# iOS\_初階 Become a XCoder

# Outline

- **Introduction to Xcode**
- ▶ iOS 4.2 快速建立新專案
- ▶ iOS 4.2 由空專案建立專案
- ▶ Introduction to Object-C
- } 元件練習UIButton+Label
- } 元件練習UIImageView
- } 元件練習TextField
- } 元件練習TextView
- } 元件練習TableView
- ▶ 切換頁面練習

# Introduction to Xcode

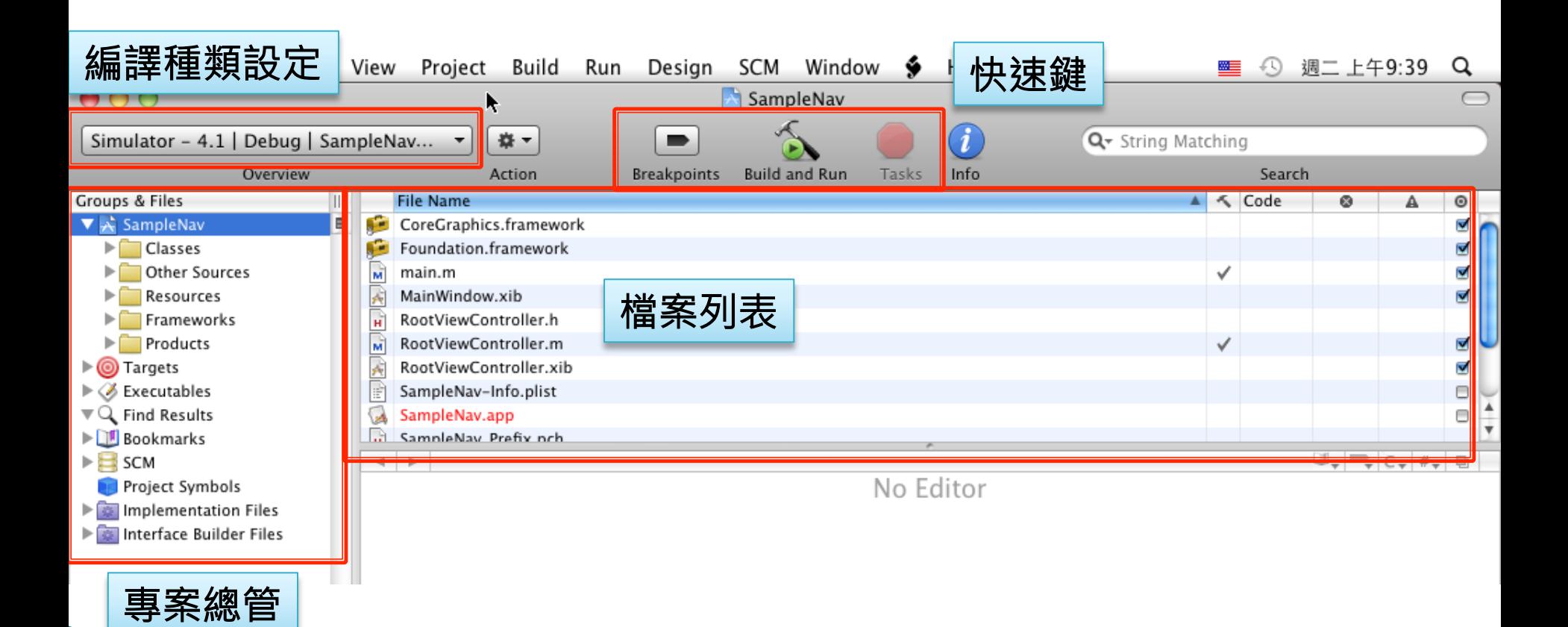

鉅鑫雲端科技有限公司 12/7/24-

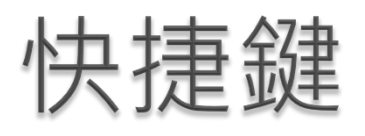

#### } 常用快捷

- 複製(Command+C)
- 貼上(Command+V)
- 剪下(Command+X)
- 返回(Command+Z)

#### HELP

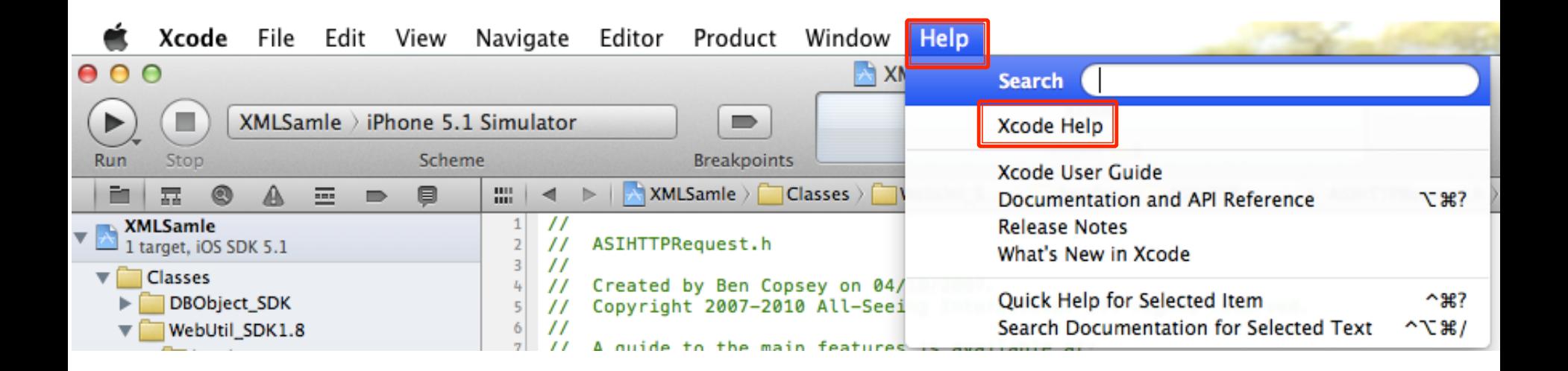

#### HELP

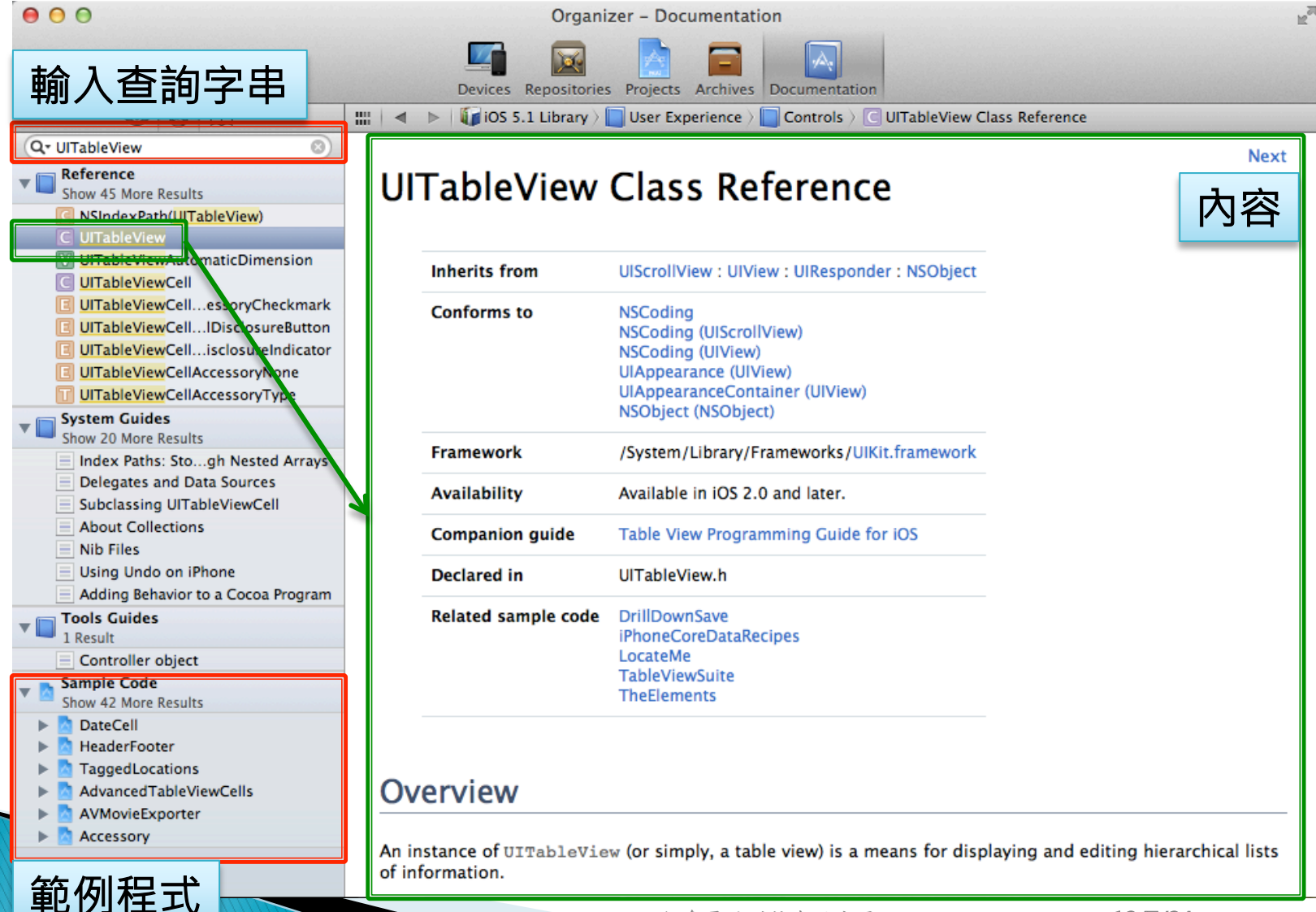

#### iOS 4.2 快速建立新專案

#### } 學習目的

- 快速建立新專案,並進行程式撰寫
- 熟悉Xcode操作介面
- 簡易修改程式內容-

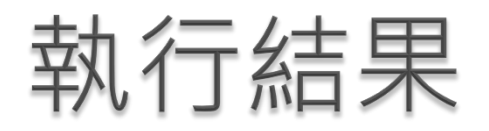

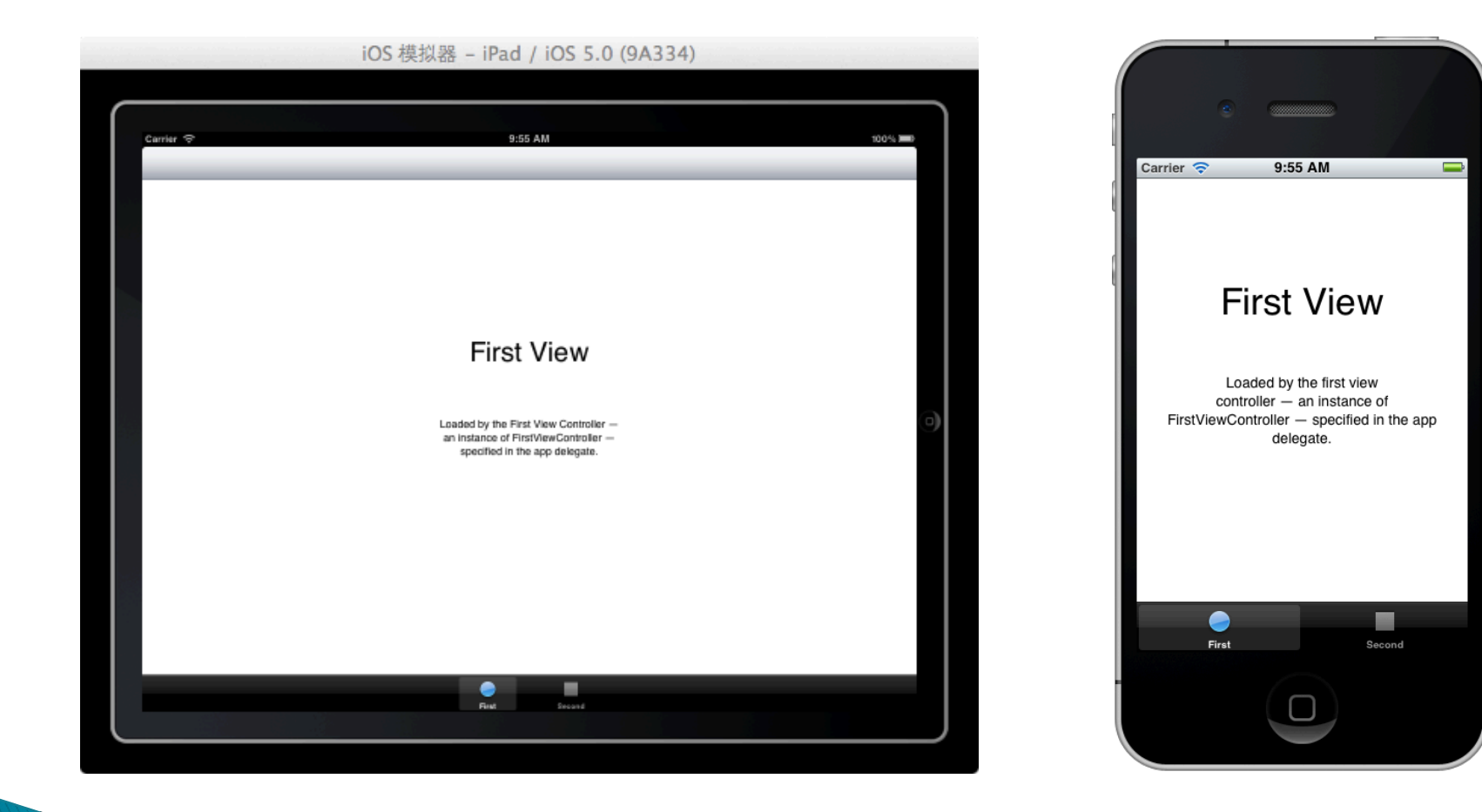

# Step 1 - 建立新專案

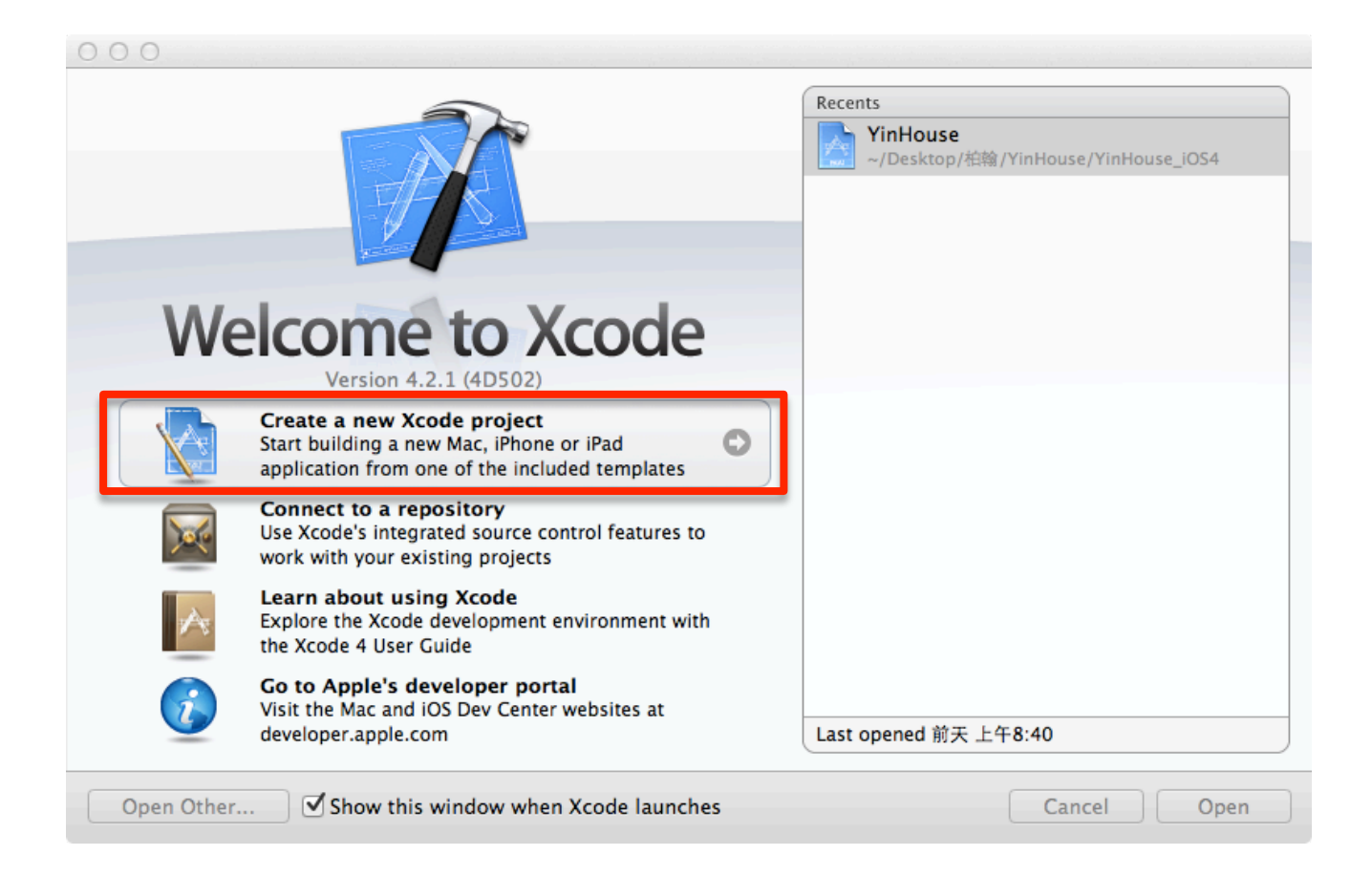

#### Step 2 - 選擇新專案類型

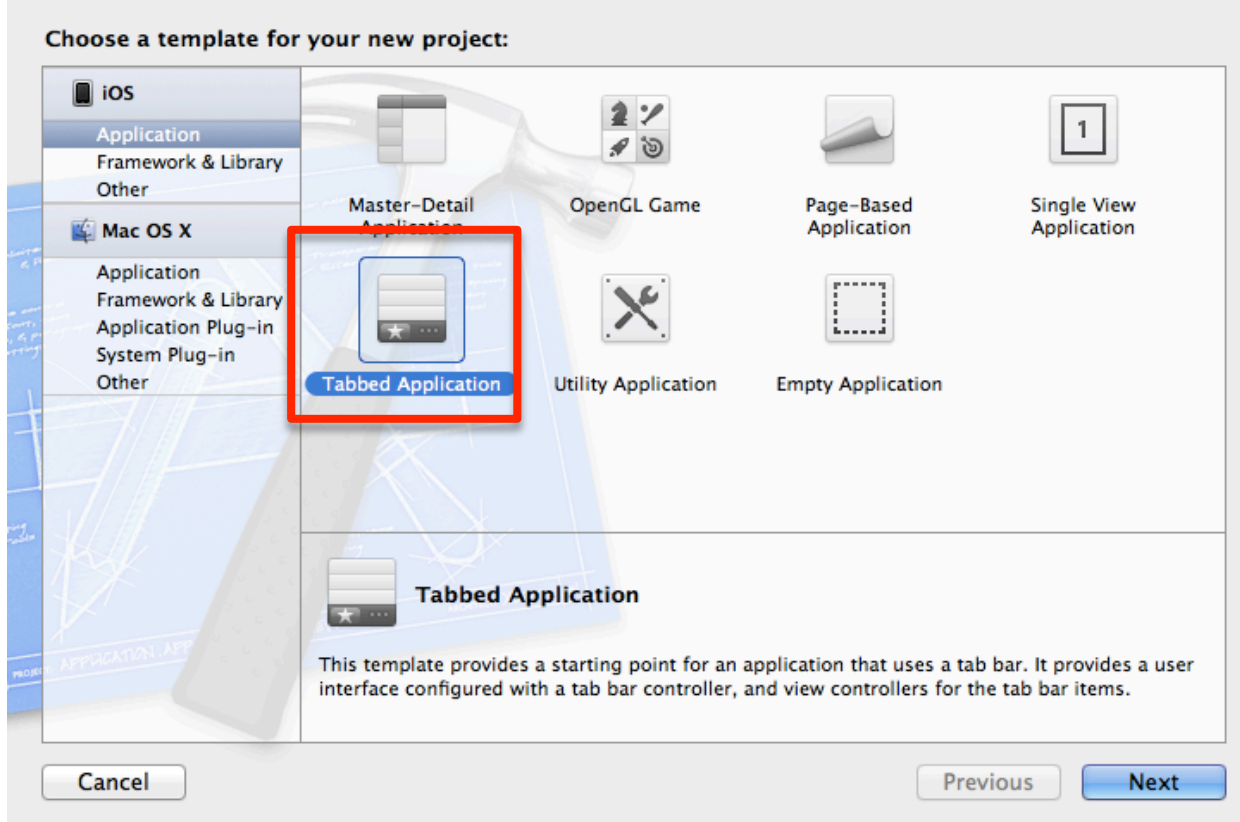

# Step 3 - 設定新專案資料

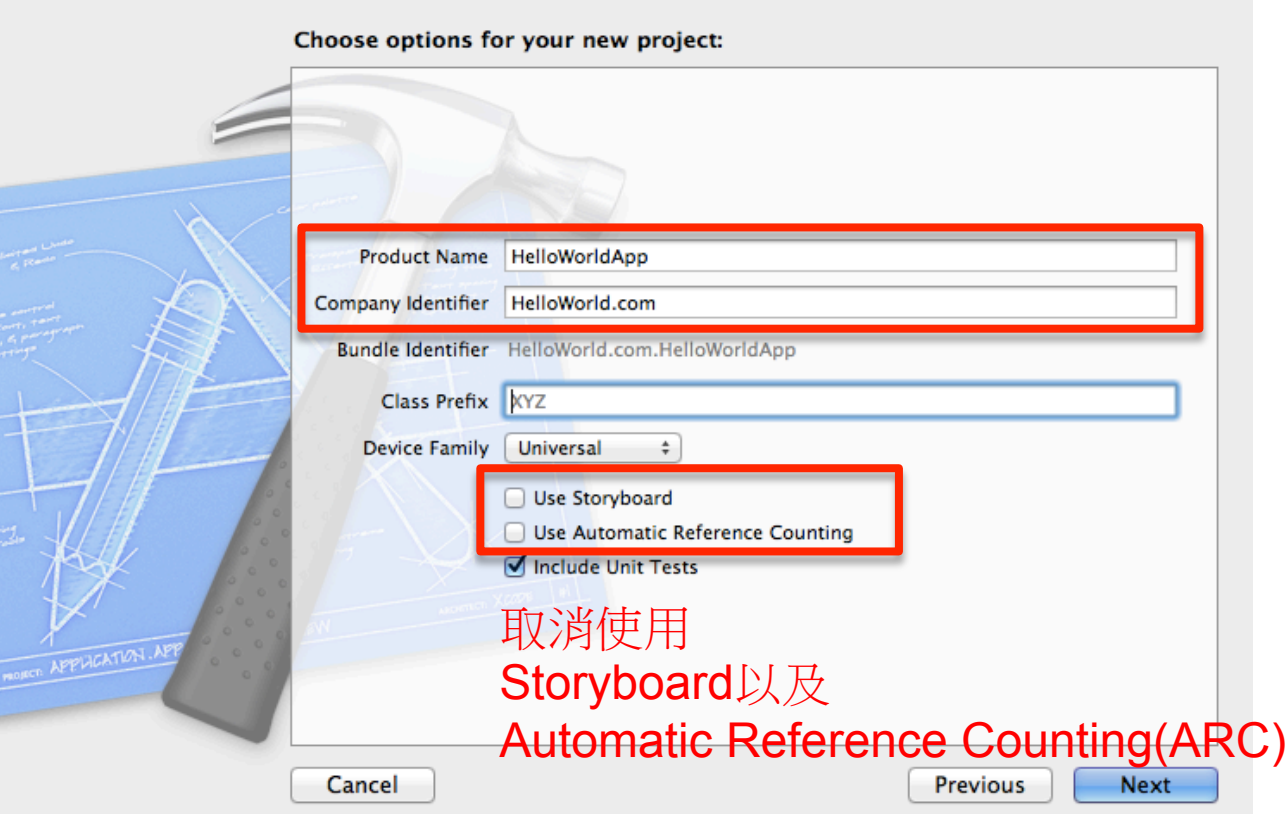

# Step 4 - 選擇新專案放置目錄

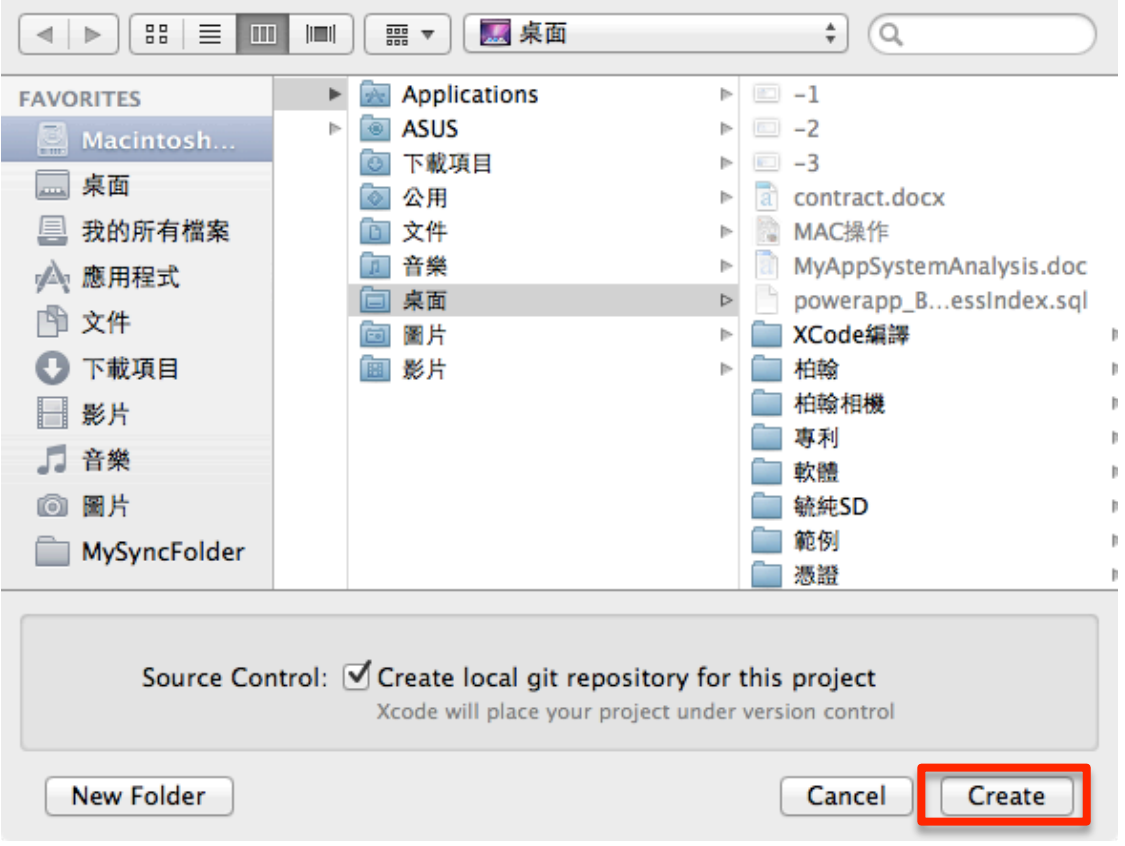

# Step 5 - 開啓新專案

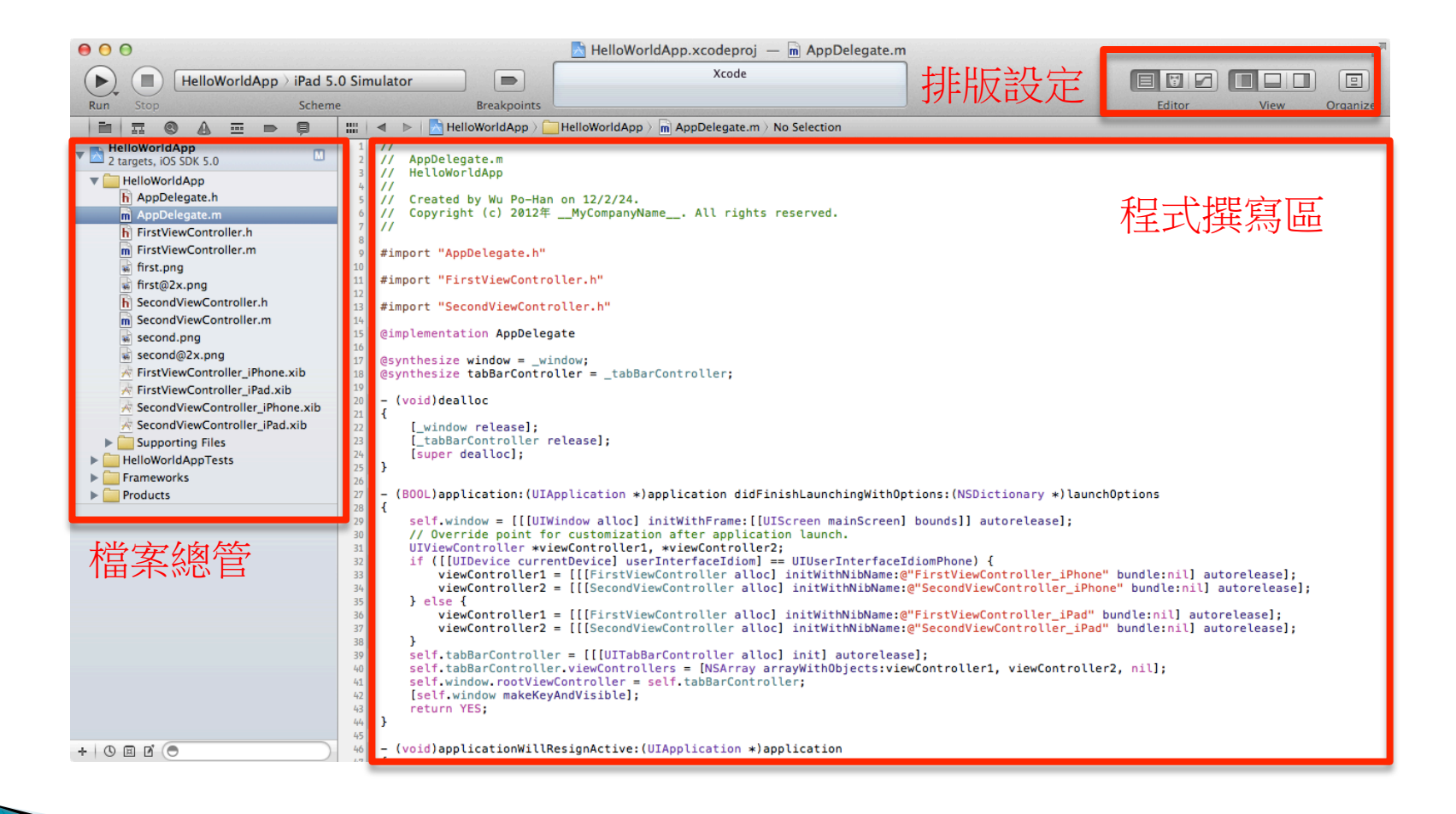

# Step 6 - 執行結果

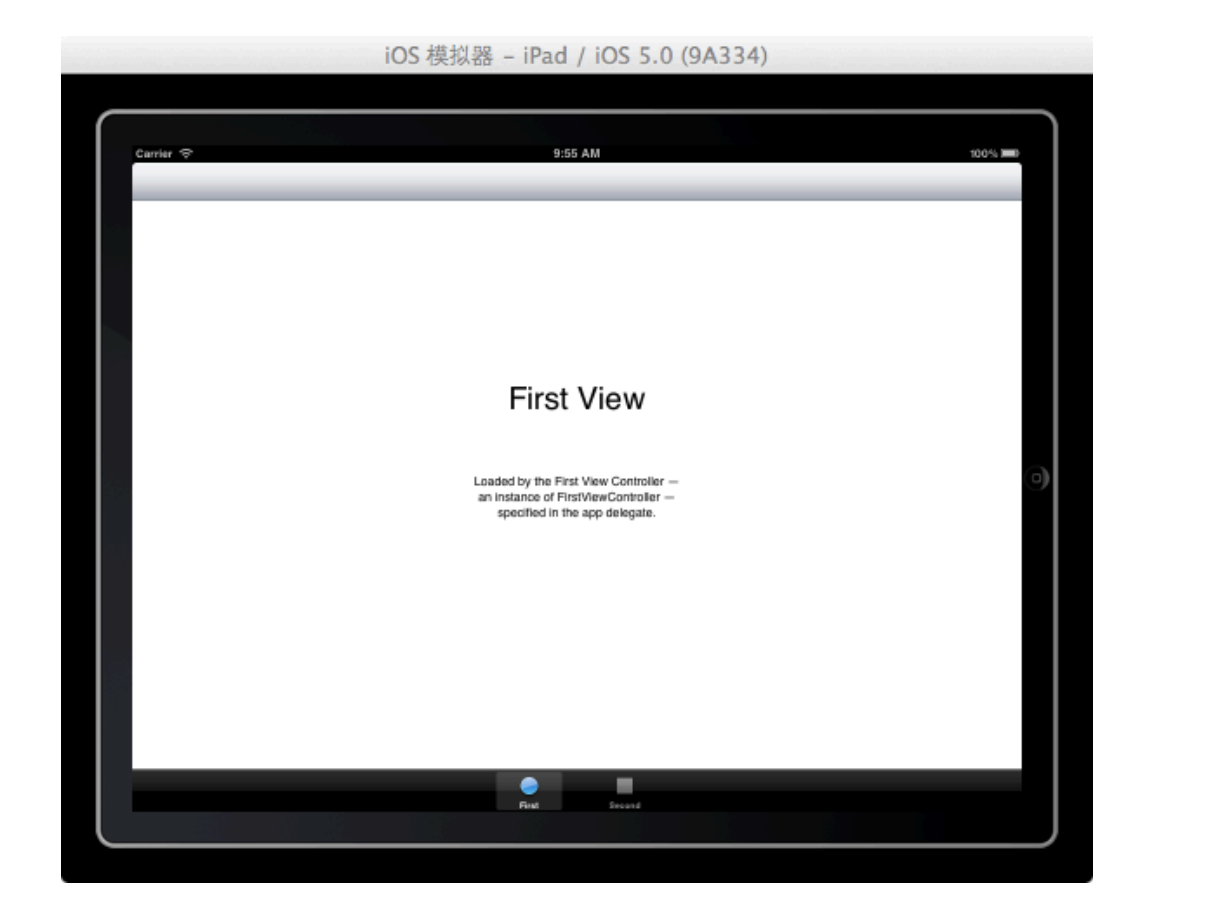

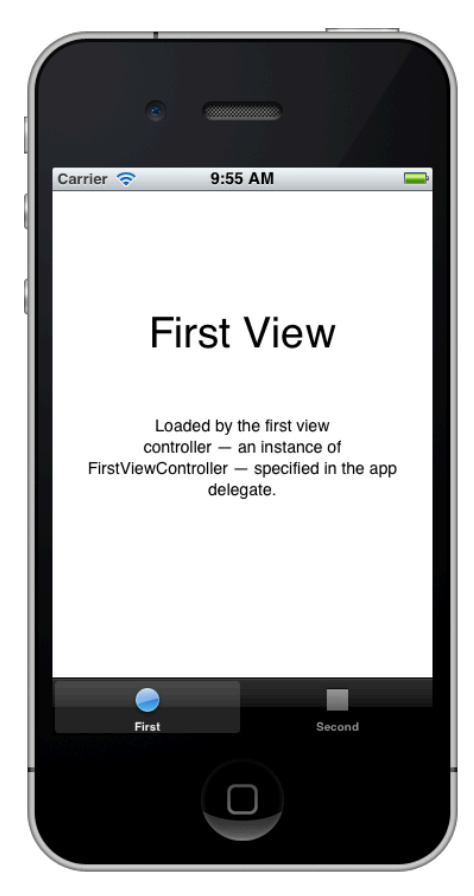

# Step 7 - 進階修改

#### } 刪除不需要的檔案-

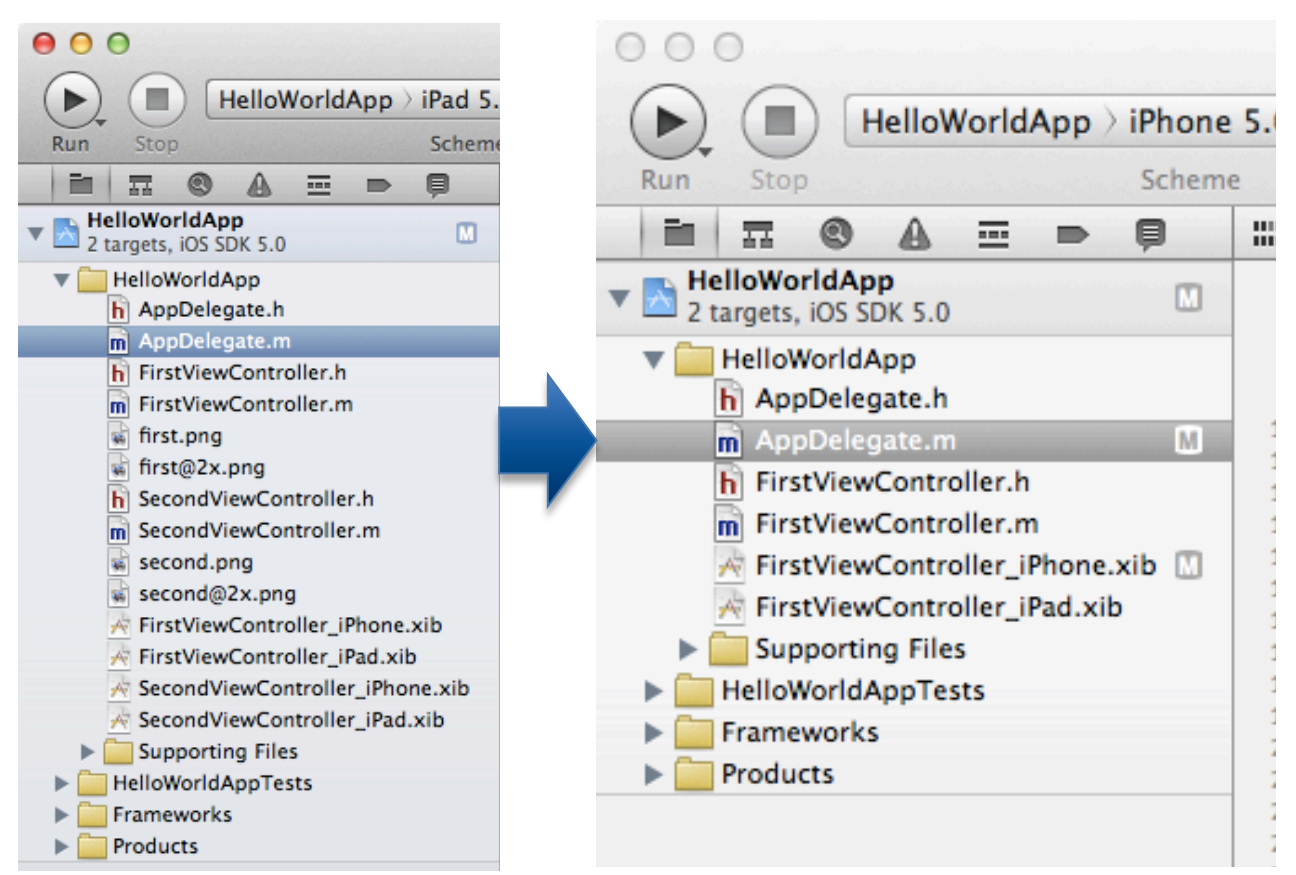

鉅鑫雲端科技有限公司 12/7/24-

#### Step 7 - 進階修改

▶ 修改AppDelegate.m

```
(BOOL)application: (UIApplication *)application didFinishLaunchingWithOptions: (NSDictionary *)
    launch0ptions
ł.
    self.window = [[[UIWindow alloc] initWithFrame: [[UIScreen mainScreen] bounds]] autorelease]:
    // Override point for customization after application launch.
    UIViewController *viewController1:
    if ([[UIDevice currentDevice] userInterfaceIdiom] == UIUserInterfaceIdiomPhone) {
        viewController1 = [[[FirstViewController alloc] initWithNibName:@"FirstViewController_iPhone"
            bundle:nil] autorelease];
    \} else \{viewController1 = [[[FirstViewController alloc] initWithNibName:@"FirstViewController iPad"
            bundle: nil] autorelease];
    ŀ
    self.window.rootViewController = viewController1;
    [self.window makeKeyAndVisible];
    return YES;
¥
```
#### Step 7 - 進階修改

#### } 修改FirstViewController\_iPhone.xib

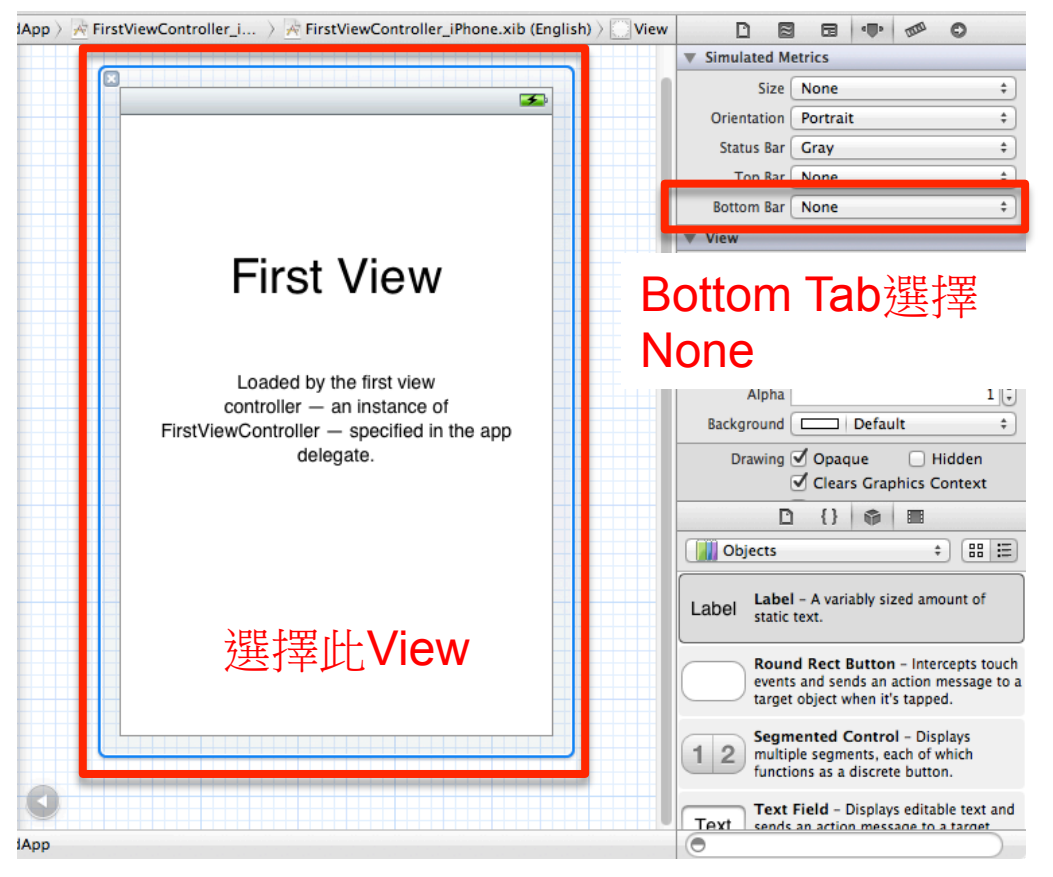

### Step 7 - 進階修改 (完成)

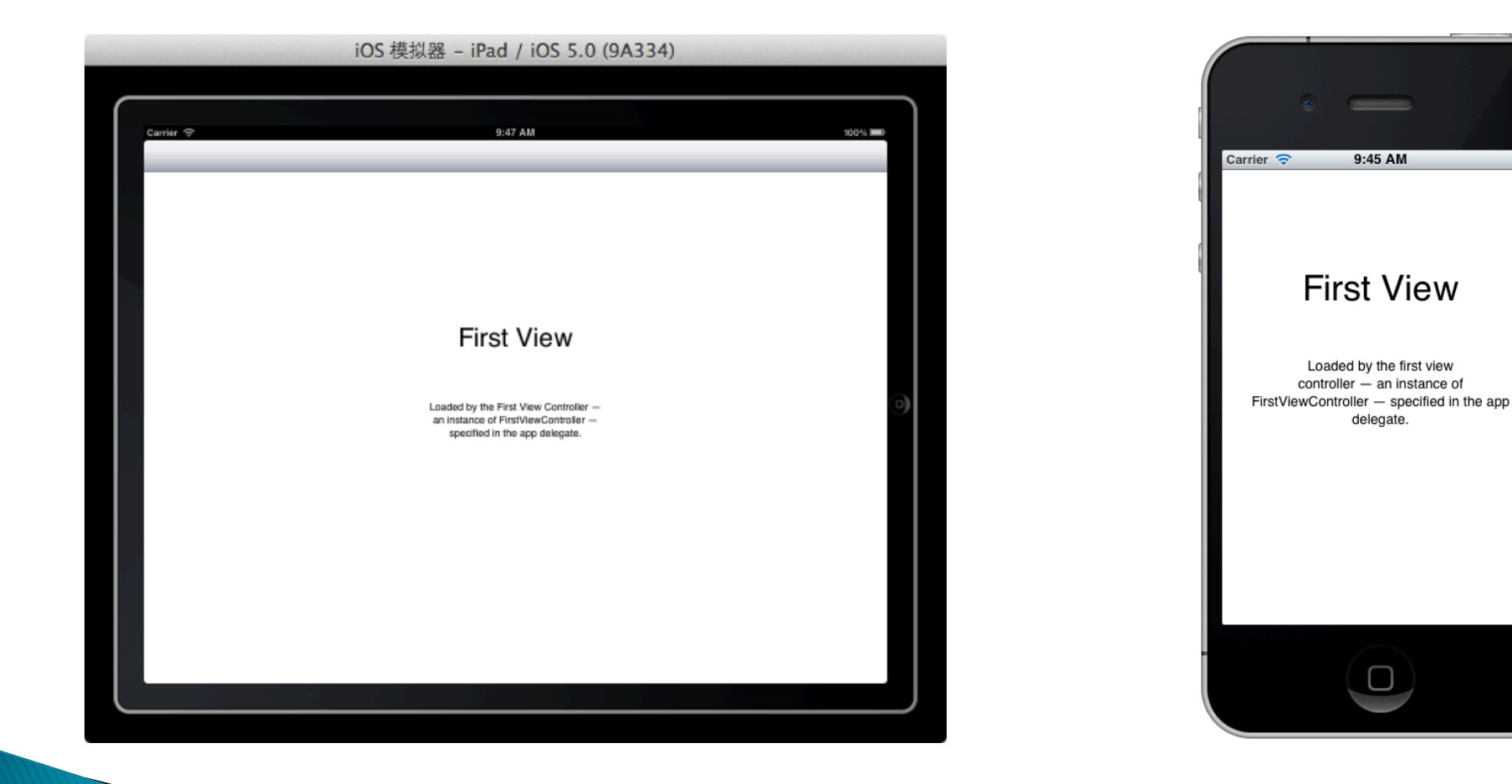

 $\equiv$ 

#### iOS 4.2 由空專案建立專案

#### } 學習目的

- 。建立空專案,並進行程式撰寫
- 加入所需的畫面元件

# Step 1 - 建立新專案

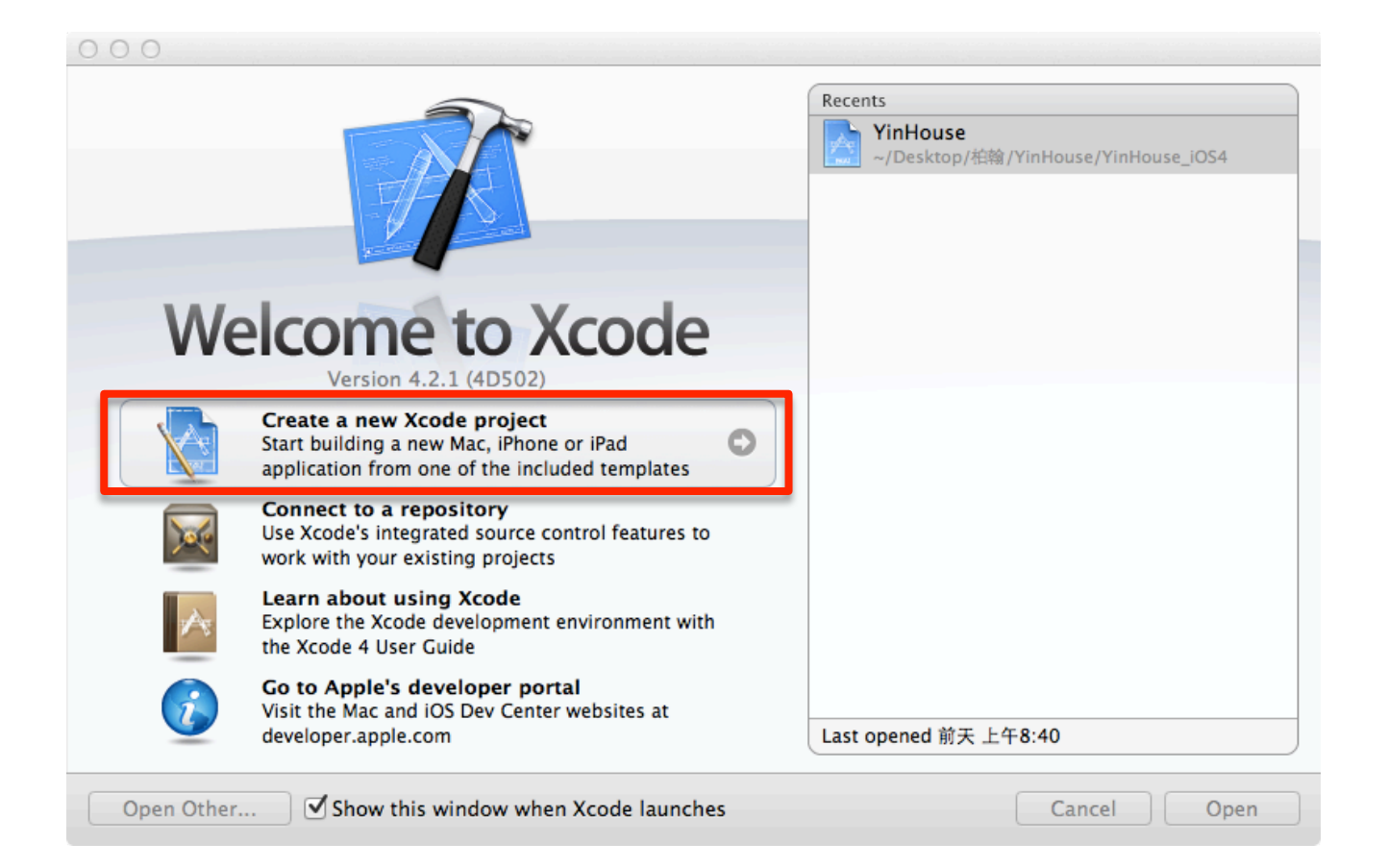

#### Step 2 - 選擇新專案類型

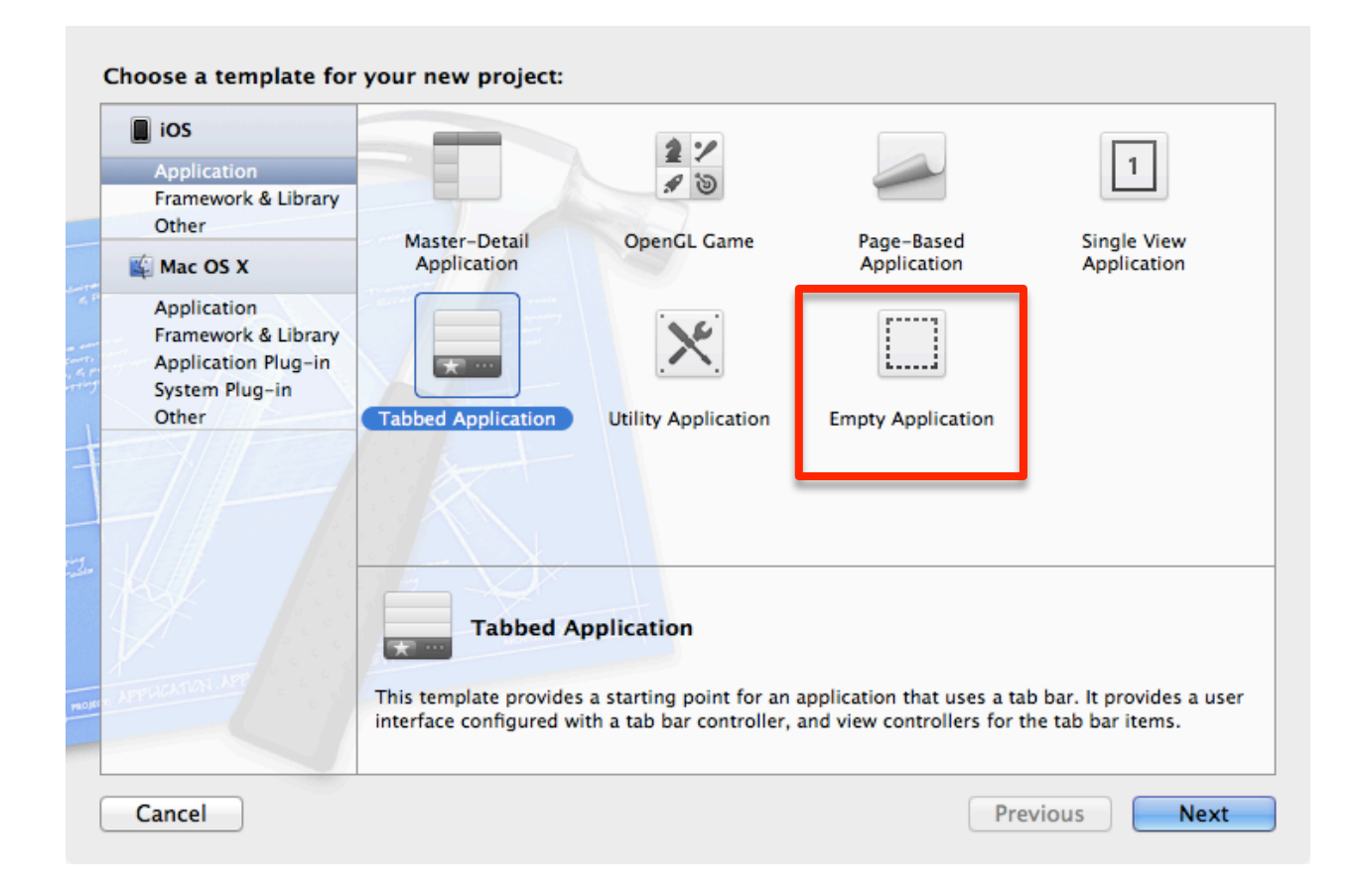

#### Step 3 - 設定新專案資料

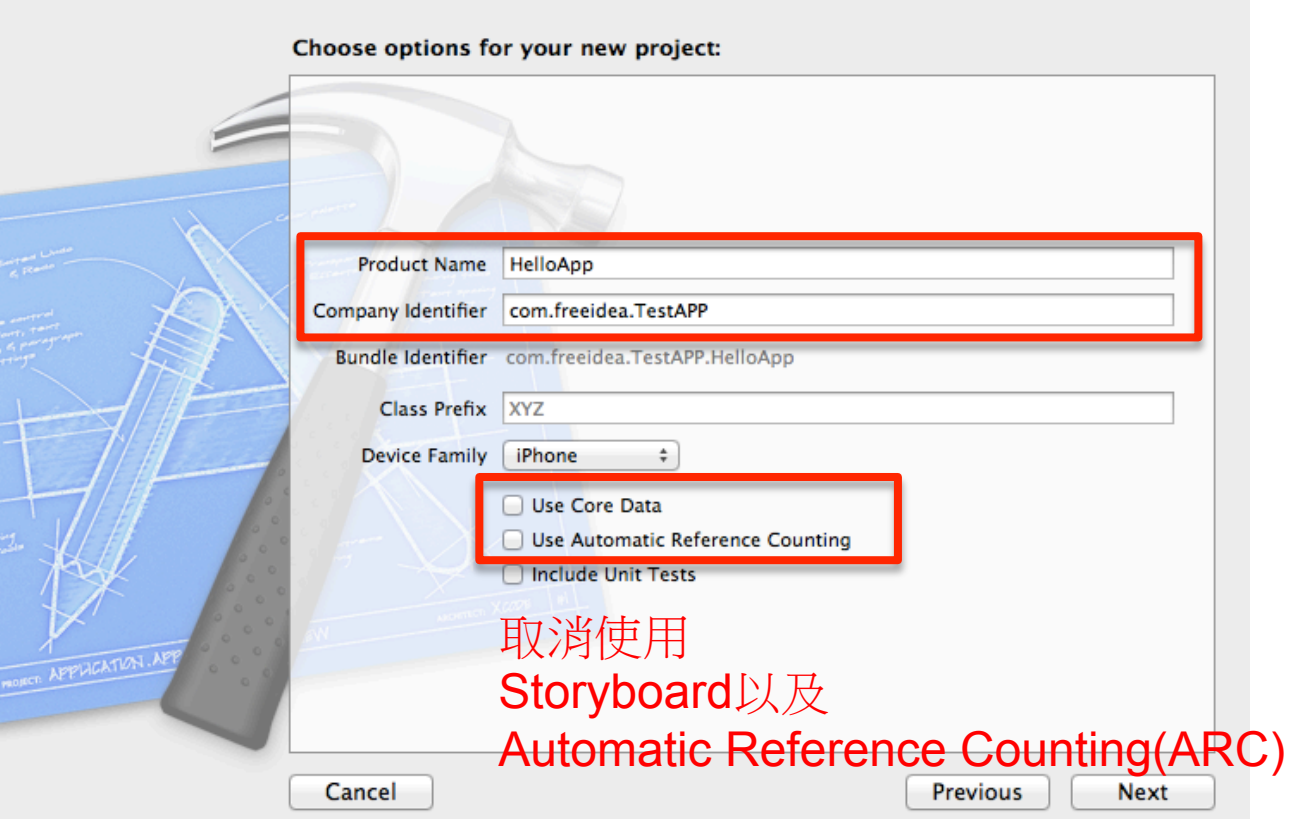

# Step 4 - 選擇新專案放置目錄

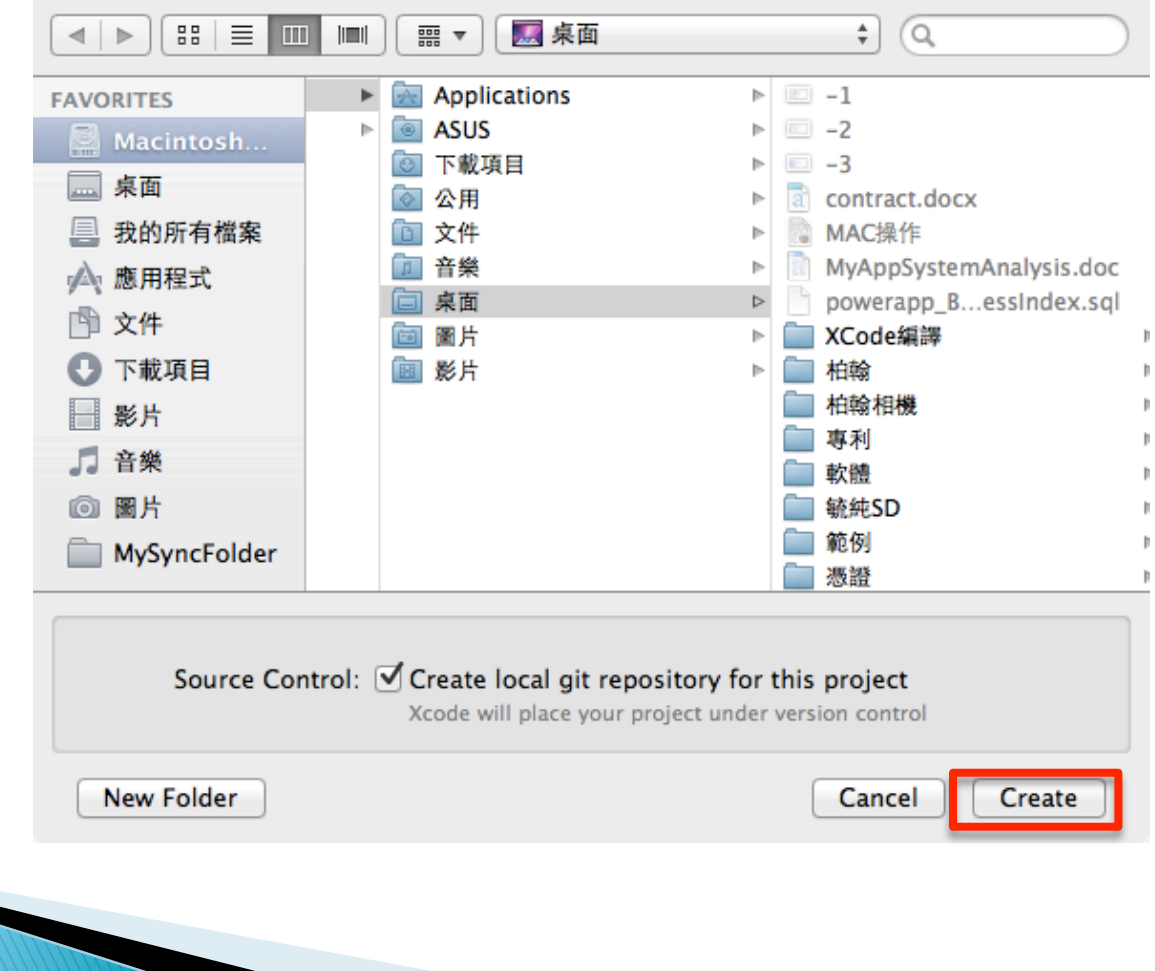

#### 加入新檔案

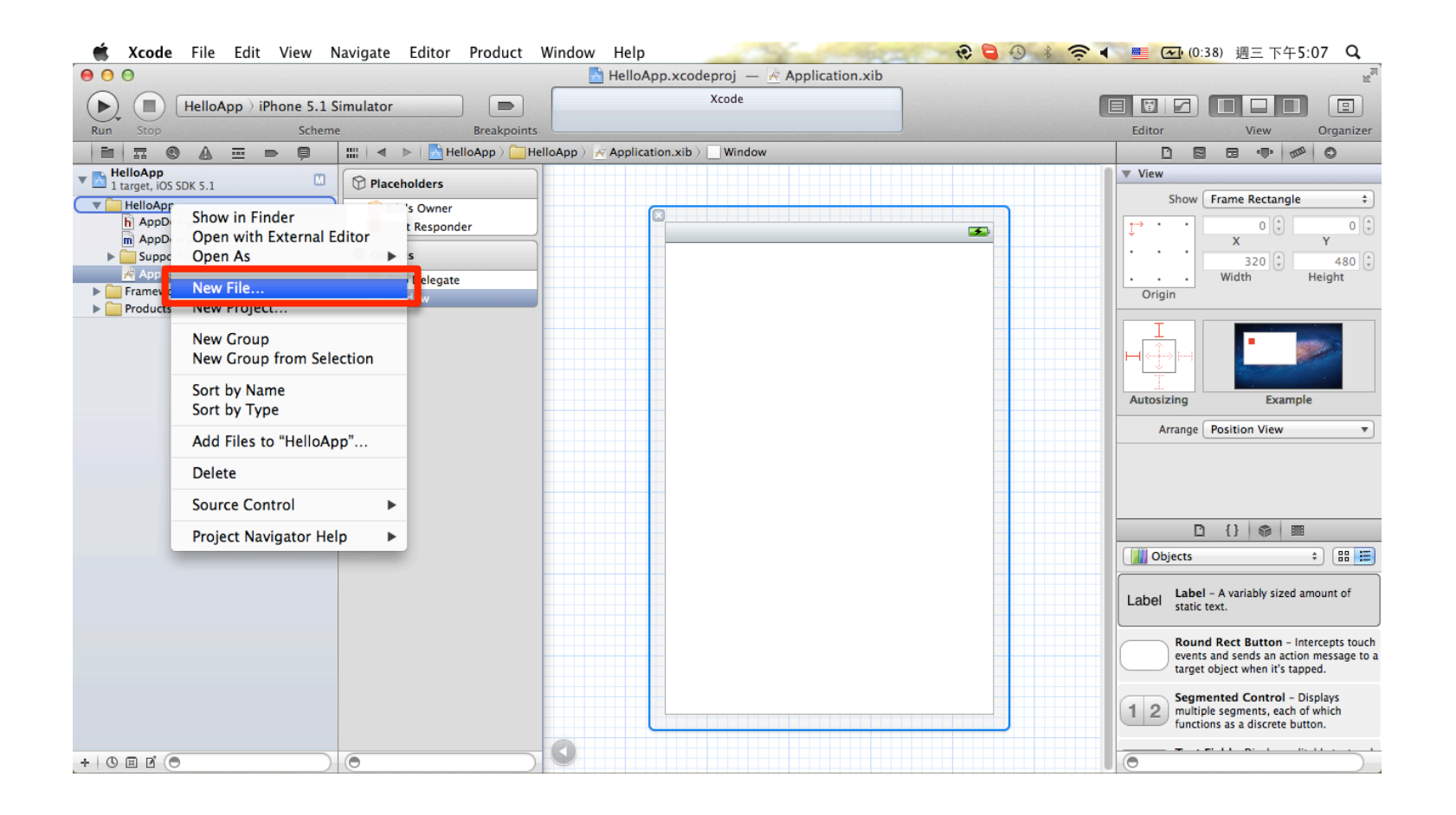

# 選擇Application

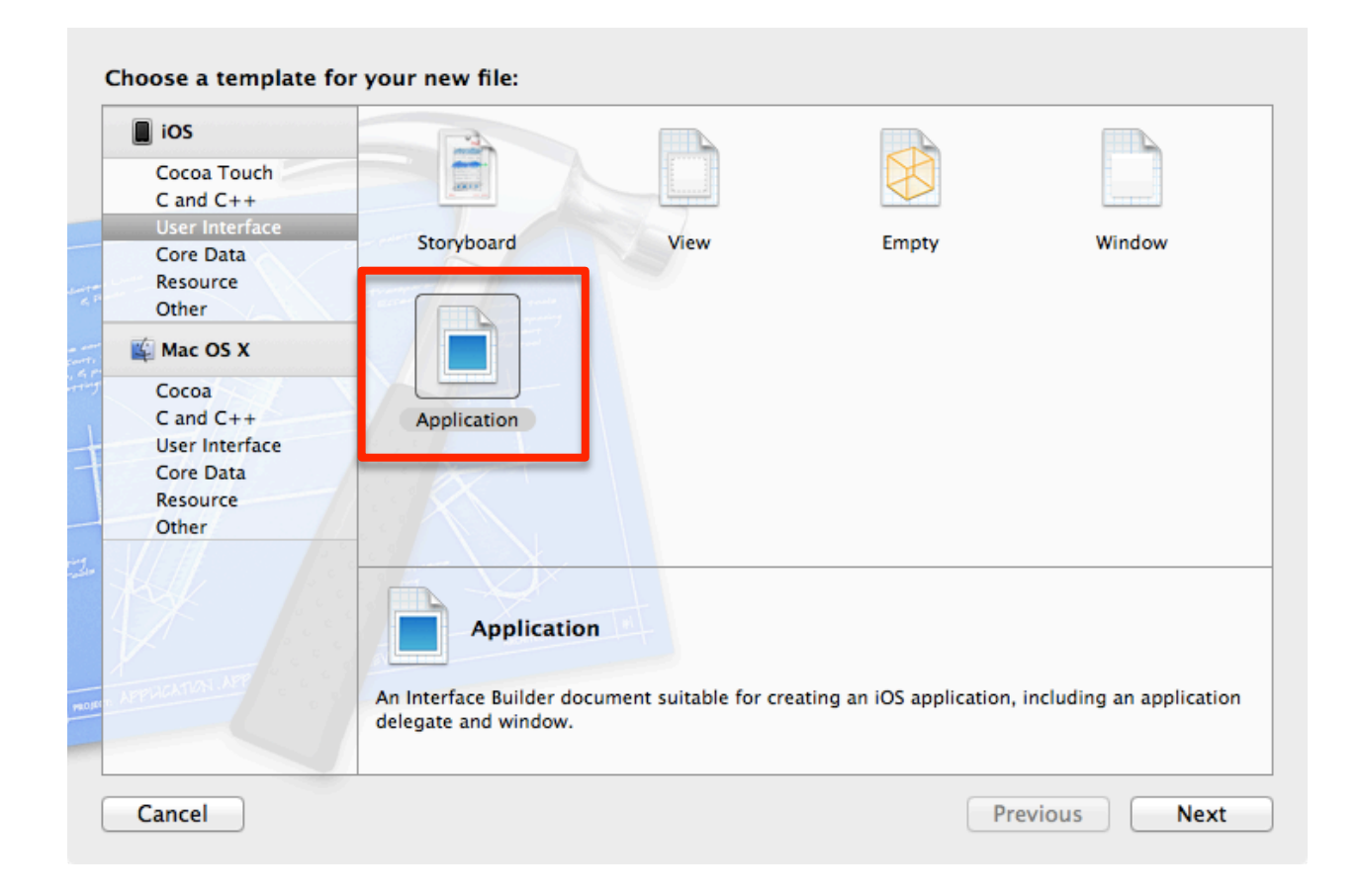

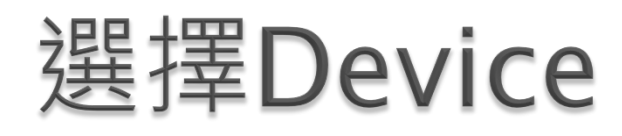

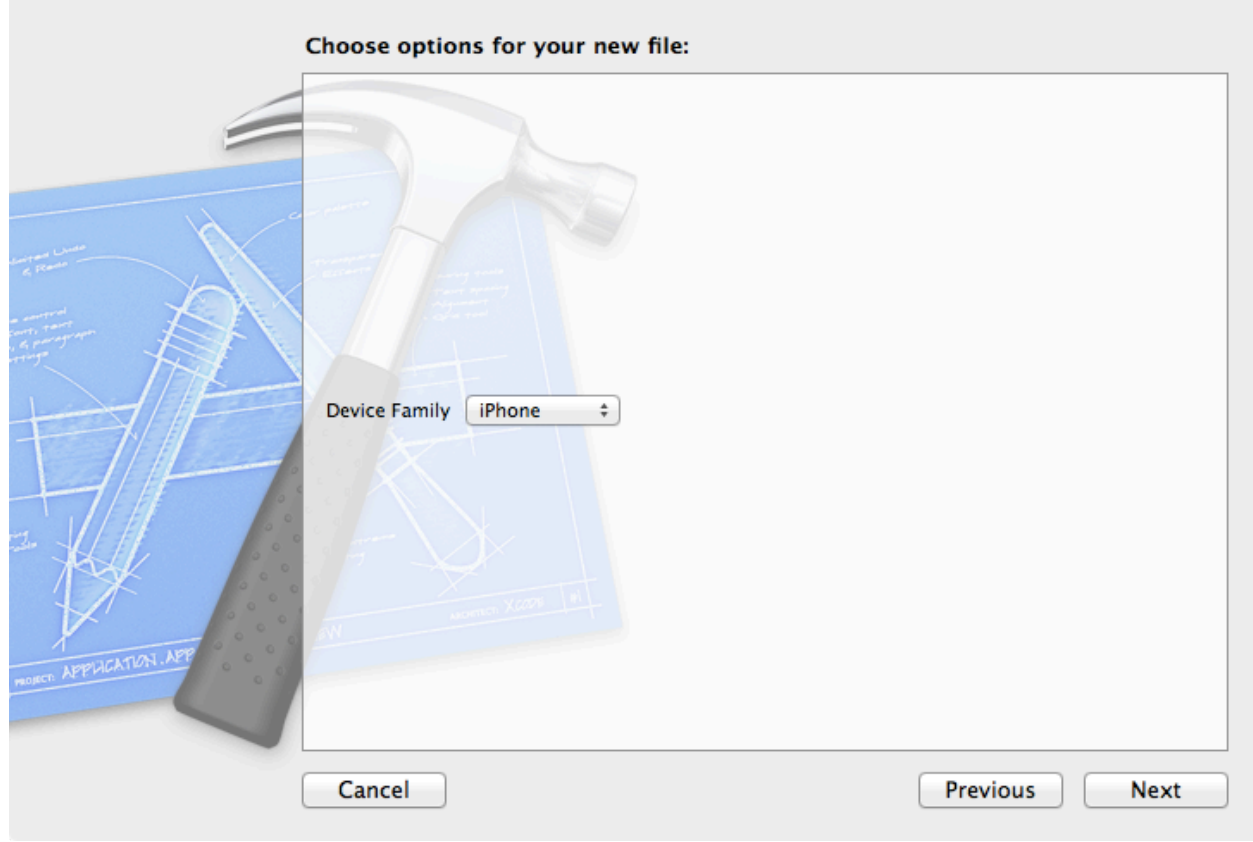

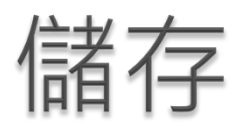

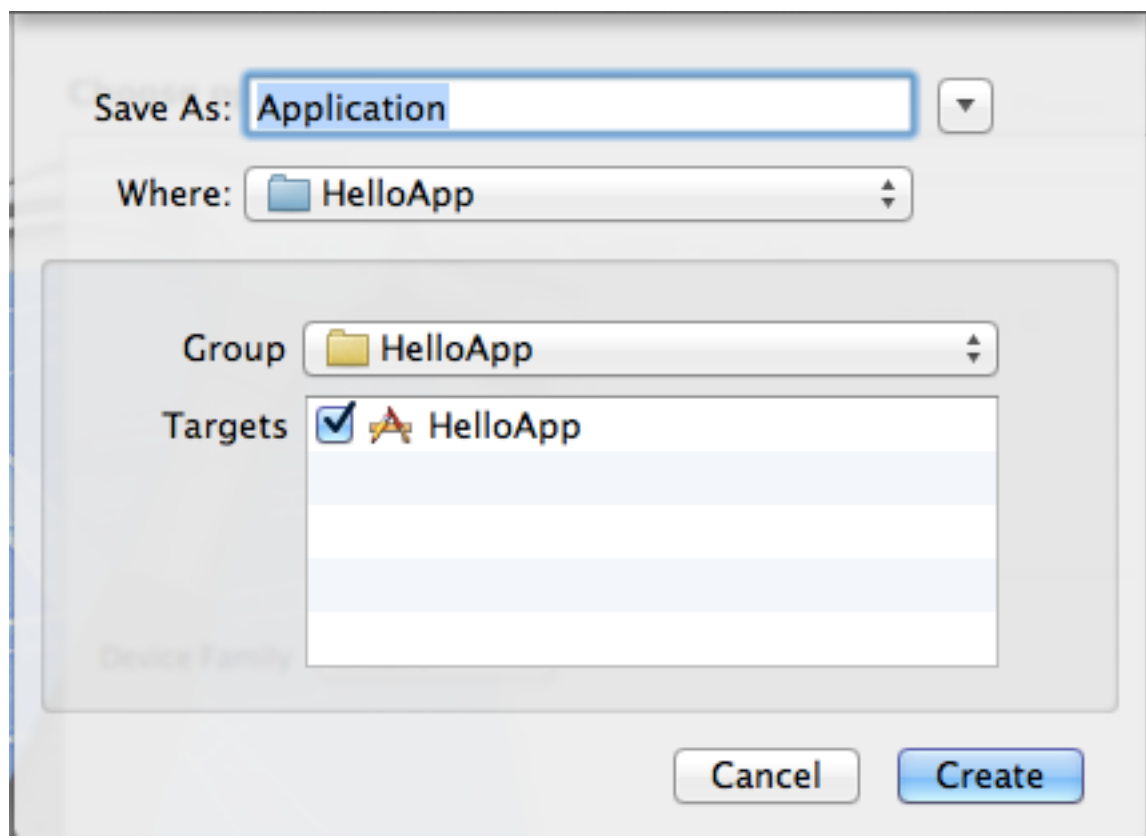

# 設定Main Interface

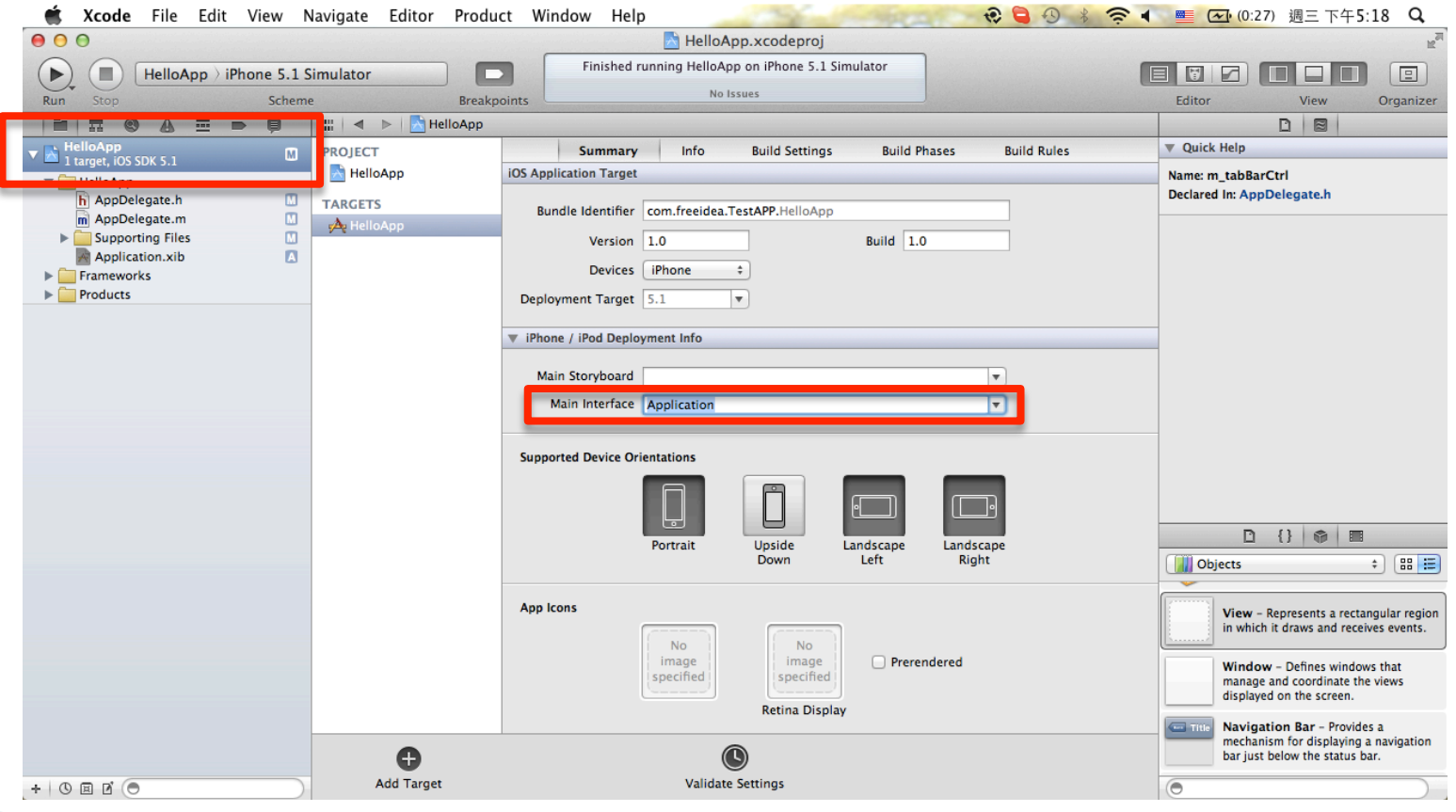

# Application.xib

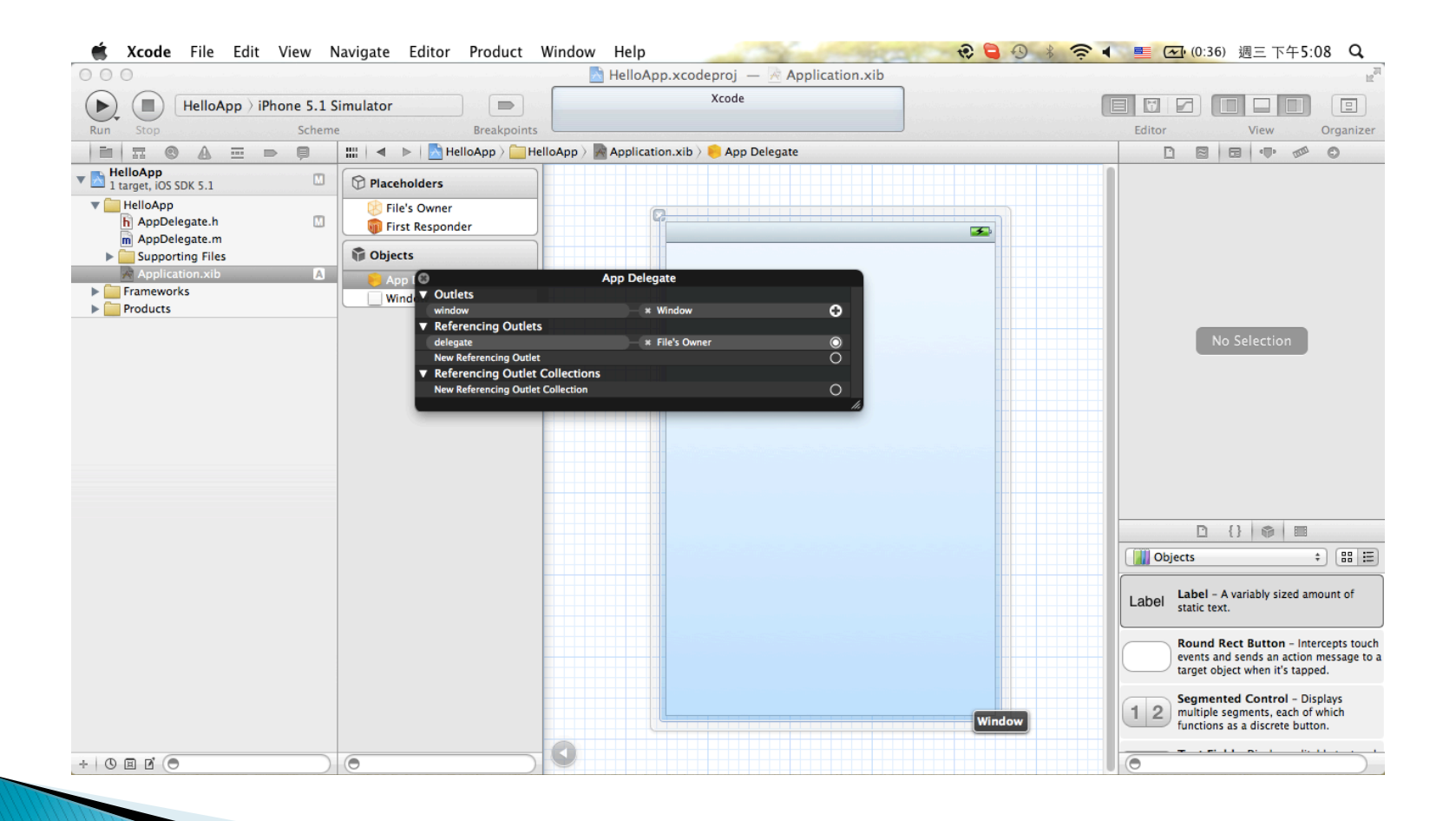

# 設定AppDelegate的Class

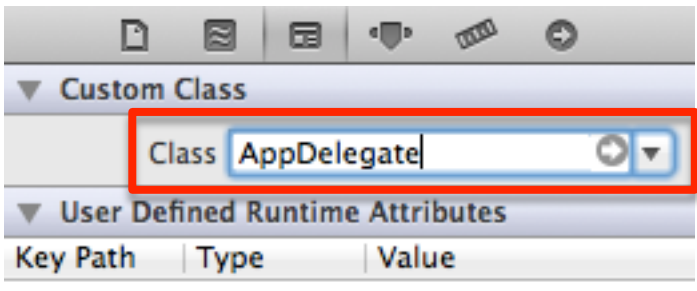

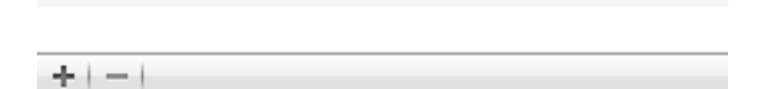

# 增加IBOutlet - window

#import <UIKit/UIKit.h>

@interface AppDelegate : UIResponder <UIApplicationDelegate>

IBOutlet UIWindow \*window;

@property (strong, nonatomic) UIWindow \*window;

@end

建立window關聯

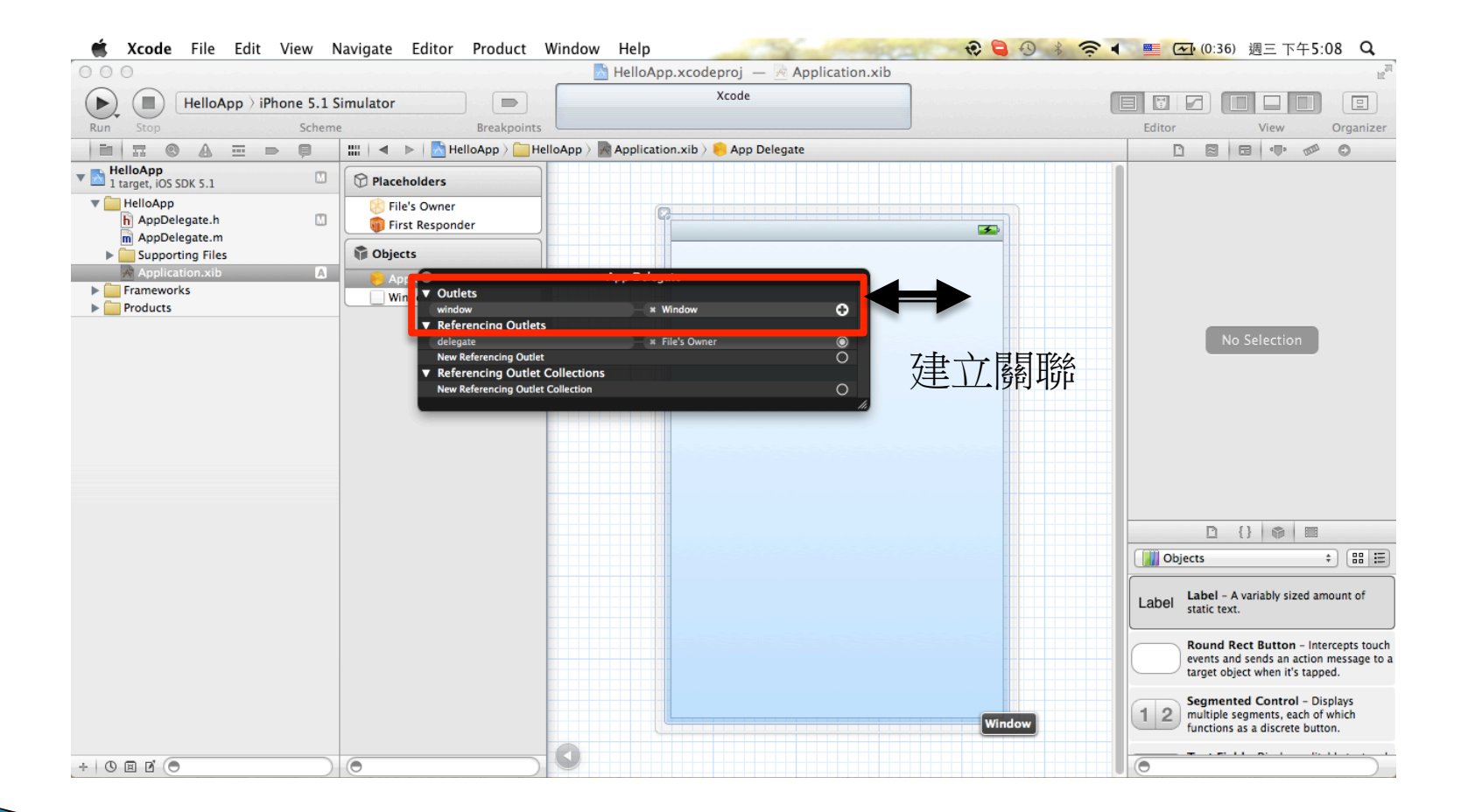

# 增加TabBarController

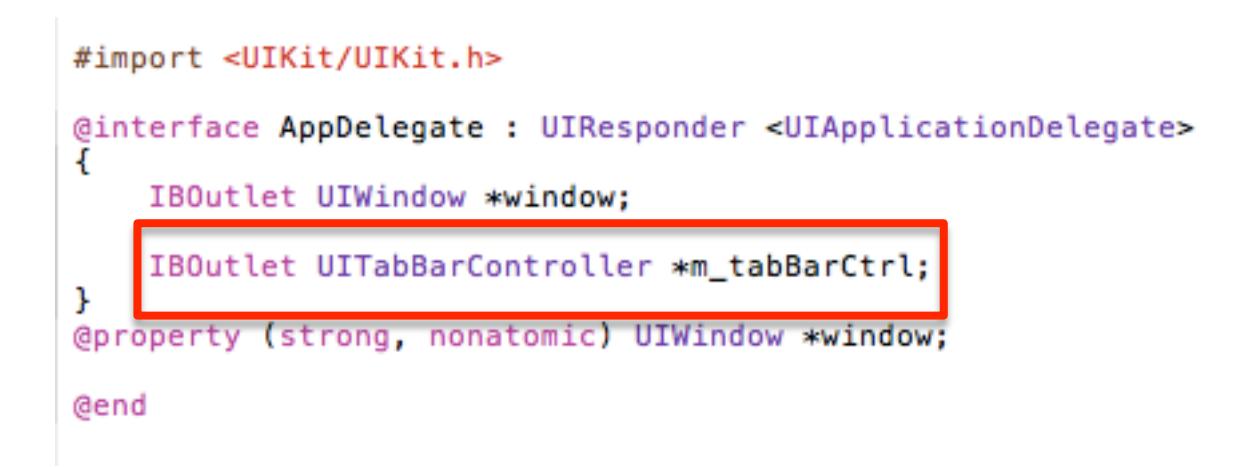

# 於Application.xib中增加

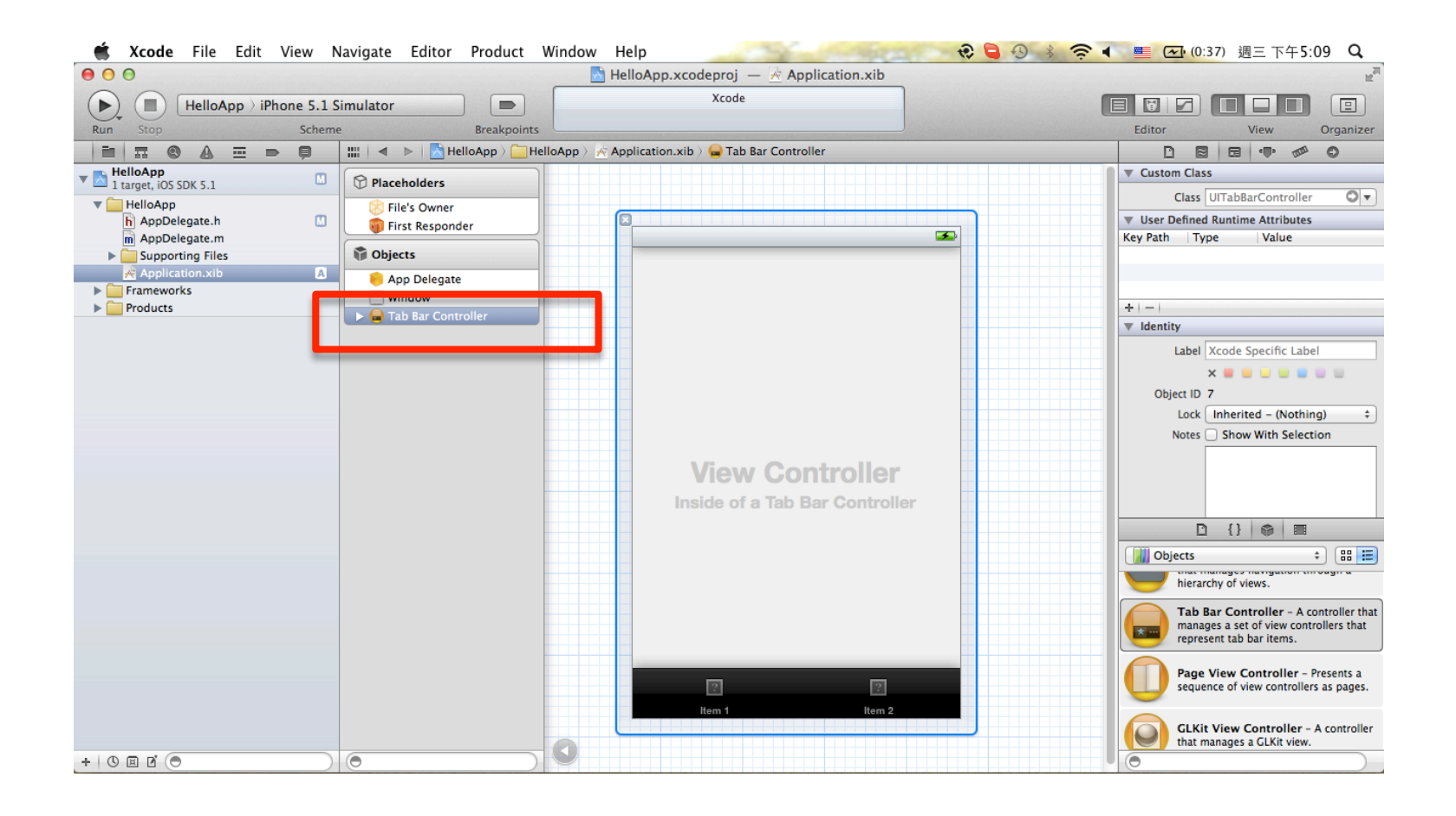

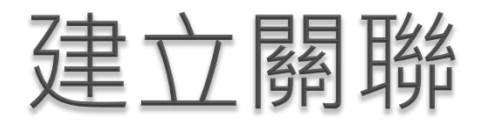

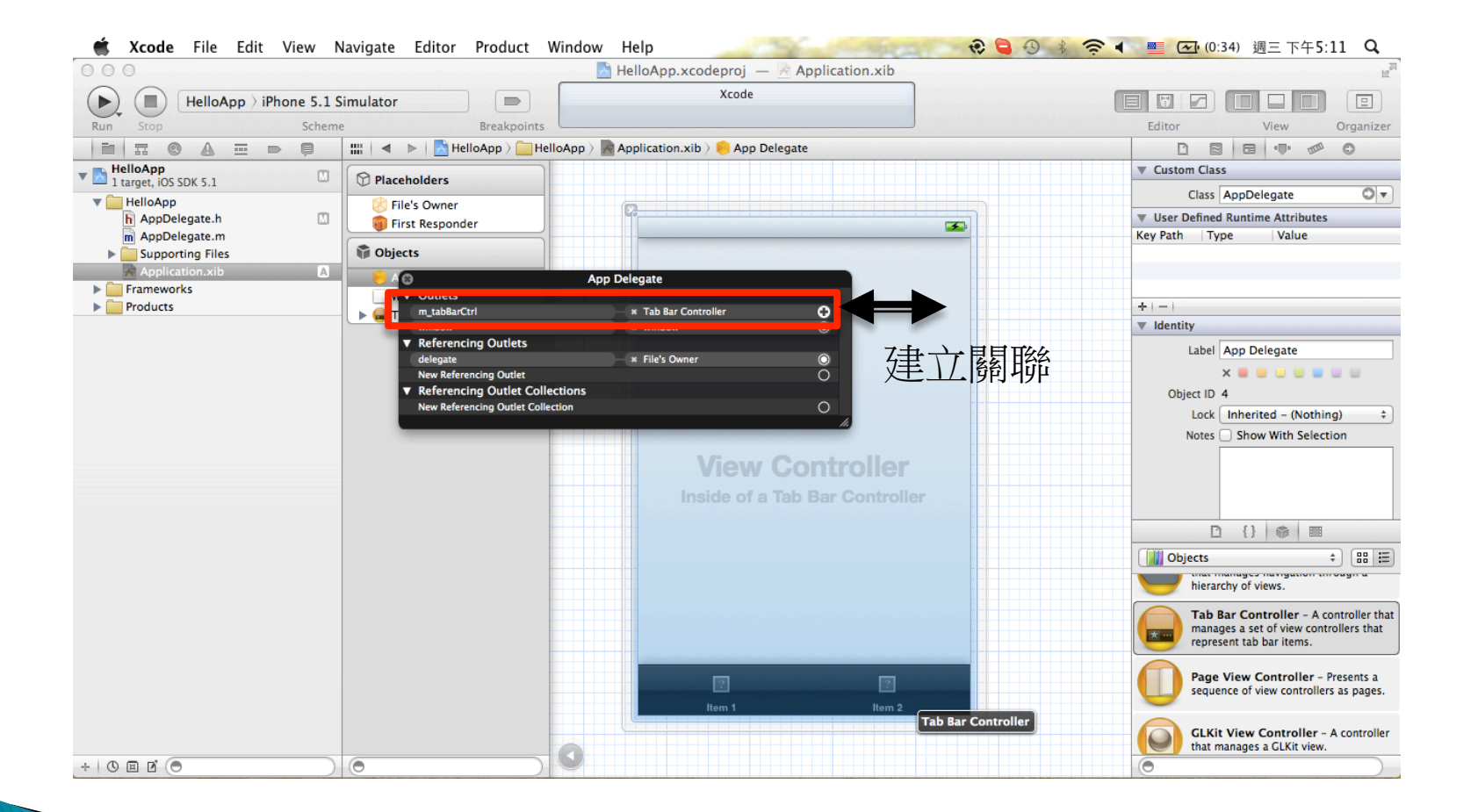

#### 加入顯示語法

```
(BOOL)application: (UIApplication *)application didFinishLaunchingWithOptions: (NSDictionary *)
    launchOptions
\mathbf{f}// Override point for customization after application launch.
    [self.window addSubview:m_tabBarCtrl.view];
```

```
[self.window makeKeyAndVisible];
return YES;
```

```
ł
```
### 增加觸發語法

- (void)tabBarController: (UITabBarController \*)tabBarController didSelectViewController: (UIViewController \*)viewController { NSLog(@"%d", tabBarController.selectedIndex);
- ŀ

### 增加觸發關聯

```
#import <UIKit/UIKit.h>
@interface AppDelegate : UIResponder <UIApplicationDelegate, UITabBarControllerDelegate>
€
    IBOutlet UIWindow *window;
    IBOutlet UITabBarController *m_tabBarCtrl;
ŀ
@property (strong, nonatomic) UIWindow *window;
@end
```
#### } 函式呼叫

- #include -> #import
- $\circ$  object.fun()  $\rightarrow$  [object fun];
- } 記憶體配置
	- Object \*obj = (Object \*)malloc(1\*sizeof(Object));
	- $\circ$  Object  $\ast$ obj = [[Object alloc] init];

### } Self

- 自身記憶體參照
- 呼叫變數時不一定使用,使用時為指定類別公用變數
- 呼叫函式時必要,因此須設定

### ▶ NSLog(@"format", ...);

- 於終端機印出資料
- %@: 列印物件

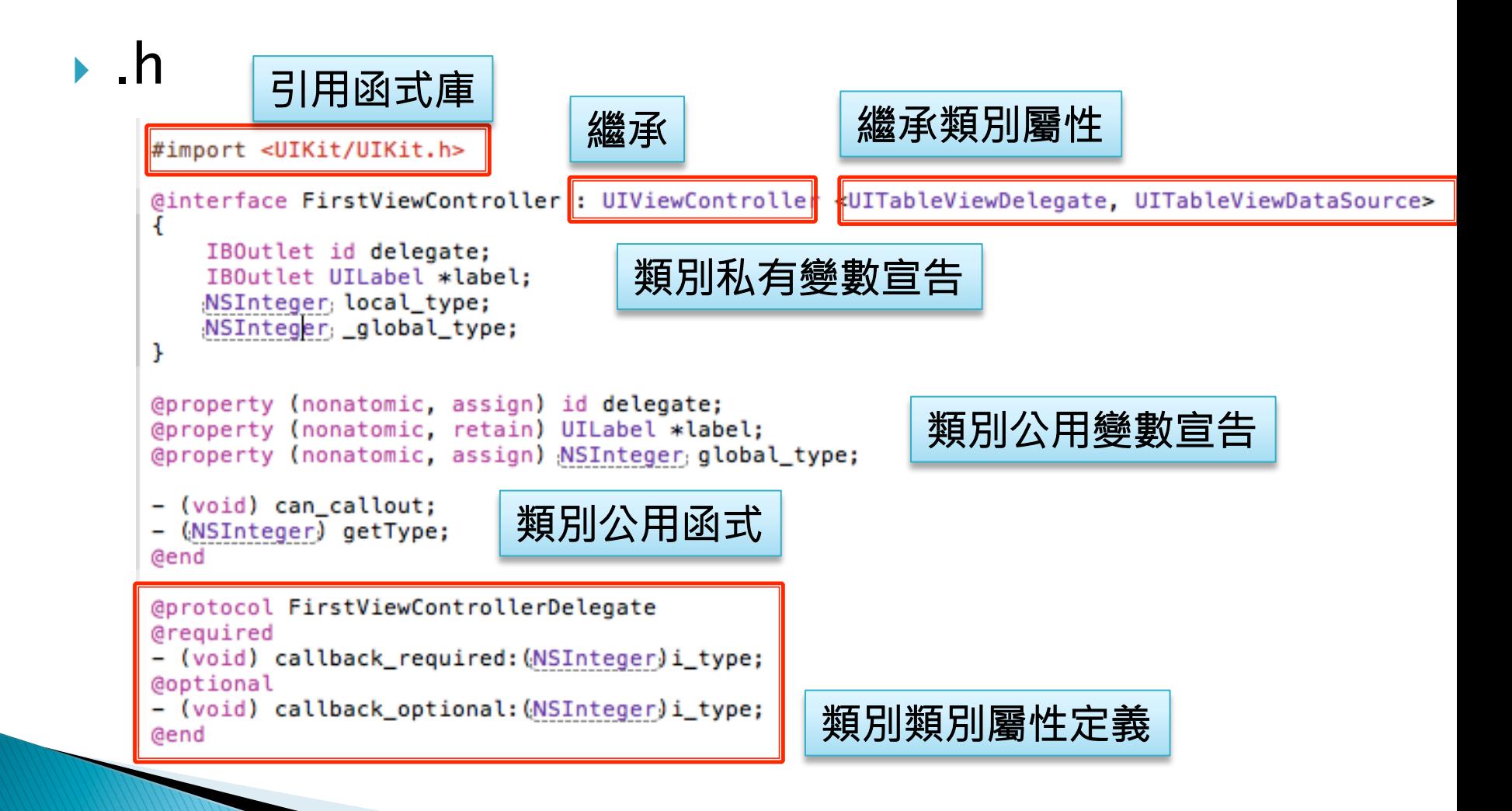

#### $\blacktriangleright$  .m

#import "FirstViewController.h"

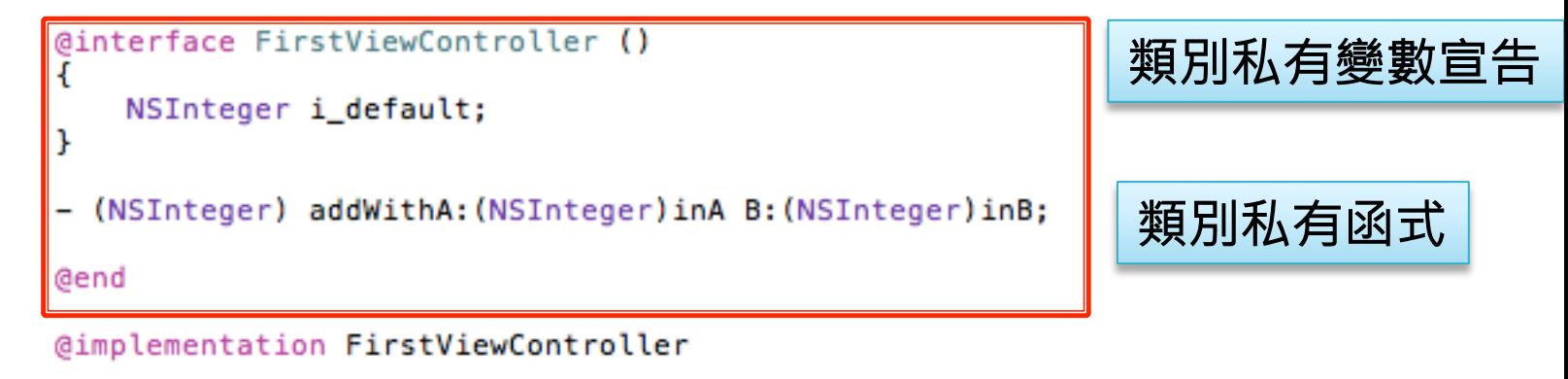

```
@synthesize delegate;
@synthesize label;
@synthesize global_type = _global_type;
```
類別公用變數連結-

#### $\blacktriangleright$  .m

```
- (void) can_callout {
    1/do
Y
- (NSInteger)getType {
    return self global_type;
ŀ
- (NSInteger) addWithA: (NSInteger) inA B: (NSInteger) inB {
    return inA+inB+i_default;
Y
- (IBAction)btnAction: (id)sender {
    //do action
Y
- (IBAction)btnAction2: (UIButton *) sender {
    //do action
ł
```
- } (NSDictionary) NSMutableDictionary
	- 儲存池 (可變內容儲存池)
	- 可擺放任何類別的資料
	- 須設定取回資料的key
- } NSArray (NSMutableArray)
	- 陣列 (可變大小陣列)
	- 可擺放任何類別的資料
	- 可交錯擺放
- **NSString (NSMutableString)** 
	- 字串 (可變字串)

```
NSArray *arr = [NSArray arrayWithObjects: @"arr1", @"arr2", nil];
NSMutableArray *mar = [NSMutableArray alloc] initWithCapacity:0]:
[marr addObject:@"marr1"];
[marr addObject:@"marr2"];
[marr addObjectsFromArray:arr];
NSDictionary *dict = [NSDictionary dictionaryWithObjects: [NSArray arrayWithObjects: @"obj1", @"obj2", nil]
    forKeys: [NSArray arrayWithObjects:@"key1", @"key2", nil]];
[marr addObiect:dict];
NSMutableDictionary *mdict = [[NSMutableDictionary alloc] initWithCapacity:0];
[mdict setObject:@"obj1" forKey:@"key1"];
[mdict setObiect:@"obi2" forKey:@"key2"];
[marr addObject:mdict];
NSString *str = [NSString stringWithFormat:@"%d", 5];
                                                                             All Output \divClear \Box[marr addObject:str];
                                                                            2012-07-22 12:40:48.068 TableViewSample[10040:f803]
                                                                            test56
NSMutableString *mstr = [NSMutableString stringWithFormat:@"%d", 5];
                                                                            2012-07-22 12:40:48.069 TableViewSample[10040:f803] (
                                                                               marr1.
[mstr appendFormat:@"%c", '6'];
                                                                               marr2[mstr insertString:@"test" atIndex:0];
                                                                               arr1.arr2,
NSLog(@"%@", mstr);
                                                                                 key1 = obj1;
[marr addObject:mstr];
                                                                                 key2 = obj2:
NSLog(@"%@", marr);
                                                                              Ъ.
                                                                                 key1 = obj1:
                                                                                 key2 = obj2:
                                                                               },
                                                                               5.
                                                                               test56
                                                                            \lambda鉅鑫雲端科技有限公司	 12/7/24-
                                                                                                                44-
```
### ▶ 彈跳訊息框 (UIAlertView)

- UIAlertView \* errorAlert = [[UIAlertView alloc] initWithTitle:@"Title" message:@"Message" delegate:self cancelButtonTitle:@"OK" otherButtonTitles:nil];
- [errorAlert show];
- [errorAlert release];

### 元件練習UIButton+Label

#### } 學習目的

- 使用基本的元件: 按鈕及文字框
- 單純的物件與變數連結
- 使用元件與副函式連結-

# UILabel

### ▶ UILabel(文字框)

- 顯示字串
- 可設定自動分行
- 可指定顯示行數
- 可顯示超出指定行數時,顯示 方式-

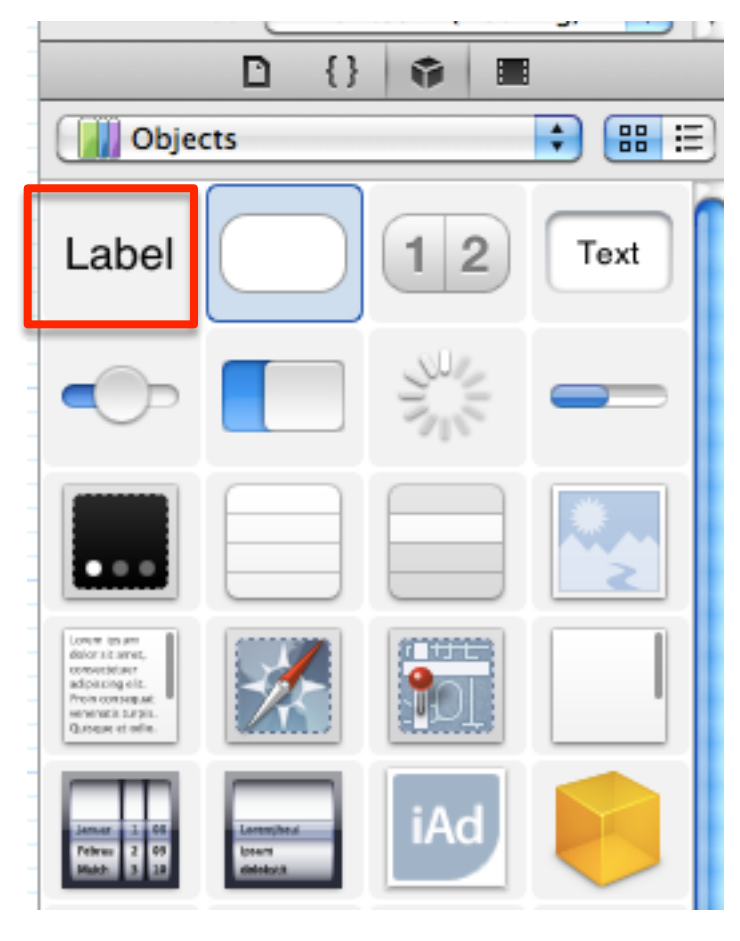

## **UlButton**

### ▶ UIButton(按鈕)

- 可設定觸發條件
- 條件完成時,執行指定動作

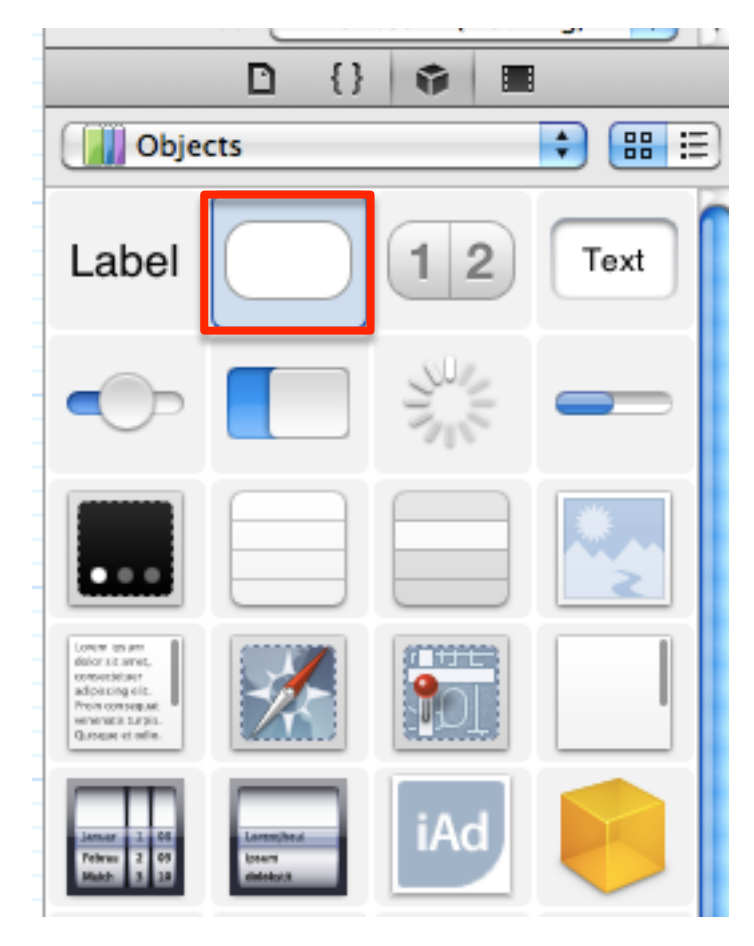

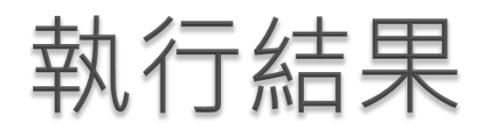

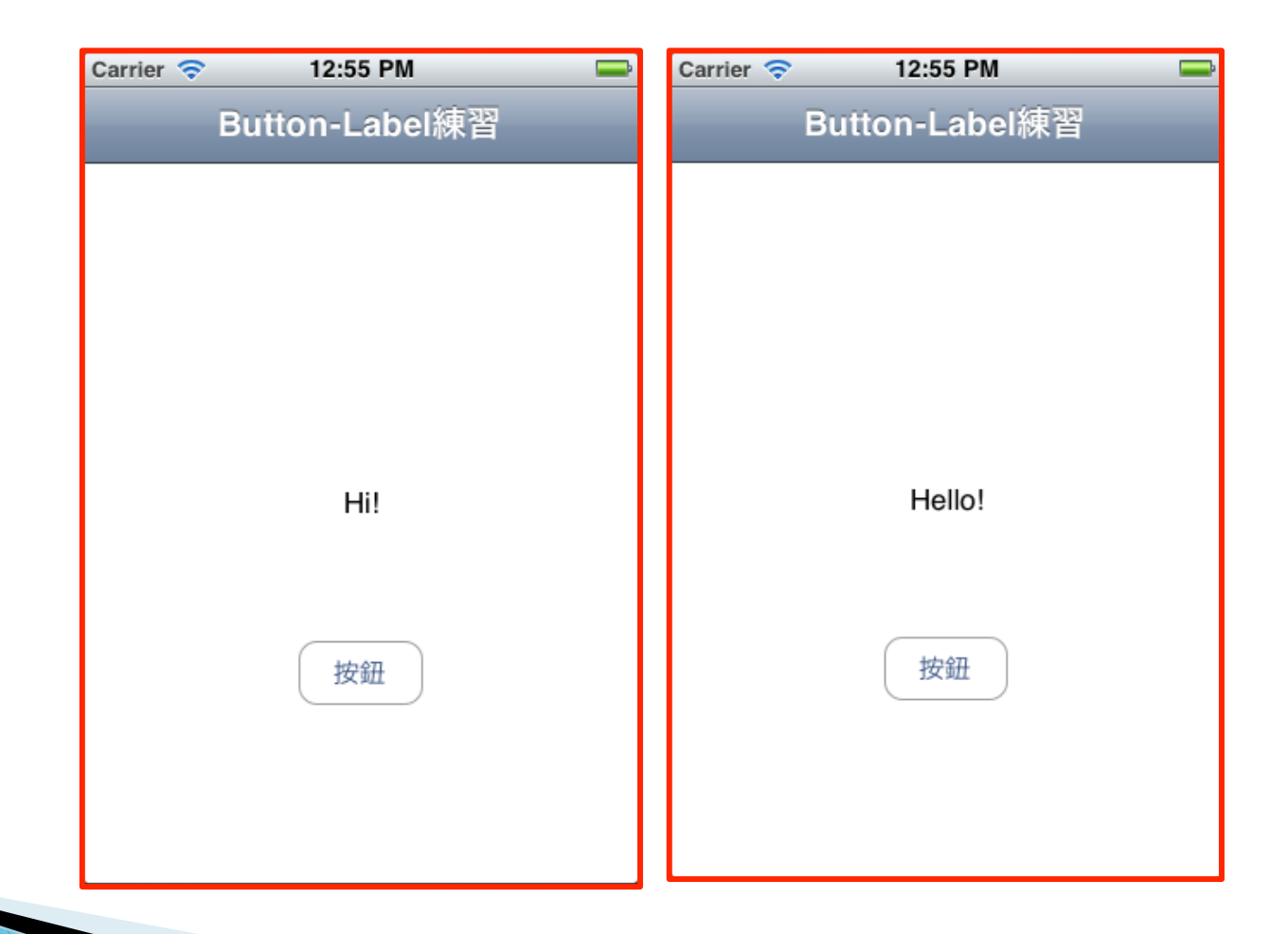

## 定義介面參數(.h)

#### ▶ 說明

- IBOutlet: 可連結介面元件
- IBAction: 可連結介面元件觸發
- 定義UIButton類別的變數btn
- 定義UILabel類別的變數lbl
- 。定義副函式Btn\_Act()<br>————————————————————

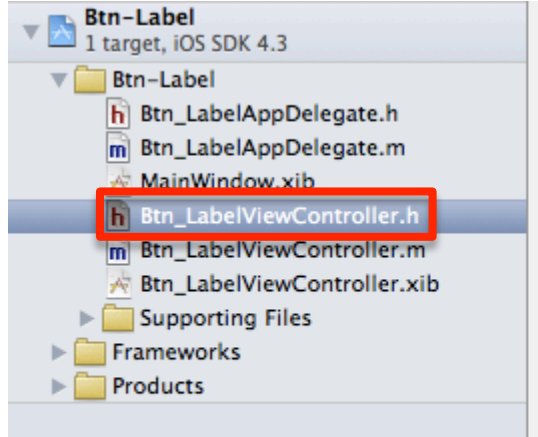

 $^{\prime\prime}$ Btn LabelViewController.h  $^{\prime\prime}$  $^{\prime\prime}$ Btn-Label  $^{\prime\prime}$ Created by cilab on 2011/8/5.  $^{\prime\prime}$ Copyright 2011年 \_\_MyCompanyName\_\_. All rights reserved.  $^{\prime\prime}$  $\prime$ #import <UIKit/UIKit.h> @interface Btn\_LabelViewController : UIViewController { IBOutlet UIButton \*btn: IBOutlet UILabel \*lbl: - (IBAction) Btn\_Act; **@end** 

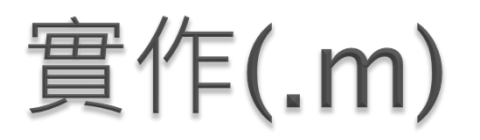

#### ▶ 實作Btn\_Act函式

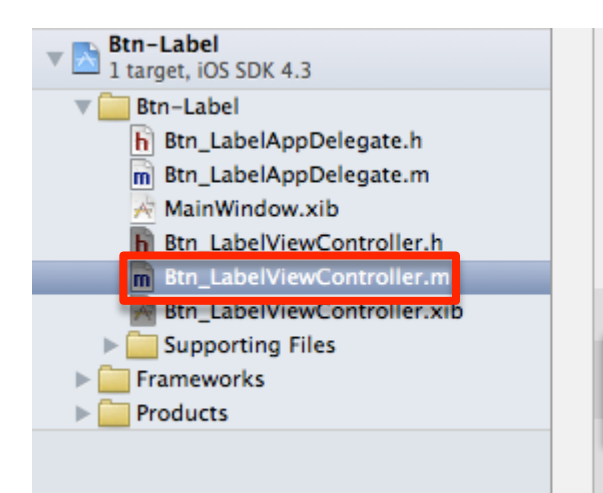

 $^{\prime\prime}$ Btn LabelViewController.m  $^{\prime\prime}$ Btn-Label  $\prime\prime$ 

 $\prime\prime$ 

- Created by cilab on 2011/8/5.  $\prime\prime$
- Copyright 2011年 \_ MyCompanyName\_\_. All rights reserved.  $\prime\prime$  $\prime\prime$

#import "Btn\_LabelViewController.h"

@implementation Btn\_LabelViewController

(IBAction) Btn\_Act {  $\text{lb1.text} = @"\text{Hello}"$ 

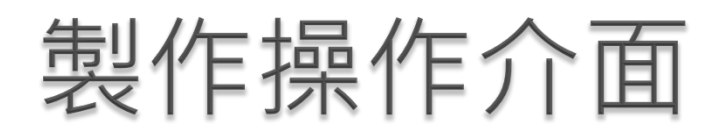

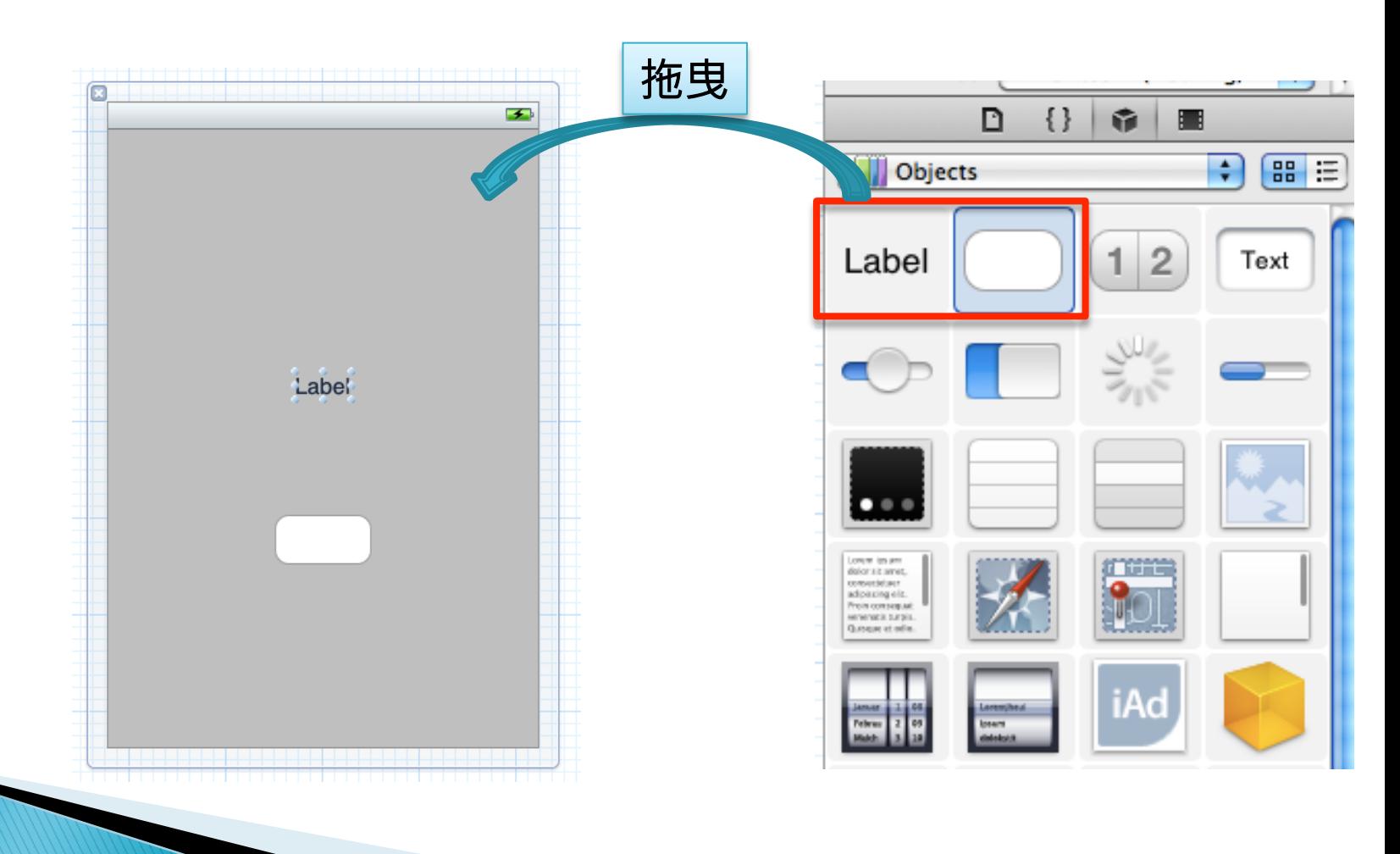

### 連結程式定義與操作介面

- } IBOutlet
	- 物件連結
- } 連結
	- btn →Button元件
	- lbl →Label元件

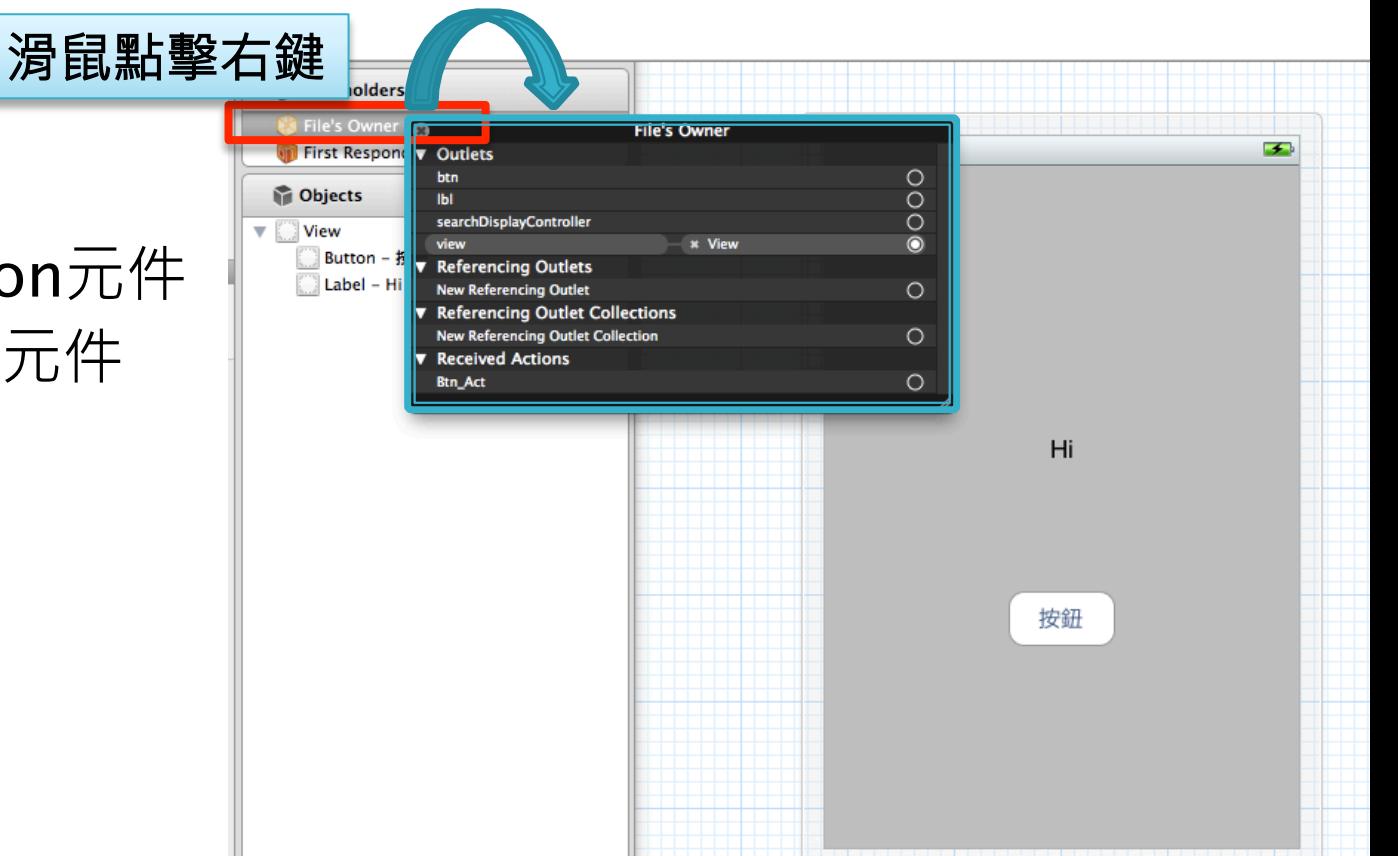

### 連結程式定義與操作介面

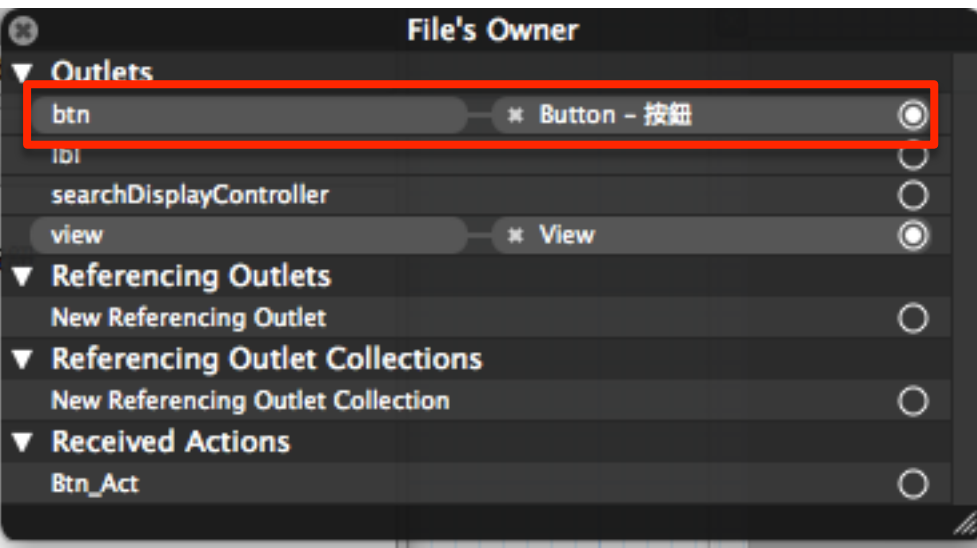

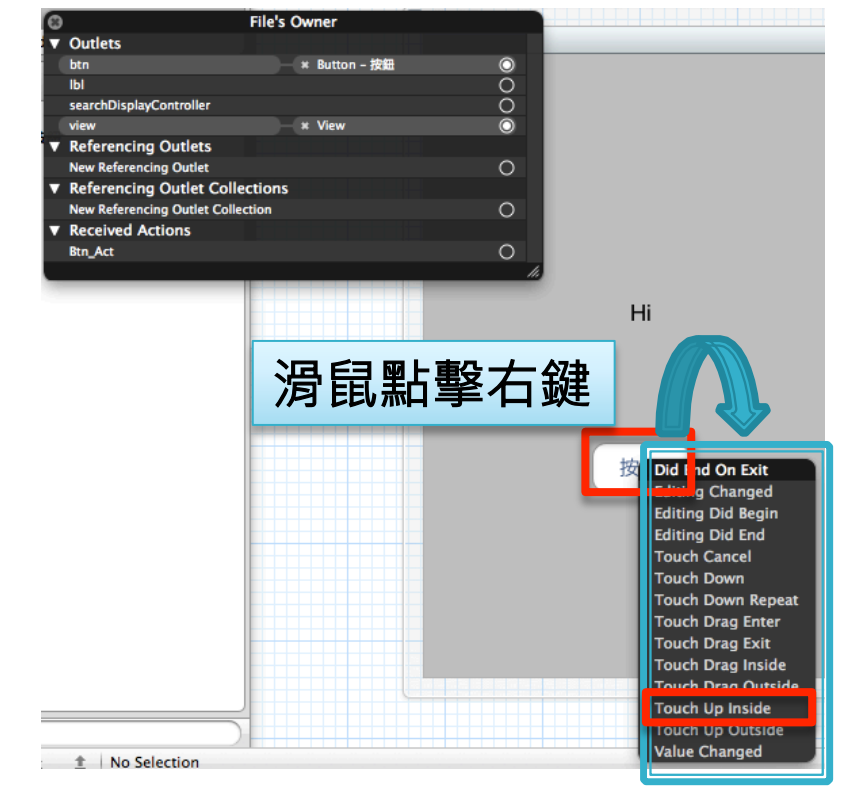

#### **BAction**

◦ 觸發連結

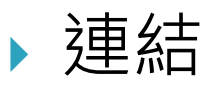

◦ Btn\_Act →Button元件中的Touch Up Inside

備註

- ▶ UILabel常用的指令
	- 設置 myLabel 的字體及並根據實際 iPhone / iPad 的 屏幕設置字體大小
		- Label.font  $=$  [UIFont fontWithName:... size:...];
	- 設置 myLabel 的文字內容 Label.text  $=$  ...;
	- 設置 myLabel 的背景顏色為透明 Label.backgroundColor = [UIColor clearColor];
	- 設置 myLabel 的文字顏色 Label.textColor  $=$  ...;
	- 設置 myLabel 的文本對齊方式為對齊中心  $Label. text$ Alignment = UITextAlignmentCenter;

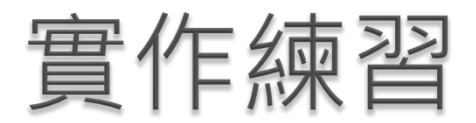

#### } 二元計算機(只有加減乘除)

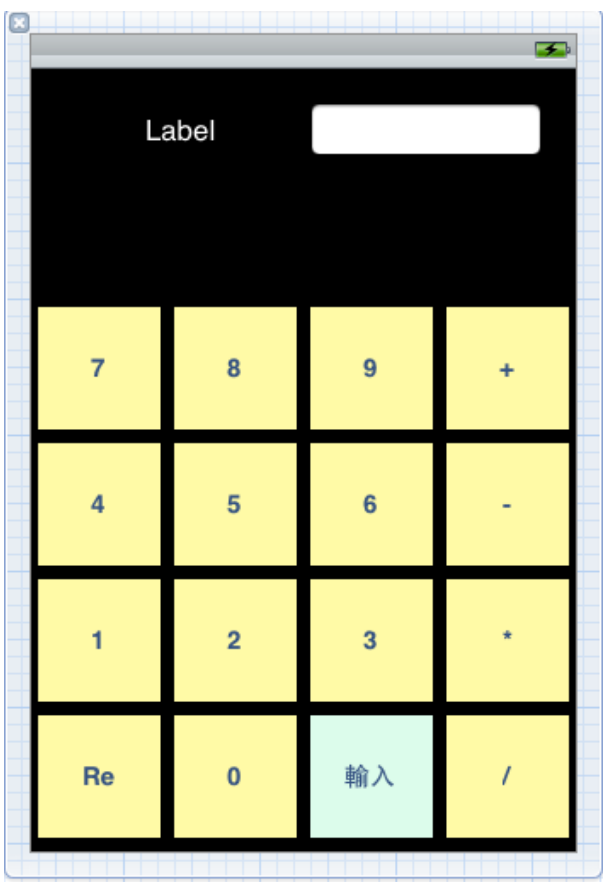

# 元件練習UllmageView

#### } 學習目的

- 圖片如何放置
- 加深使用UIButton元件的練習
- 動畫運用-

# UllmageView

### } UIImageView

- 顯示圖片
- 可設定多張圖片進行輪播 │

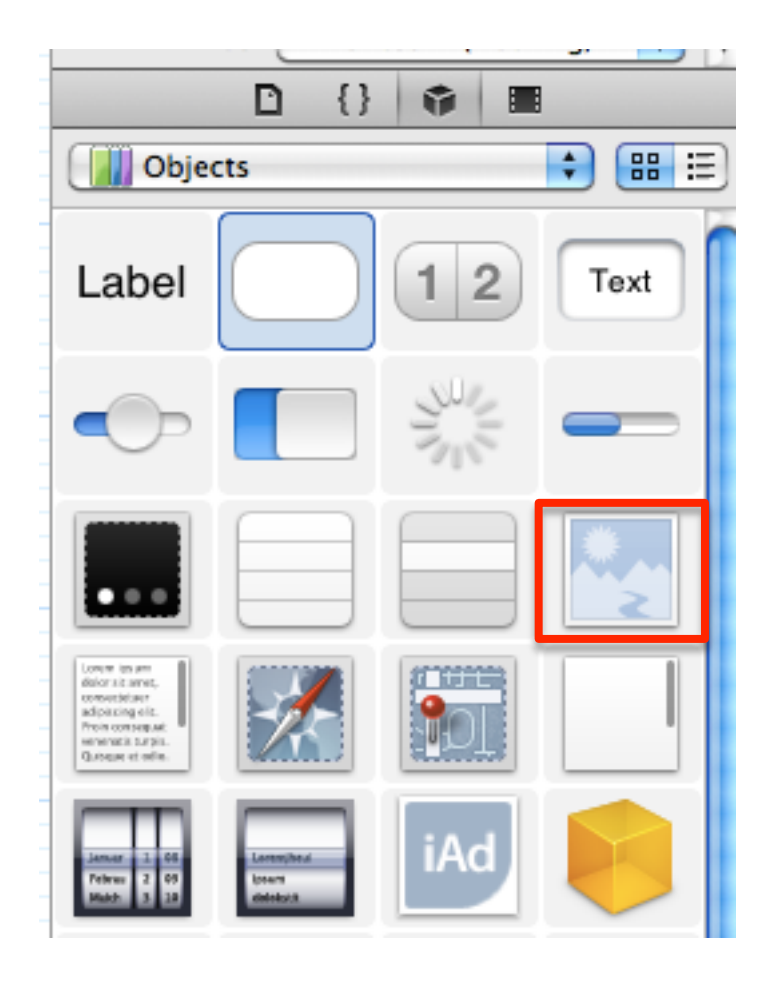

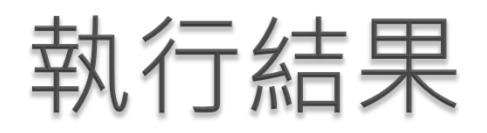

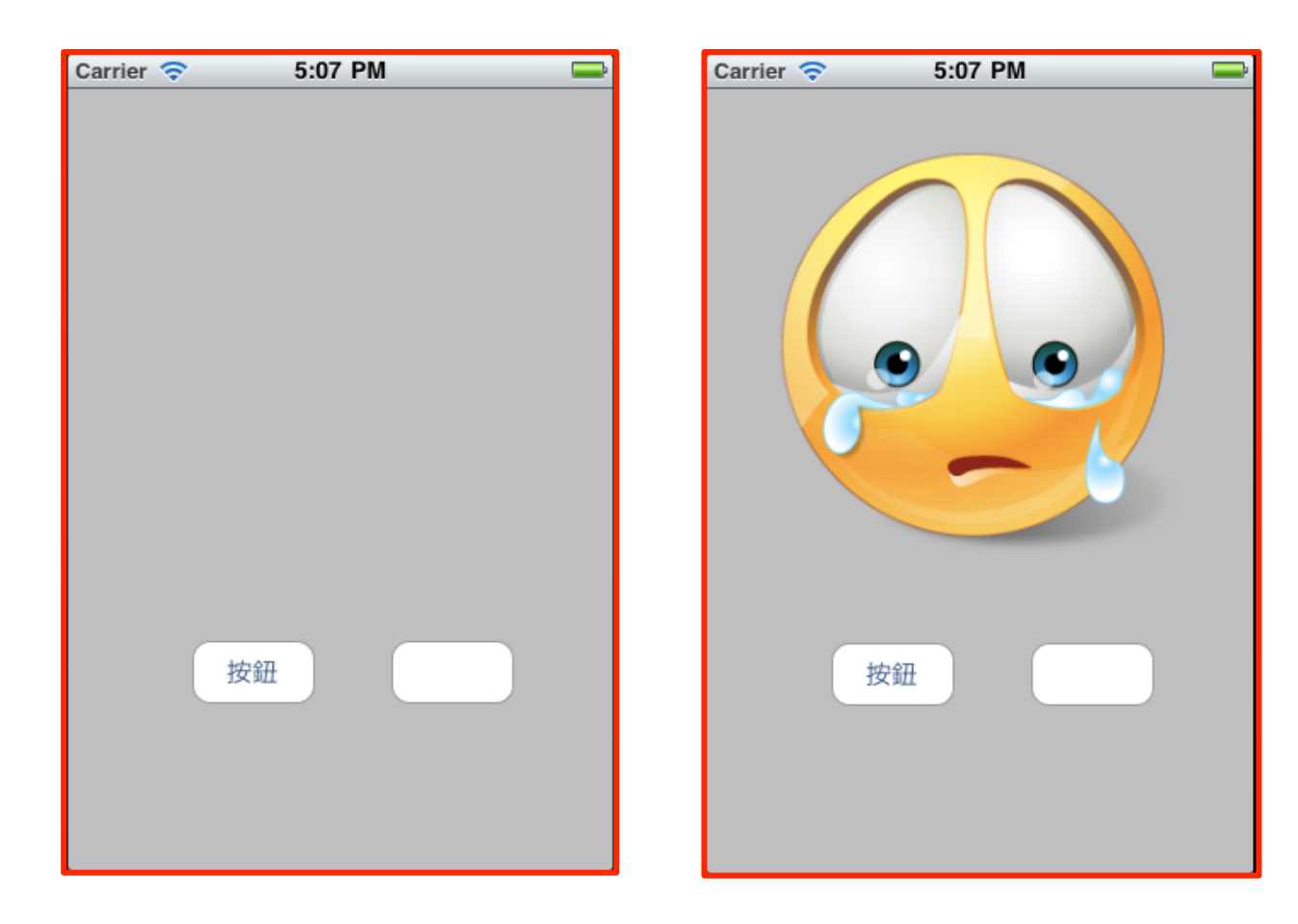

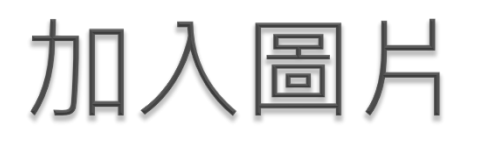

#### } 將圖片拖曳至專案內

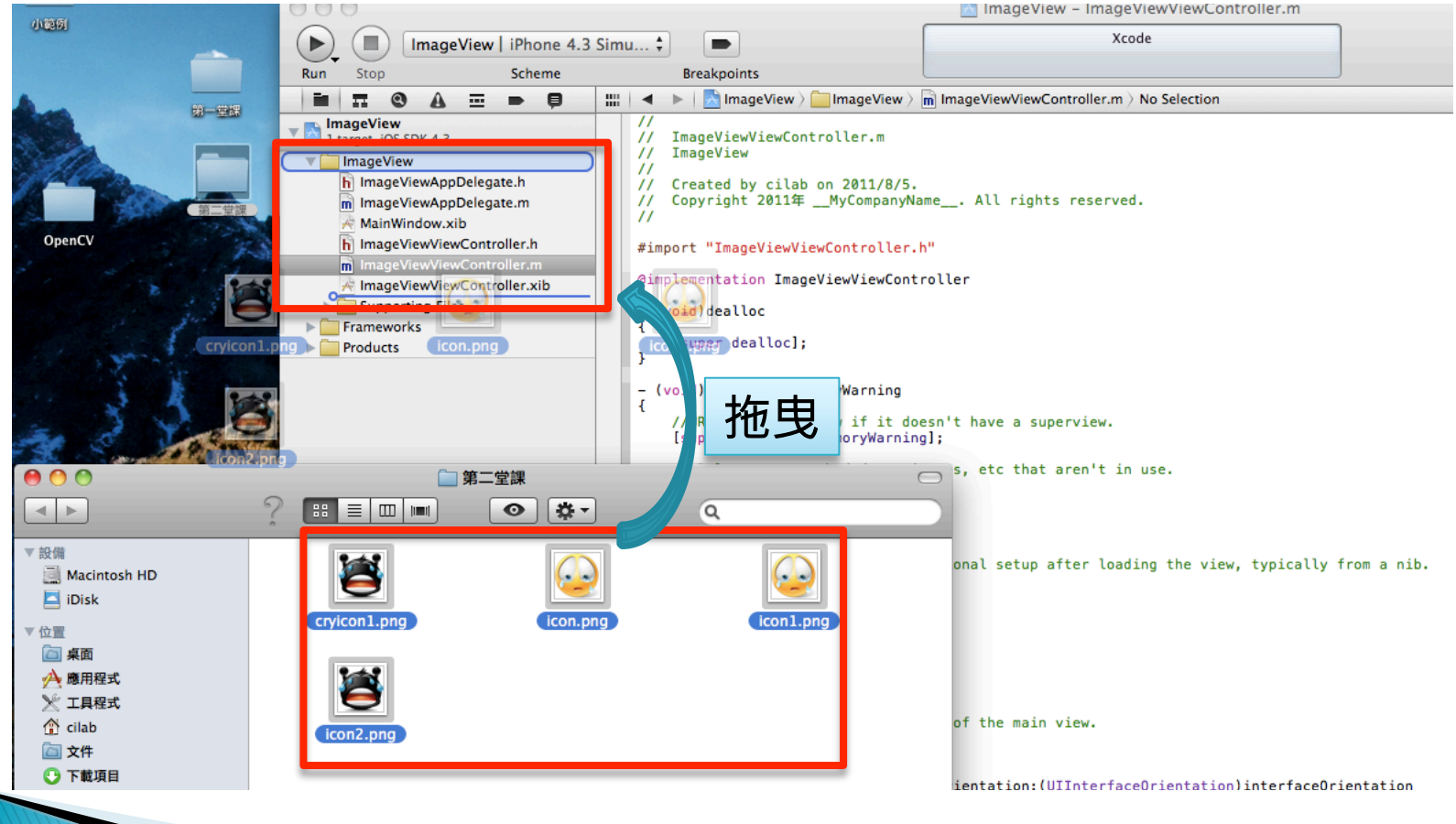

鉅鑫雲端科技有限公司 12/7/24-

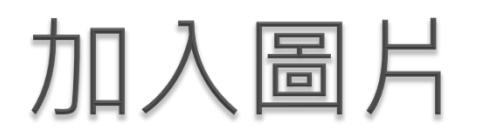

#### } 是否將檔案加入專案

- 是否將原始檔一併搬進去專案內
- 或者是將圖片直接複製在專案內-

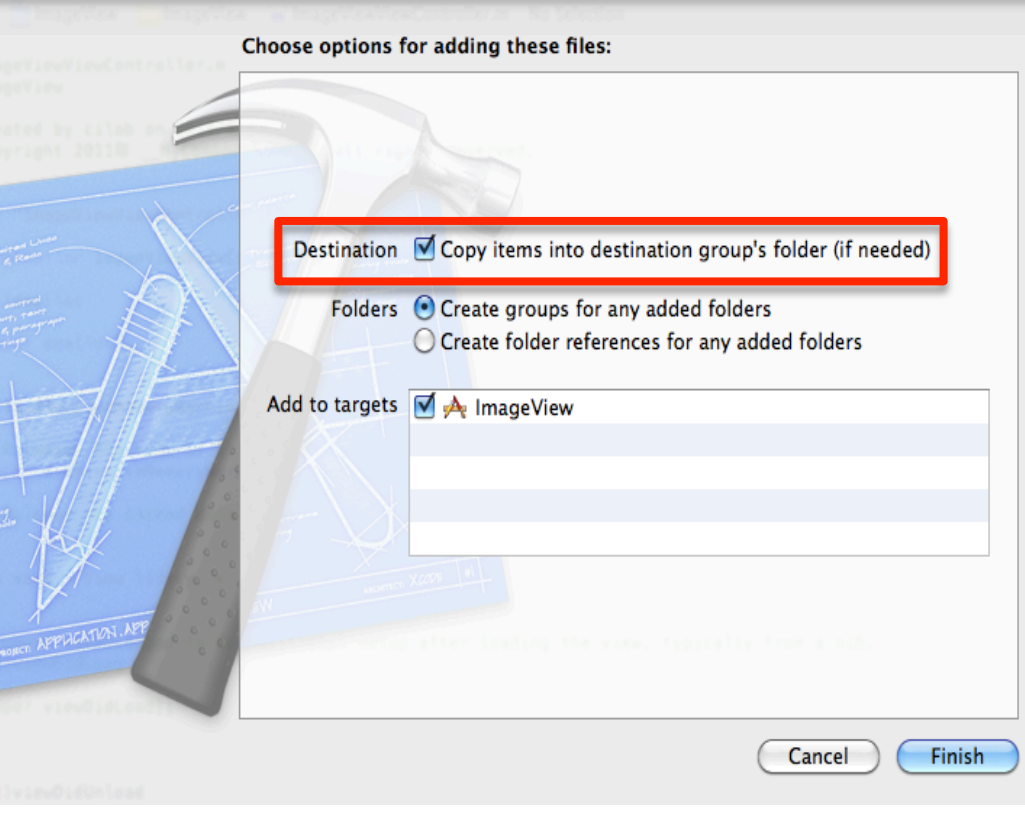

### 加入圖片

### } 成功-

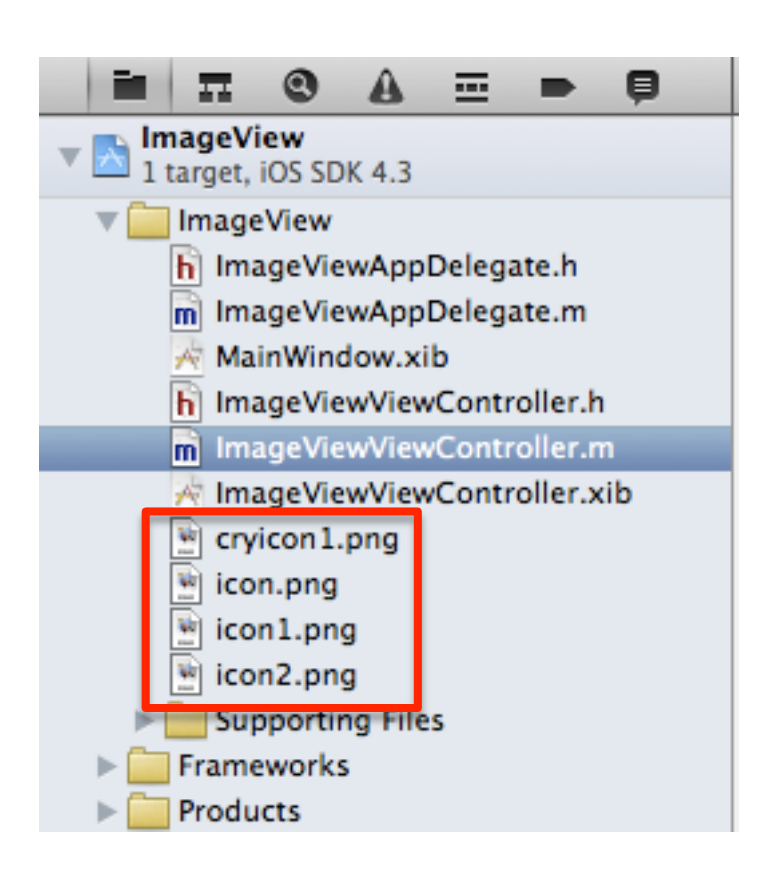

### 定義介面參數(.h)

#### ▶ 說明

- 定義UIButton類別的變數btn
- 定義UIImageView類別的變數img
- 定義副函式btn\_Act()

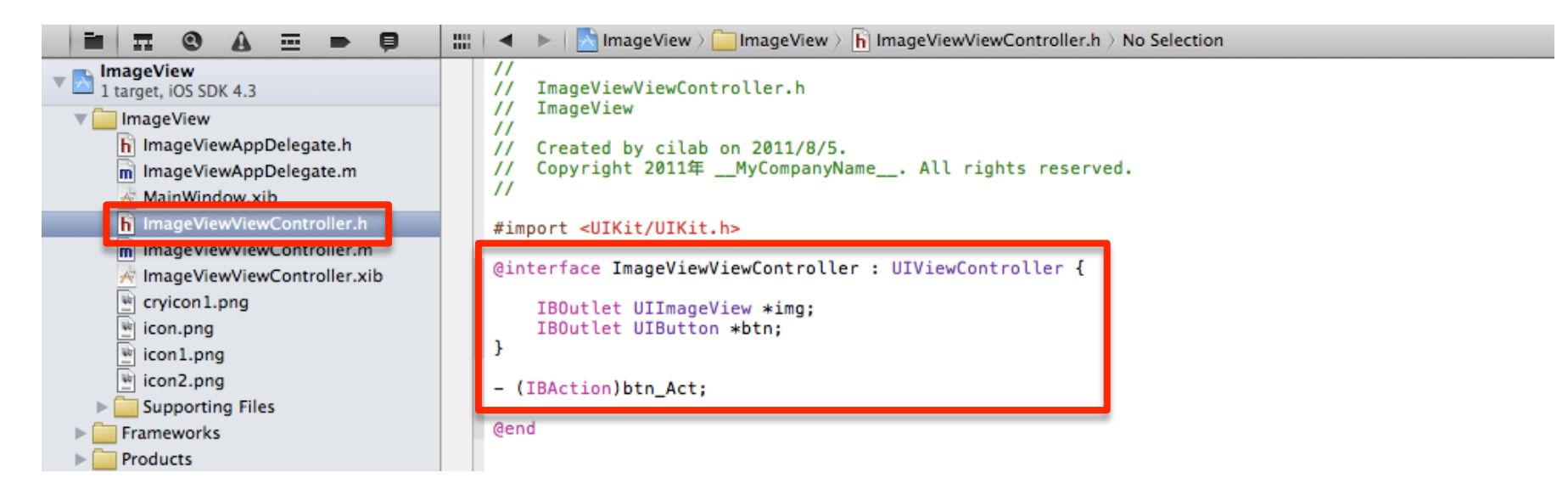

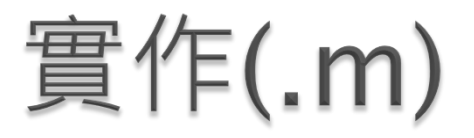

#### ▶ 實作btn\_Act函式 ◦ 加入動畫語法-

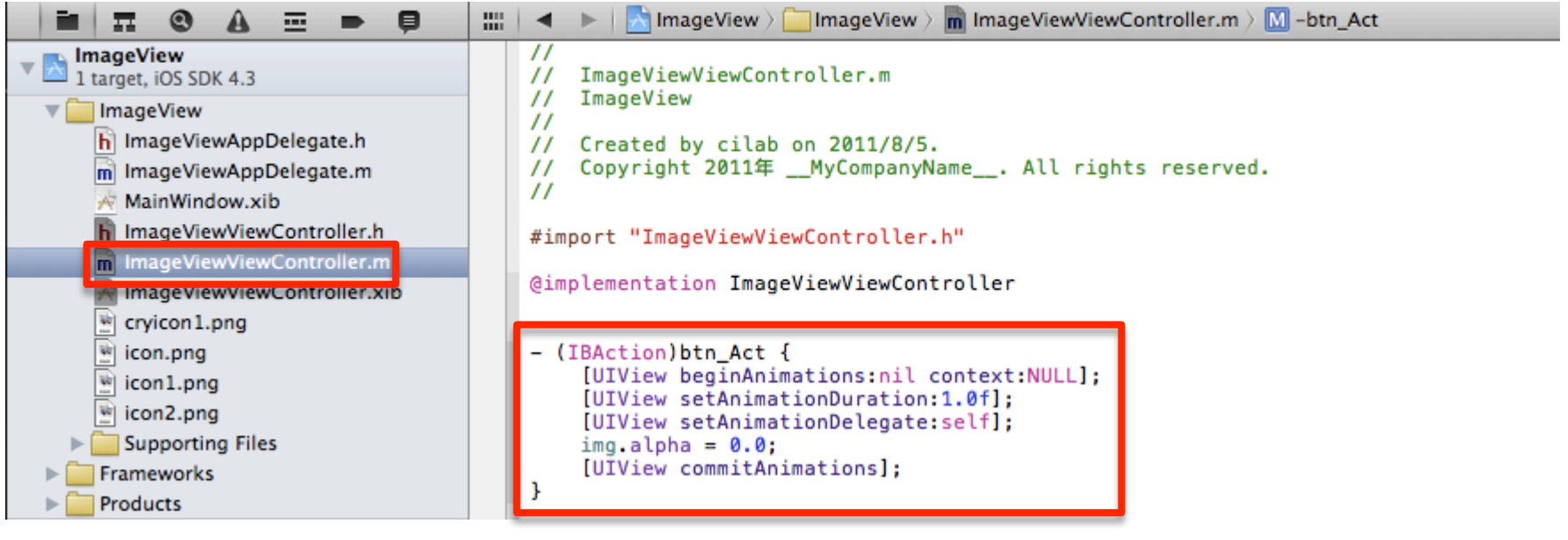

### 製作操作介面

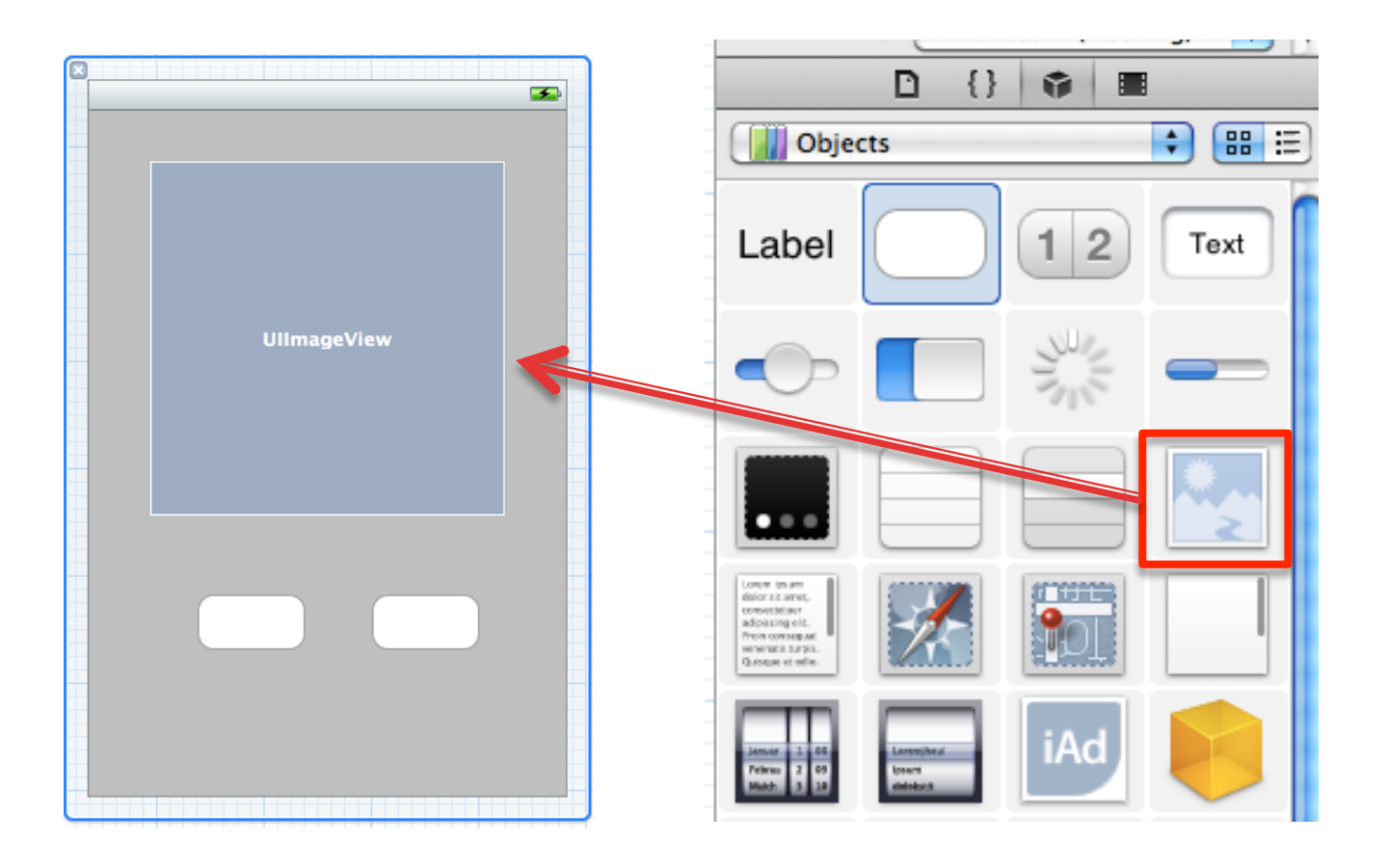

### 設定預設顯示圖片

### } 右上方的IB屬性欄位 **◦ 設定ImageView**預設圖片

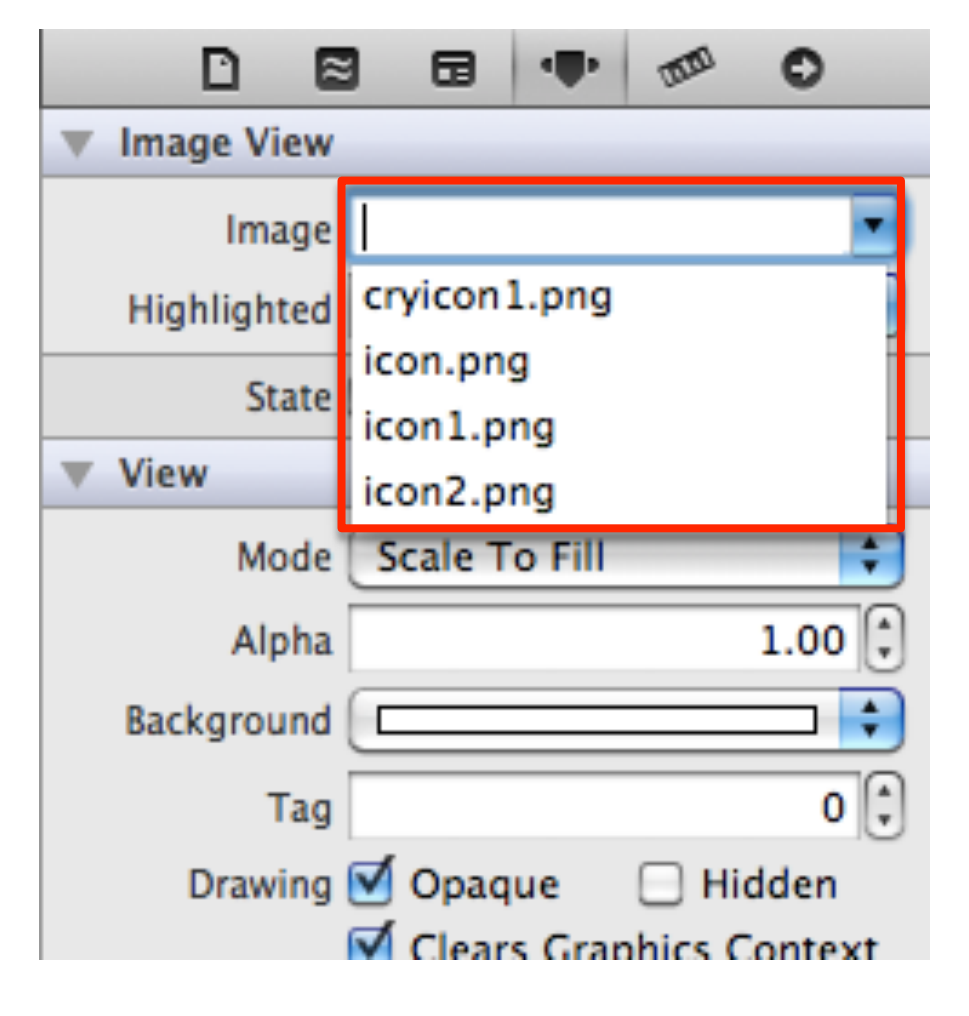

### 連結程式定義與操作介面

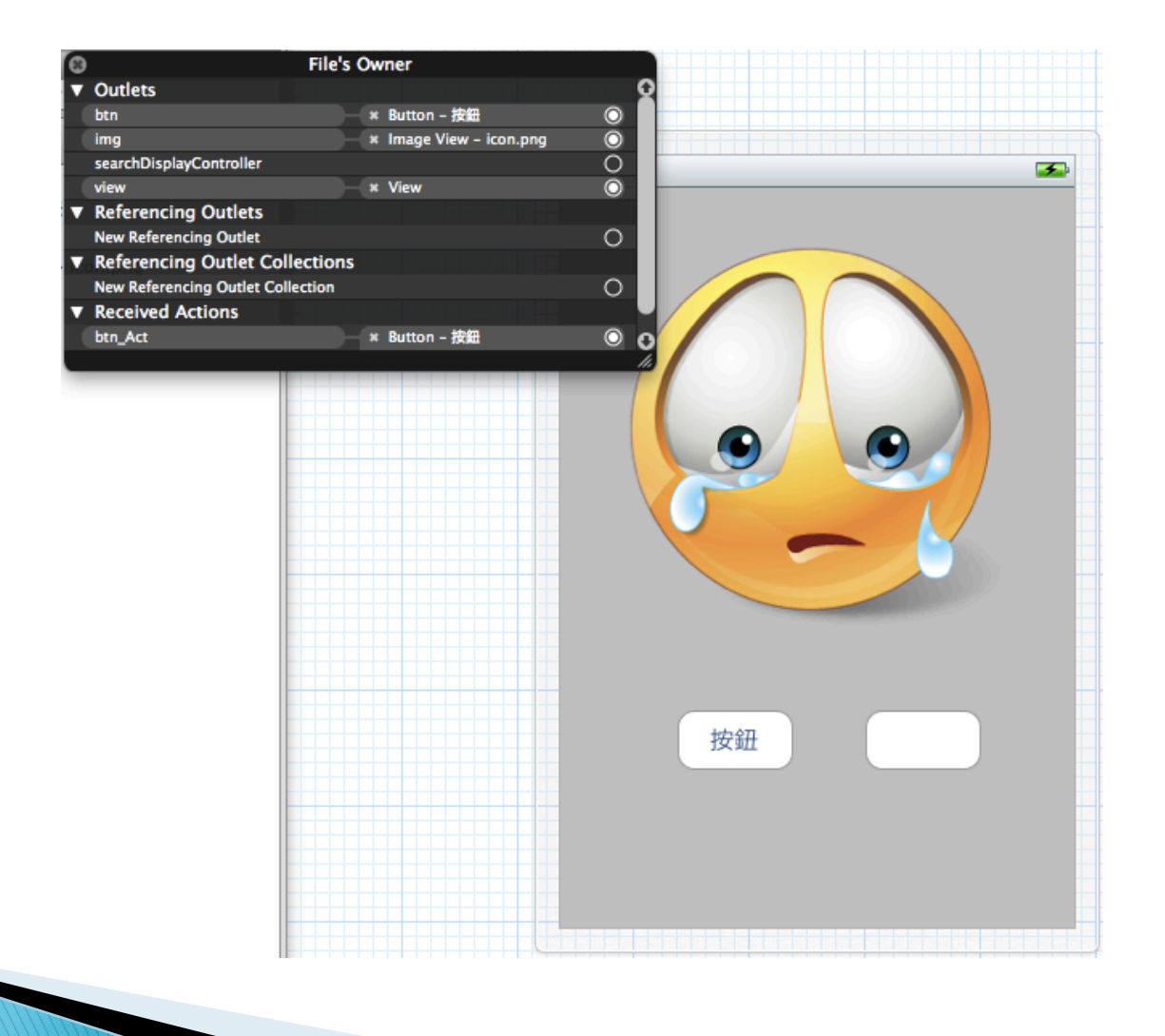

備註

#### } 動畫相關語法

- 宣告開始 UIView 動畫效果 [UIView beginAnimations:nil context:nil];
- 設置動畫開始至結束的時間(秒) [UIView setAnimationDuration:3.0f];
- 設置動畫延遲開始的時間(秒) [UIView setAnimationDelay:1.0f];
- 設置動畫效果種類

[UIView setAnimationCurve:UIViewAnimationCurveEaseOut];

◦ 執行動畫效果 [UIView commitAnimations];

## 元件練習TextField

#### } 學習目的

- 取得使用者輸入的資料
- 取得使用者輸入狀態-

# **TextField**

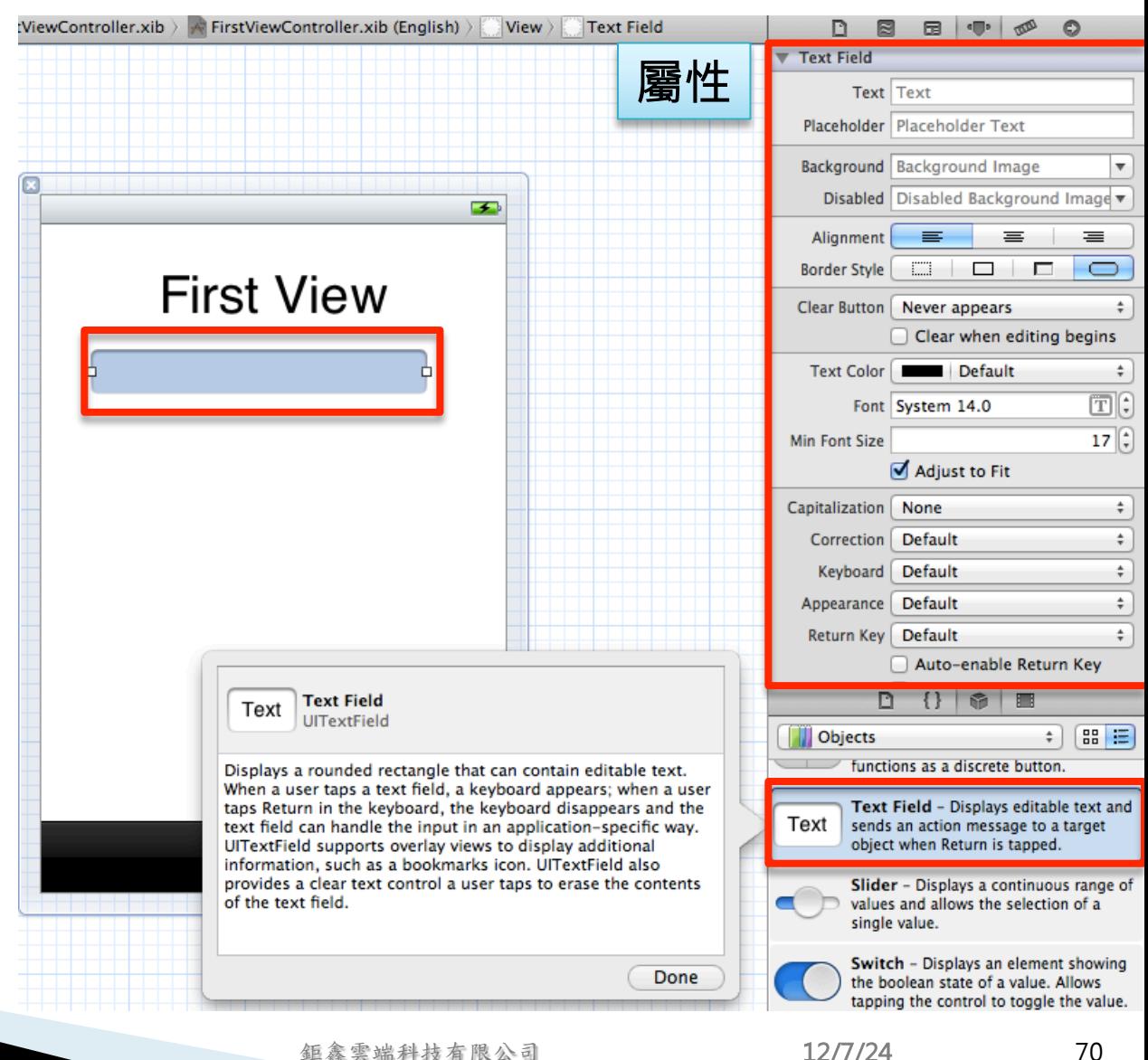

鉅鑫雲端科技有限公司 12/7/24

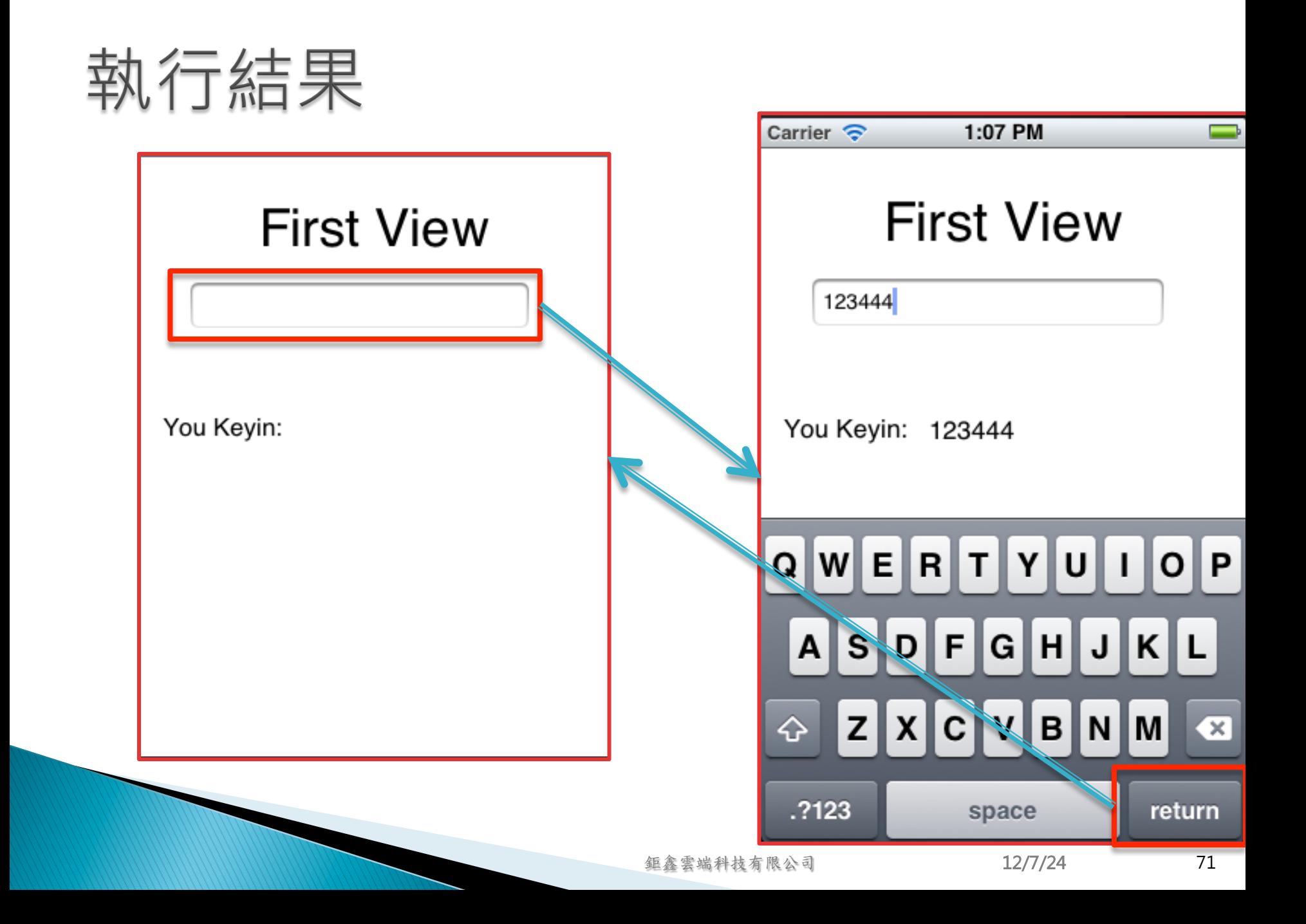

## 定義介面參數(.h)

- ▶ 說明
	- 定義UITextField類別的變數textField
	- 定義UILabel類別的變數labelKeyin
	- 設定繼承UITextFieldDelegate屬性

```
#import <UIKit/UIKit.h>
@interface FirstViewController : UIViewController <UITextFieldDelegate>
    IBOutlet UITextField *m_TextField;
    IBOutlet UILabel *labelKeyin;
ŀ
@end
```
### 實作(.m)

```
- (IBAction)textFieldChanged: (UITextField *)textField {
    labelKeyin.text = textField.text;ŀ
#pragma mark - UITextFieldDelegate
- (BOOL)textFieldShouldReturn: (UITextField *)textField {
    [textField resignFirstResponder];
    return YES;
ŀ
```
### 製作操作介面

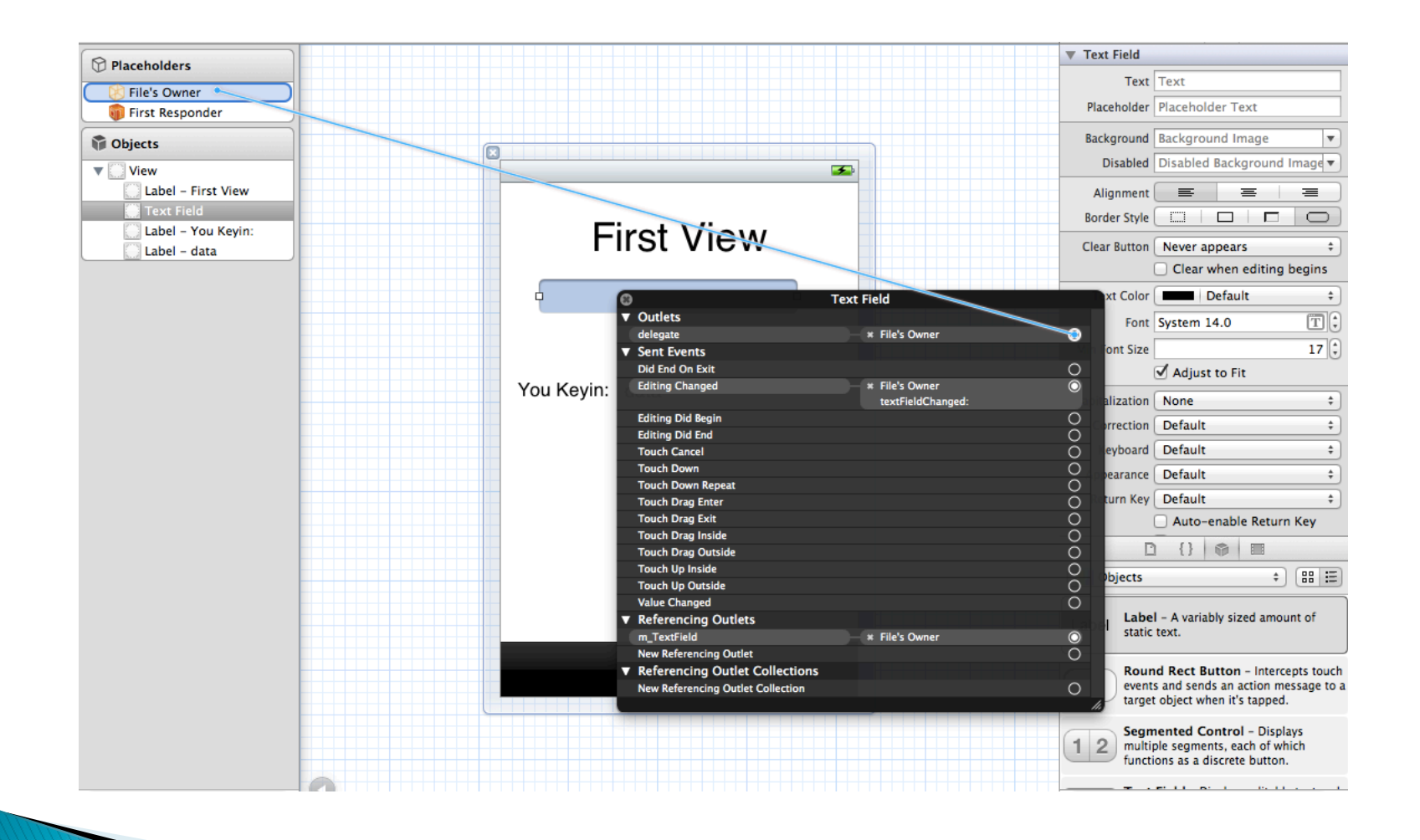

鉅鑫雲端科技有限公司 12/7/24-

### 製作操作介面

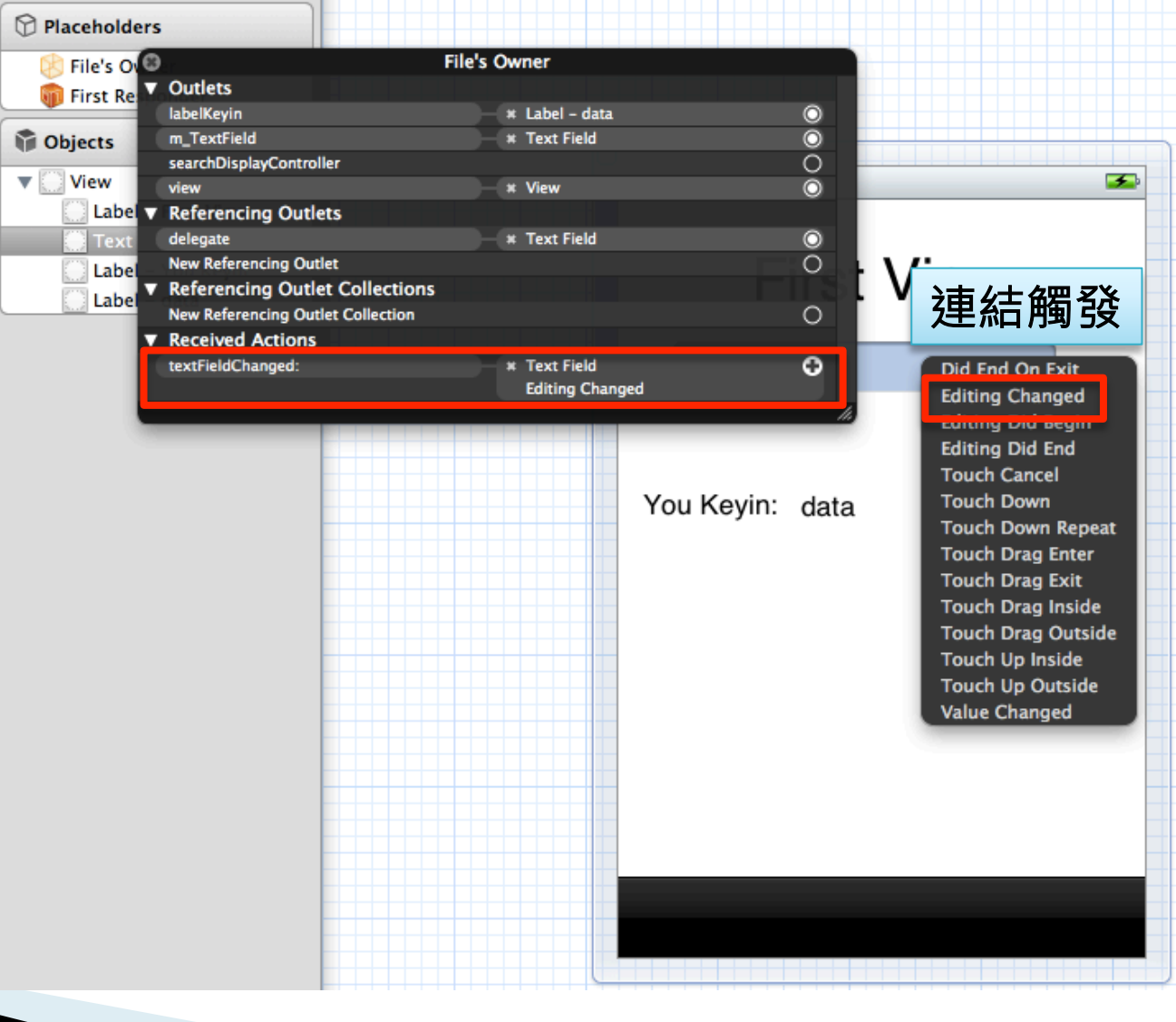

備註

#### } 常用函示

- 關閉輸入鍵盤: [textField resignFirstResponder];
- 開啓輸入鍵牌: [textField becomeFirstResponder];
- ▶ UITextFieldDelegate函式列表
	- return NO to disallow editing
		- (BOOL)textFieldShouldBeginEditing:(UITextField \*)textField;
	- became first responder
		- (void)textFieldDidBeginEditing:(UITextField \*)textField;
	- return YES to allow editing to stop and to resign first responder status. NO to disallow the editing session to end
		- (BOOL)textFieldShouldEndEditing:(UITextField \*)textField;
	- may be called if forced even if shouldEndEditing returns NO (e.g. view removed from window) or endEditing:YES called
		- (void)textFieldDidEndEditing:(UITextField \*)textField;
	- - (BOOL)textFieldShouldClear:(UITextField \*)textField;
	- - (BOOL)textFieldShouldReturn:(UITextField \*)textField;

### 元件練習TextView

#### } 學習目的

◦ 取得使用者輸入的資料

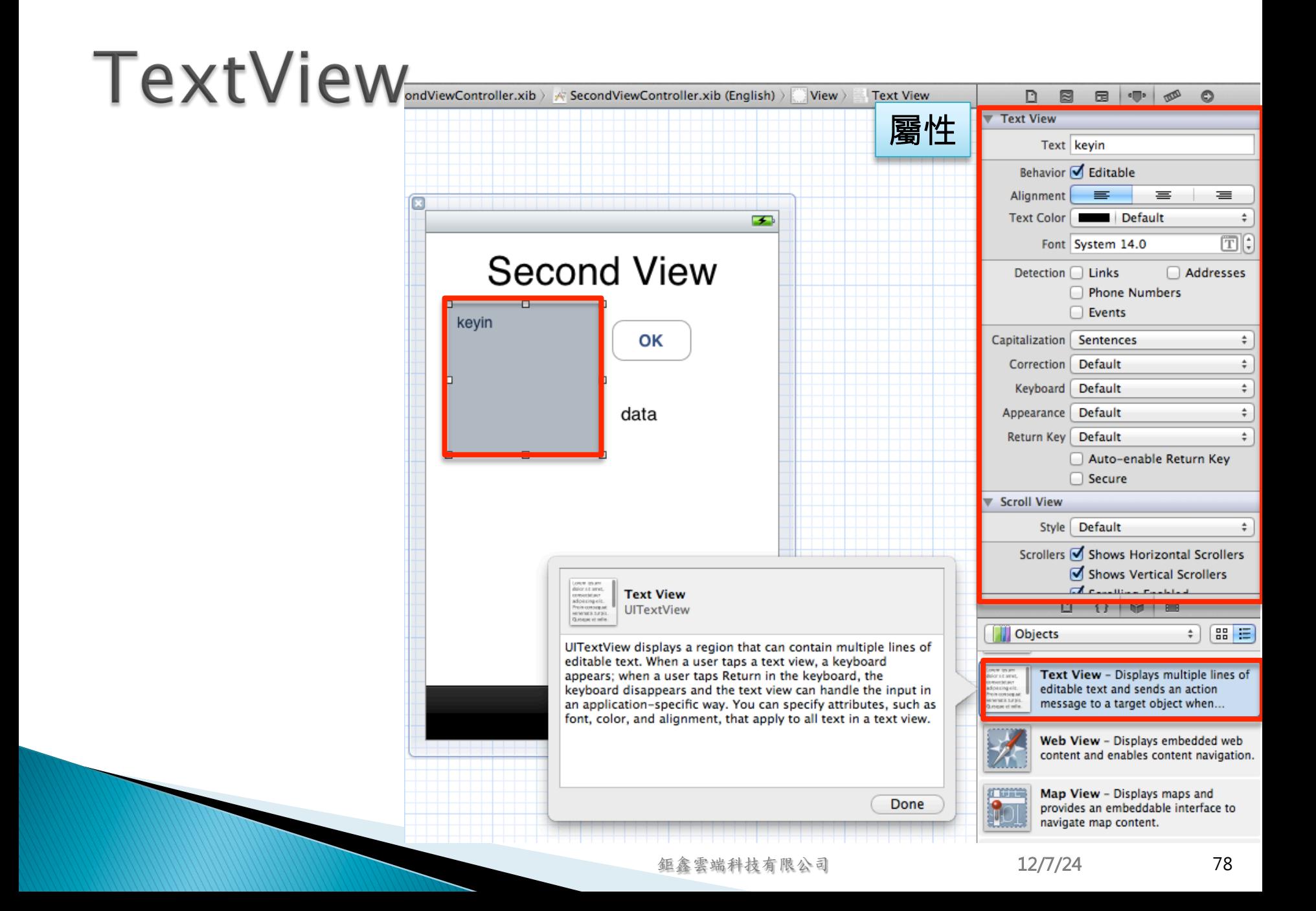

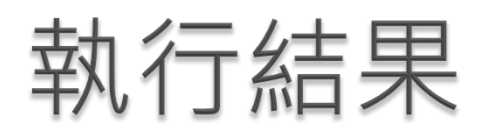

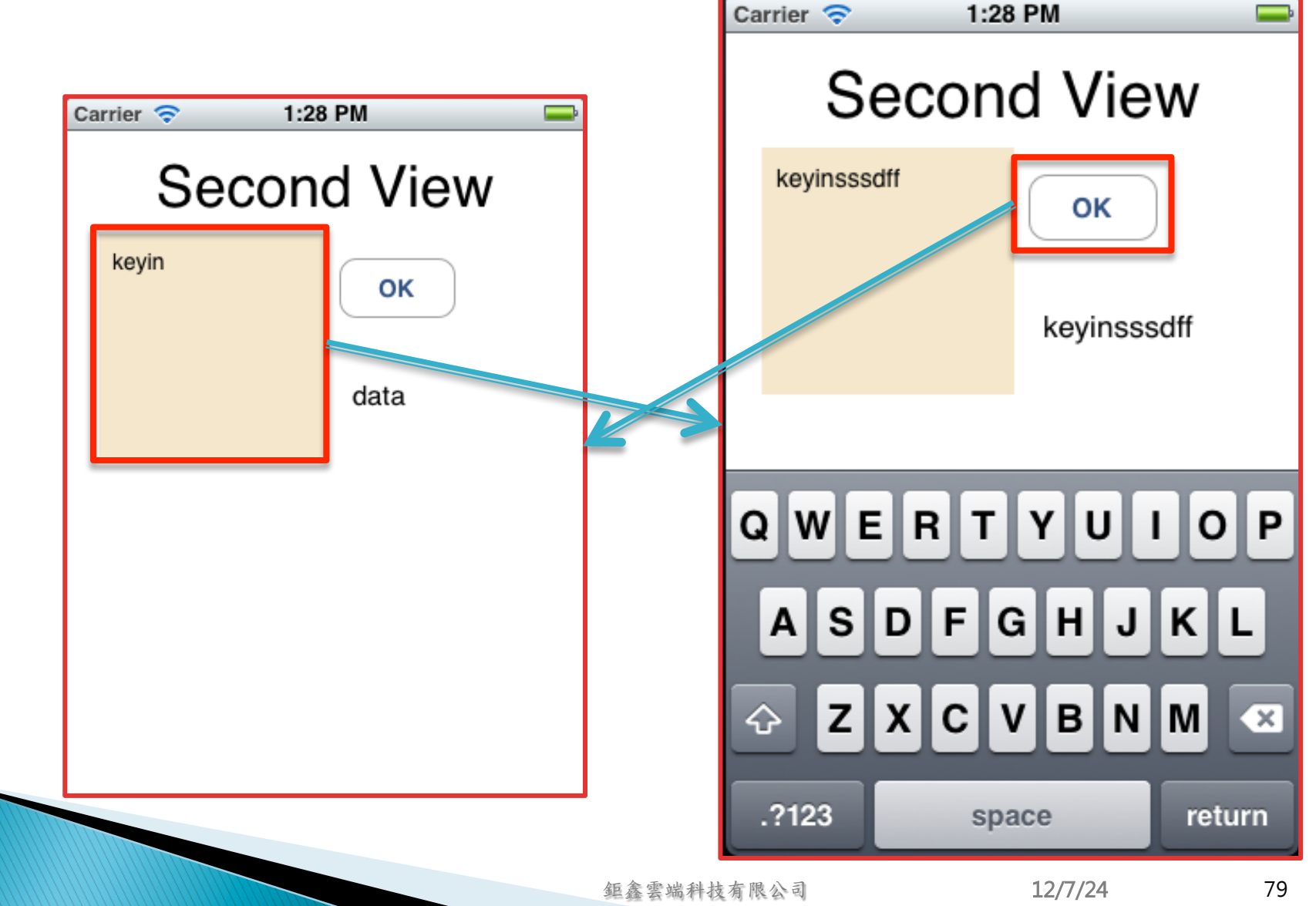

### 定義介面參數(.h)

- ▶ 說明
	- 定義UITextView類別的變數m\_TextView
	- 定義UILabel類別的變數labelKeyin
	- 定義UIButton類別的變數btn\_OK
	- 設定繼承UITextViewDelegate屬性

```
#import <UIKit/UIKit.h>
@interface SecondViewController : UIViewController <UITextViewDelegate>
    IBOutlet UITextView *m_TextView;
    IBOutlet UILabel *labelKeyin;
    IBOutlet UIButton *btn_OK;
Y
```
@end

### 實作(.m)

```
- (IBAction)btn0KAction: (id)sender {
    [m_TextView resignFirstResponder];
J.
#pragma mark - UITextViewDelegate
- (void)textViewDidChange: (UITextView *)textView {
    labelKeyin.text = m_TextView.text;
\mathbf{1}
```
### 製作操作介面

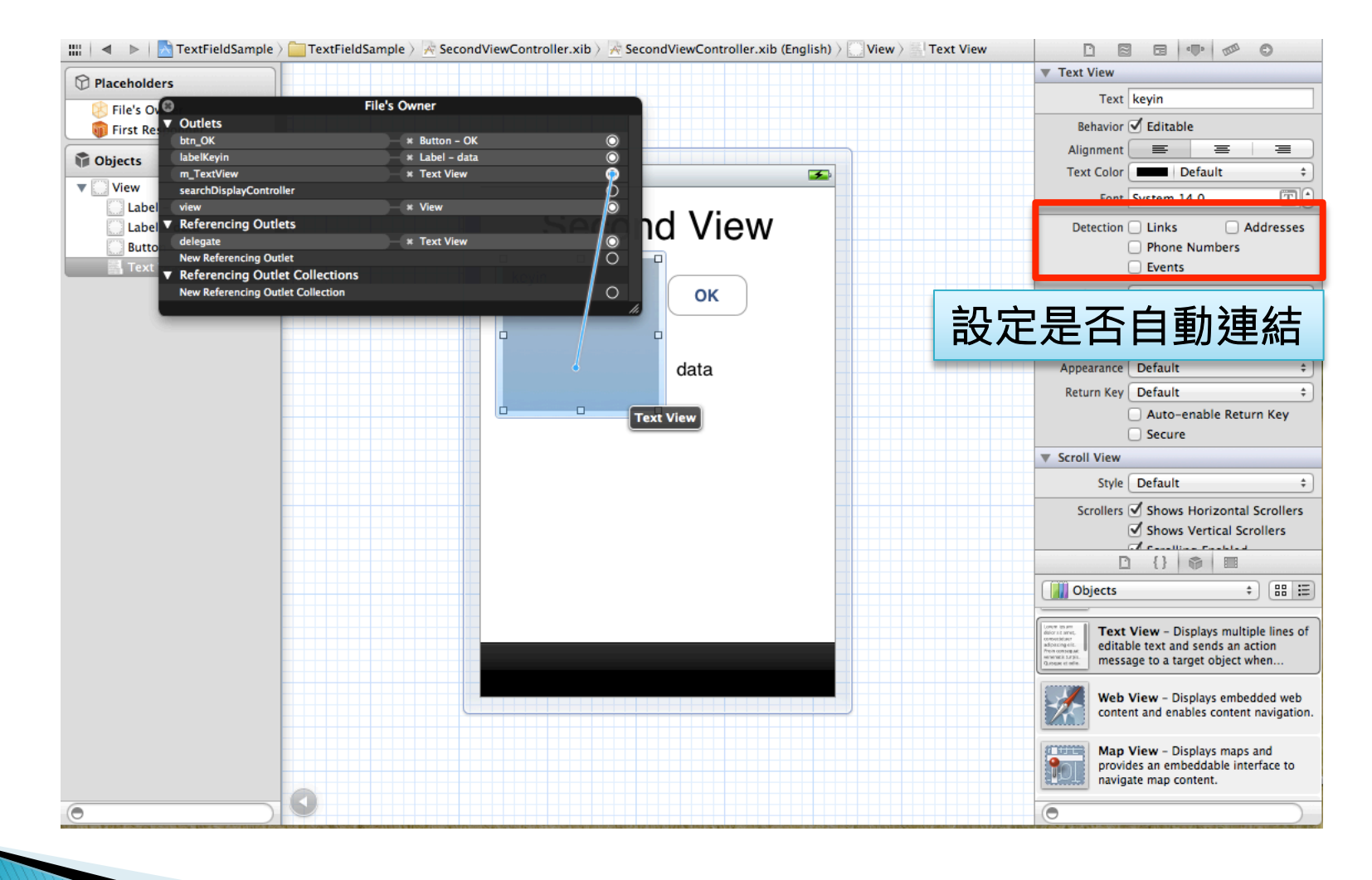

備註

- ▶ UITextViewDelegate函式列表
	- - (BOOL)textViewShouldBeginEditing:(UITextView \*)textView;
	- - (BOOL)textViewShouldEndEditing:(UITextView \*)textView;
	- - (void)textViewDidBeginEditing:(UITextView \*)textView;
	- - (void)textViewDidEndEditing:(UITextView \*)textView;
	- - (BOOL)textView:(UITextView \*)textView shouldChangeTextInRange:(NSRange)range replacementText:(NSString \*)text;
	- - (void)textViewDidChange:(UITextView \*)textView;
	- - (void)textViewDidChangeSelection:(UITextView \*)textView;

### 元件練習TableView

### } 學習目的

- 列表元件TableView顯示資料
- TableView特性

# TableView

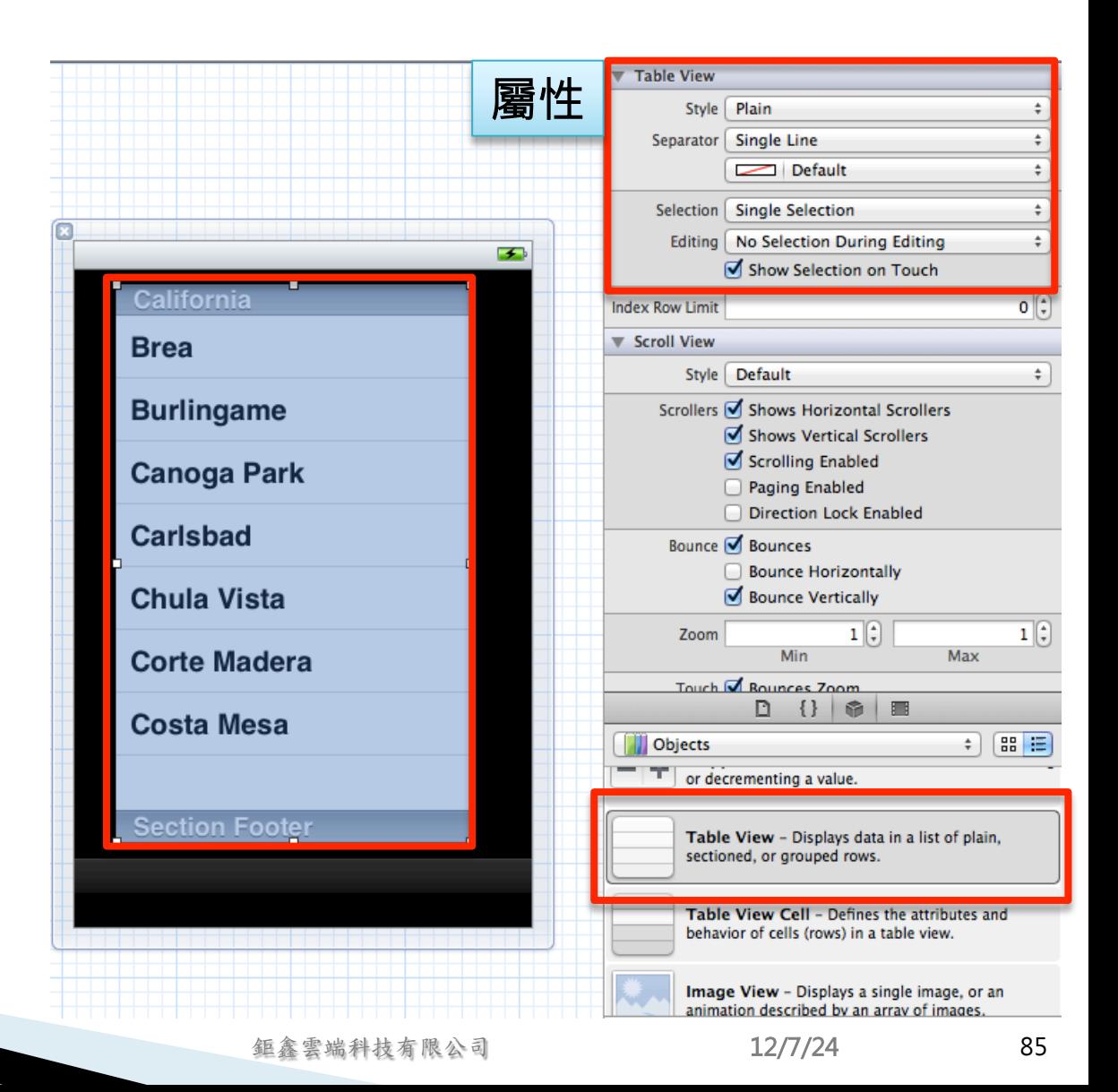

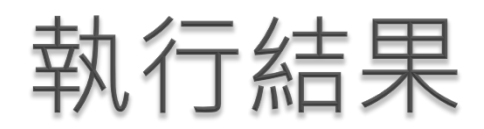

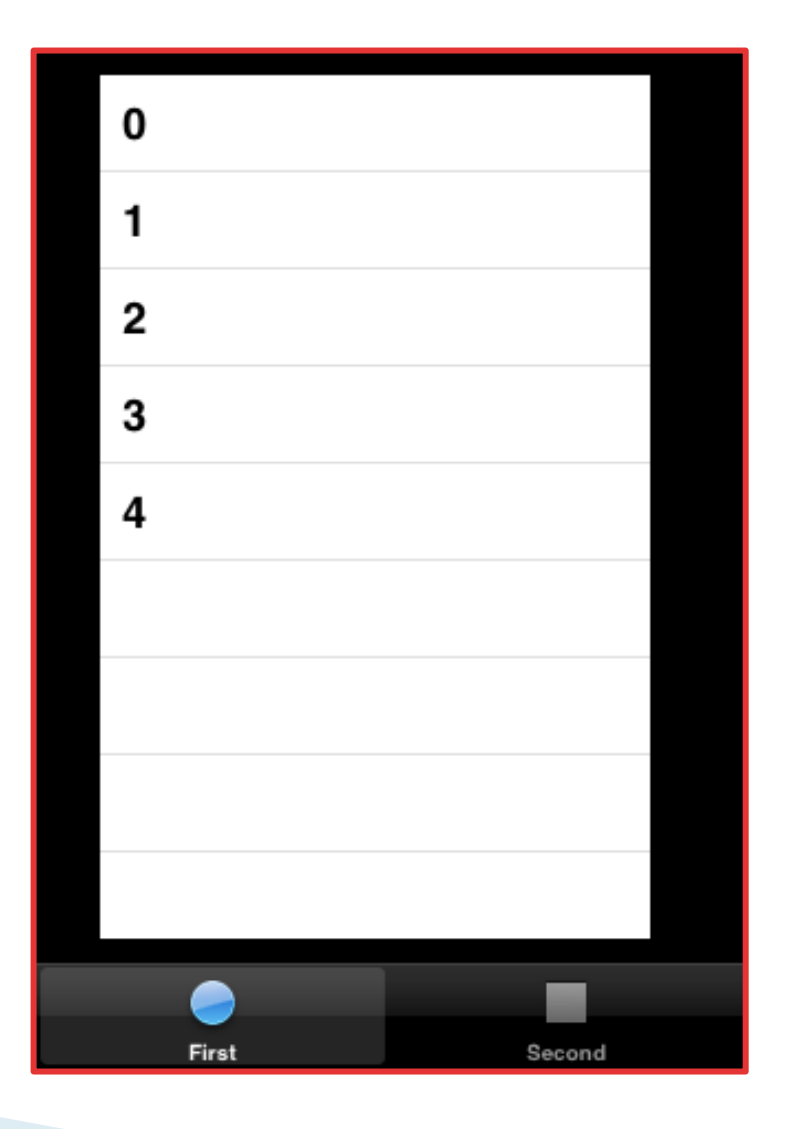

### 定義介面參數(.h)

- ▶ 說明
	- 定義UITableView類別的變數tableView
	- 設定繼承UITableViewDelegate屬性
	- 設定繼承UITableViewDataSource屬性

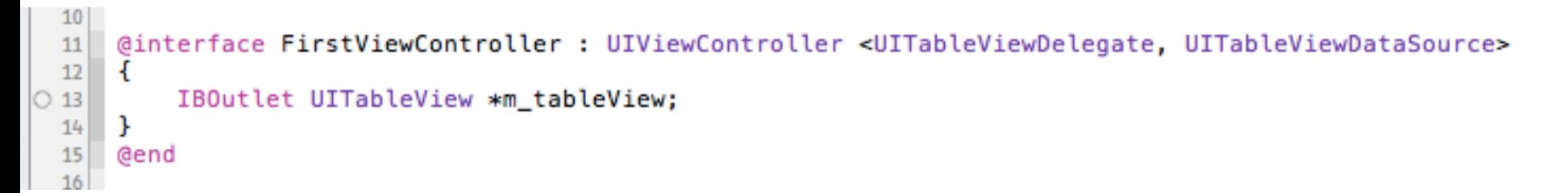

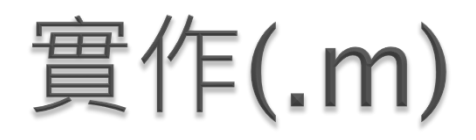

```
#pragma mark - UITableViewDataSource Methods
44
   - (NSInteger)number0fSectionsInTableView: (UITableView *)tableView {
45
        return 1:
46
47
   }
48
   #if 0
49
   ] CGFloat)tableView: (UITableView *)tableView heightForRowAtIndexPath: (NSIndexPath *)indexPath =
50
        return 44.0f:
51<sup>1</sup>
52
   #endif
53
54
   - (NSInteger)tableView: (UITableView *)tableView numberOfRowsInSection: (NSInteger)section {
55
        return 5:
56
   \mathbf{r}57
58
    - (UITableViewCell *)tableView:(UITableView *)tableView cellForRowAtIndexPath:(NSIndexPath *)indexPath {
59
60
        NSString *CellIdentifier = @"UITableViewCell";
61
        UITableViewCell *cell =[tableView dequeueReusableCellWithIdentifier:CellIdentifier];
62
        if (cell == nil) {
63
            cell = [[UITableViewCell alloc] initWithStyle:UITableViewCellStyleDefault reuseIdentifier:
64
                CellIdentifier];
        ŀ
65
66
        cell.textLabel.text = [NSString stringWithFormat:@"%d", indexPath.row];
67
        return cell:
68
   3
69
```
### 實作(.m)

} 點選項目後,消除選擇

#### ◦ [tableView deselectRowAtIndexPath:indexPath animated:YES];

#pragma mark - tableViewDelegate Methods

- (void)tableView: (UITableView \*)tableView didSelectRowAtIndexPath: (NSIndexPath \*)indexPath { [tableView deselectRowAtIndexPath:indexPath animated:YES];

 $71$ 

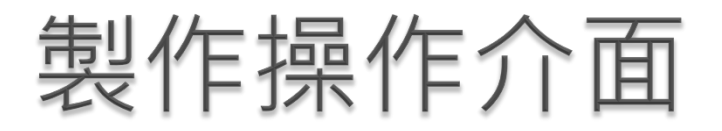

#### } 連結Delegate及DataSource

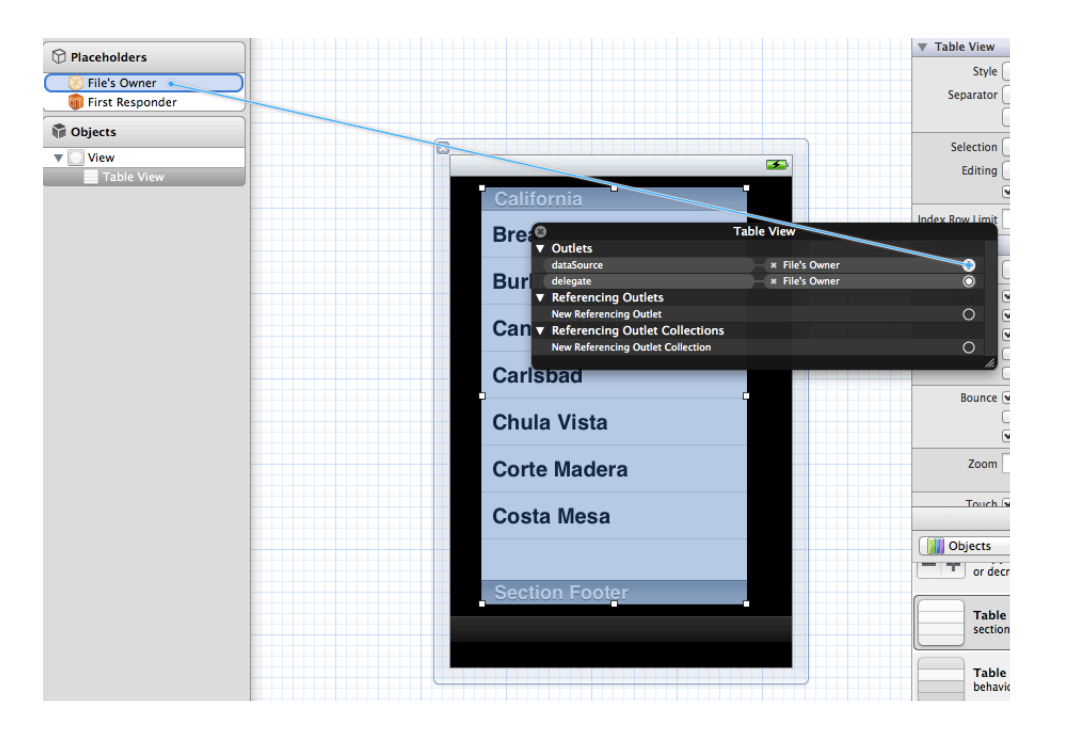

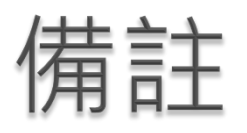

### } UITableViewDataSource常用函式 ◦ 必要

- - $\cdot$  (NSInteger)tableView:(UITableView \*)tableView numberOfRowsInSection:(NSInteger)section;
	- $\cdot$  (UITableViewCell \*)tableView: (UITableView \*)tableView cellForRowAtIndexPath:(NSIndexPath \*)indexPath;
- 非必要
	- (NSInteger)numberOfSectionsInTableView:(UITableView \*)tableView;
	- $\cdot$  (NSString \*)tableView:(UITableView \*)tableView titleForHeaderInSection:(NSInteger)section;
	- (BOOL)tableView:(UITableView \*)tableView canEditRowAtIndexPath :(NSIndexPath \*)indexPath;
	- (BOOL)tableView:(UITableView \*)tableView canMoveRowAtIndexPath :(NSIndexPath \*)indexPath;
	- (void)tableView:(UITableView \*)tableView moveRowAtIndexPath :(NSIndexPath \*)sourceIndexPath toIndexPath:(NSIndexPath \*)destinationIndexPath;

備註

#### } 更新資料

- - (void)reloadData;
- } UITableViewDelegate常用函式
	- 非必要
		- (CGFloat)tableView:(UITableView \*)tableView heightForRowAtIndexPath:(NSIndexPath \*)indexPath;
		- $\cdot$  (void)tableView:(UITableView \*)tableView didSelectRowAtIndexPath:(NSIndexPath \*)indexPath;

### 切換頁面練習

#### } 學習目的

- 運用各種的換頁技巧
- 使用控制項

### UIViewController

#### } 控制項物件

#### ◦ 能與ViewController類別的Class做連結

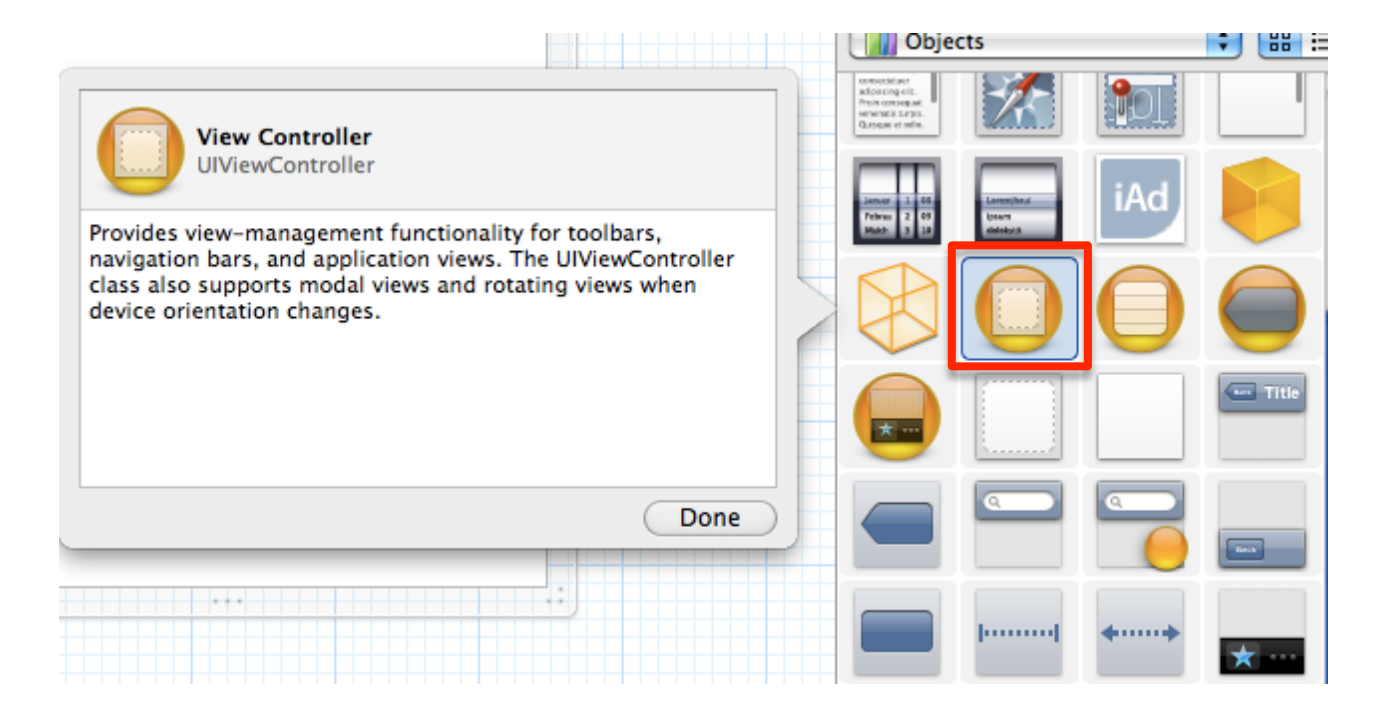

### **UIView**

#### } 擺放元件的顯示器-

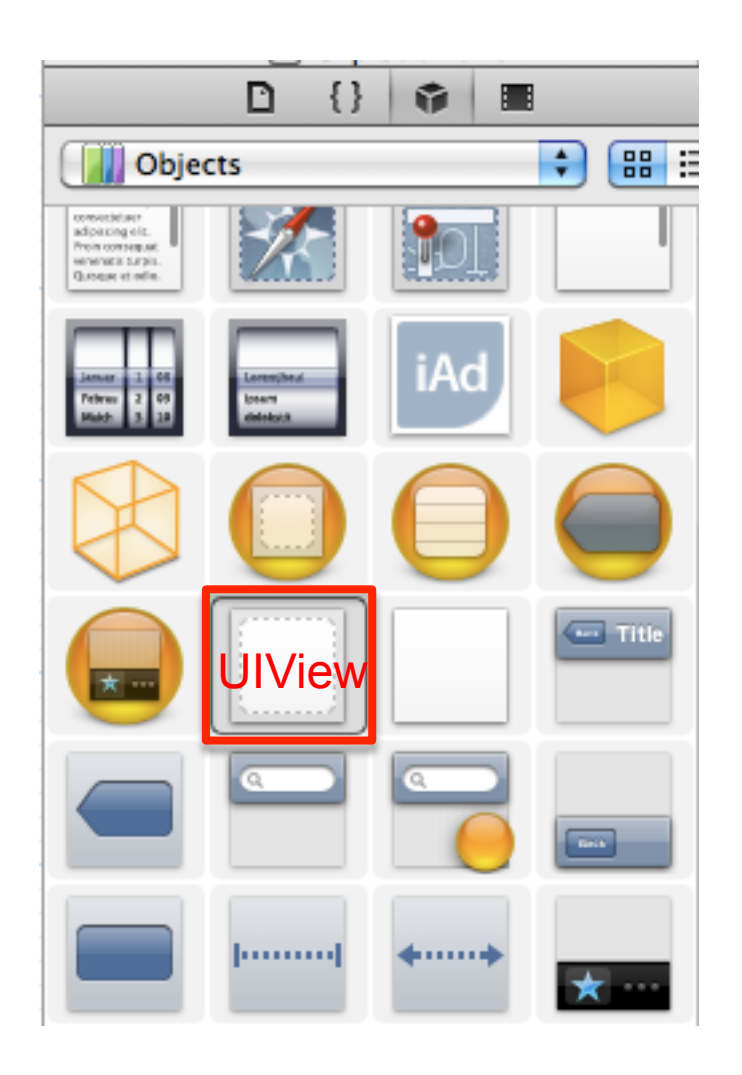

### 切換頁面練習(導覽列)

#### } 執行結果-

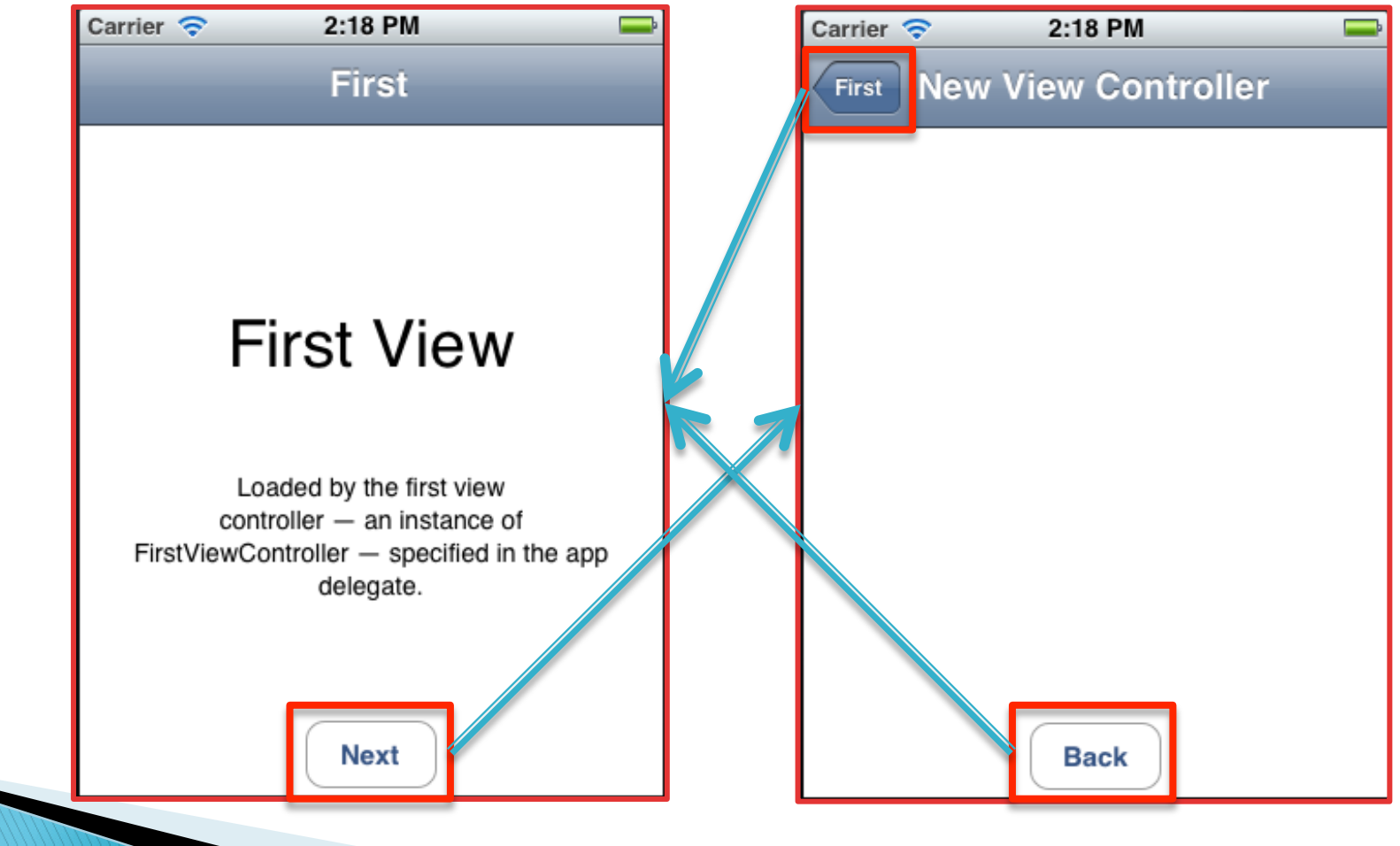

鉅鑫雲端科技有限公司 12/7/24

# 修改AppDelegate.m

```
- (BOOL)application: (UIApplication *)application didFinishLaunchingWithOptions: (NSDictionary *)launchOptions
€
   self.window = [[[UIWindow alloc] initWithFrame: [[UIScreen mainScreen] bounds]] autorelease];
   // Override point for customization after application launch.
   UIViewController *viewController1 = [[[FirstViewController alloc] initWithNibName:@"FirstViewController" bundle:nil
       l autoreleasel:
    UINavigationController *navCtrl1 = [[[UINavigationController alloc] initWithRootViewController:viewController1]
        autorelease]:
   UIVIEWCONTFOILET *VIEWCONTFOILETZ = ||SECONOVIEWCONTFOILET altoc, INILWIENNIONAME:@"SECONOVIEWCONTFOILE
        nil] autorelease]:
    celf tabBarController - [[[UITabBarController alloc] init] autoreleasely
   self.tabBarController.viewControllers = [NSArray arrayWithObjects:navCtrl1, viewController2, nil];
   self window rootViewController = self tabBarController;
    [self.window makeKeyAndVisible];
   return YES:
Y
```
### 定義介面參數(.h)

- } 說明
	- 定義UIViewController的變數viewCtrl

```
#import <UIKit/UIKit.h>
@interface FirstViewController : UIViewController
    IBOutlet UIViewController *viewCtrl;
Y
@end
```
### 實作(.m)

```
- (IBAction)btnNextAction: (id)sender {
    [self.navigationController pushViewController:viewCtrl animated:YES];
    viewCtrl.title = @"New View Controller";
Y
- (IBAction)btnBackAction: (id)sender {
    [self.navigationController popViewControllerAnimated:YES];
ŀ
```
### 製作操作介面-加入UIViewController

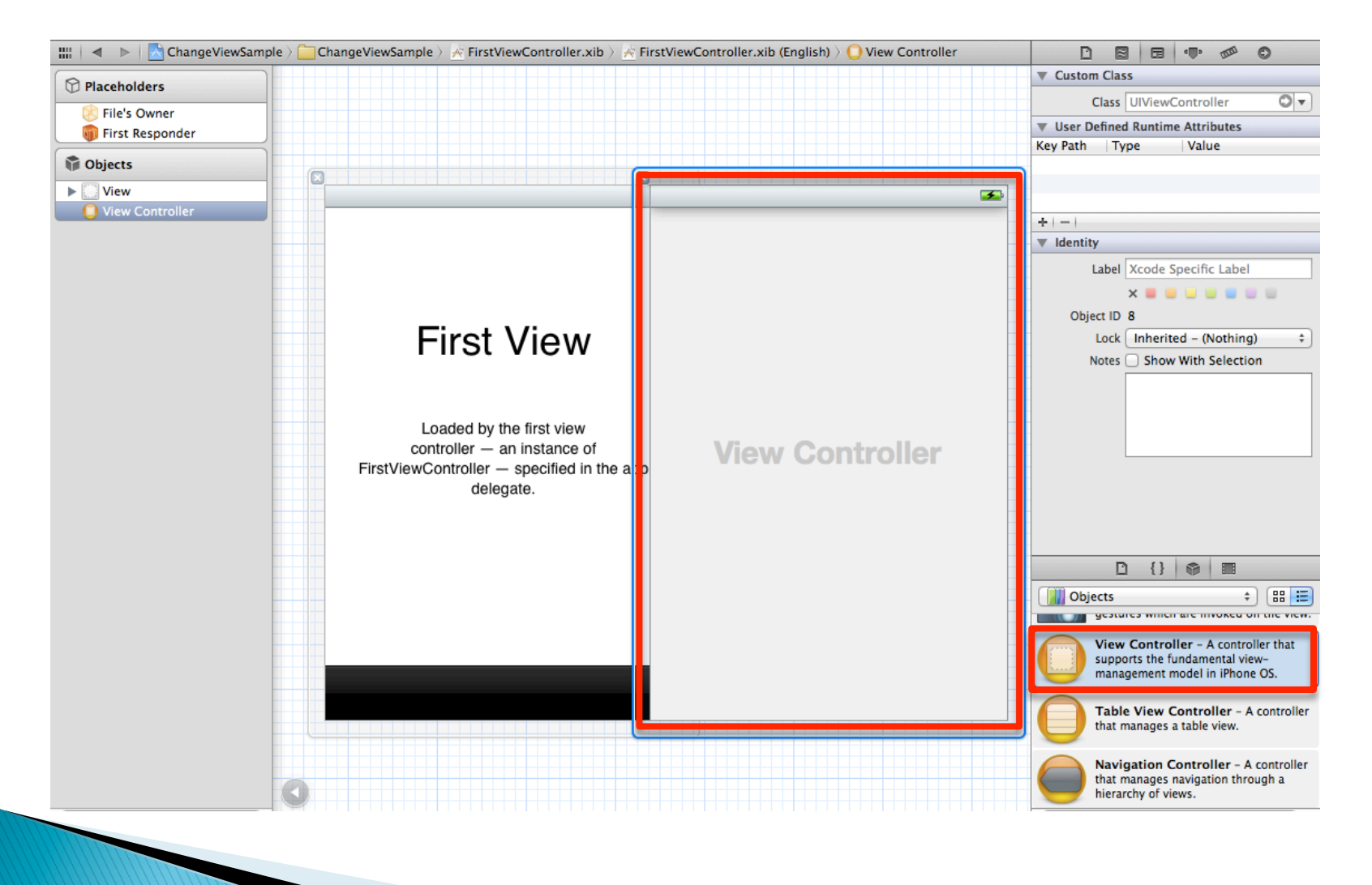

### 製作操作介面-加入View

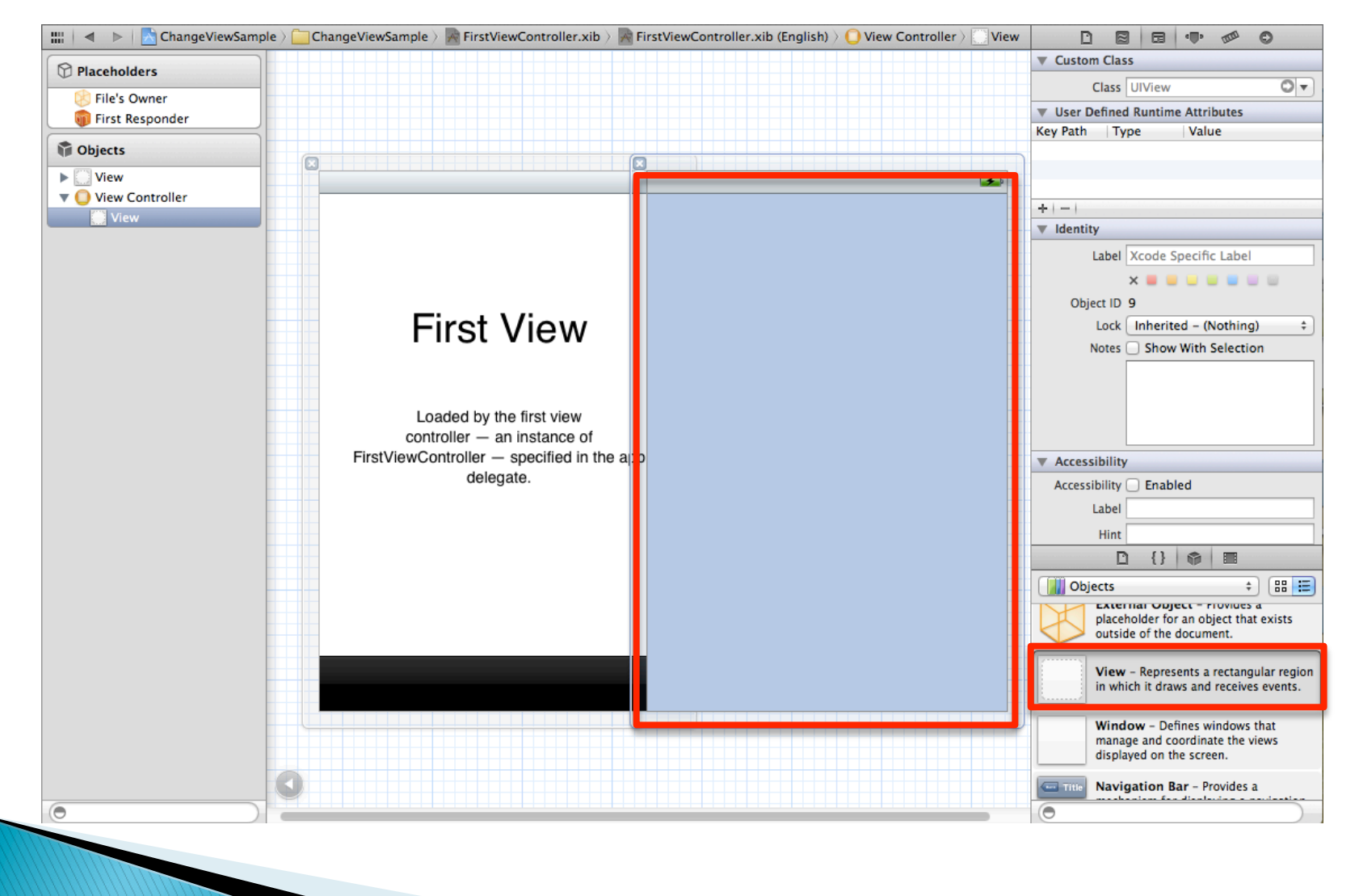

### 製作操作介面

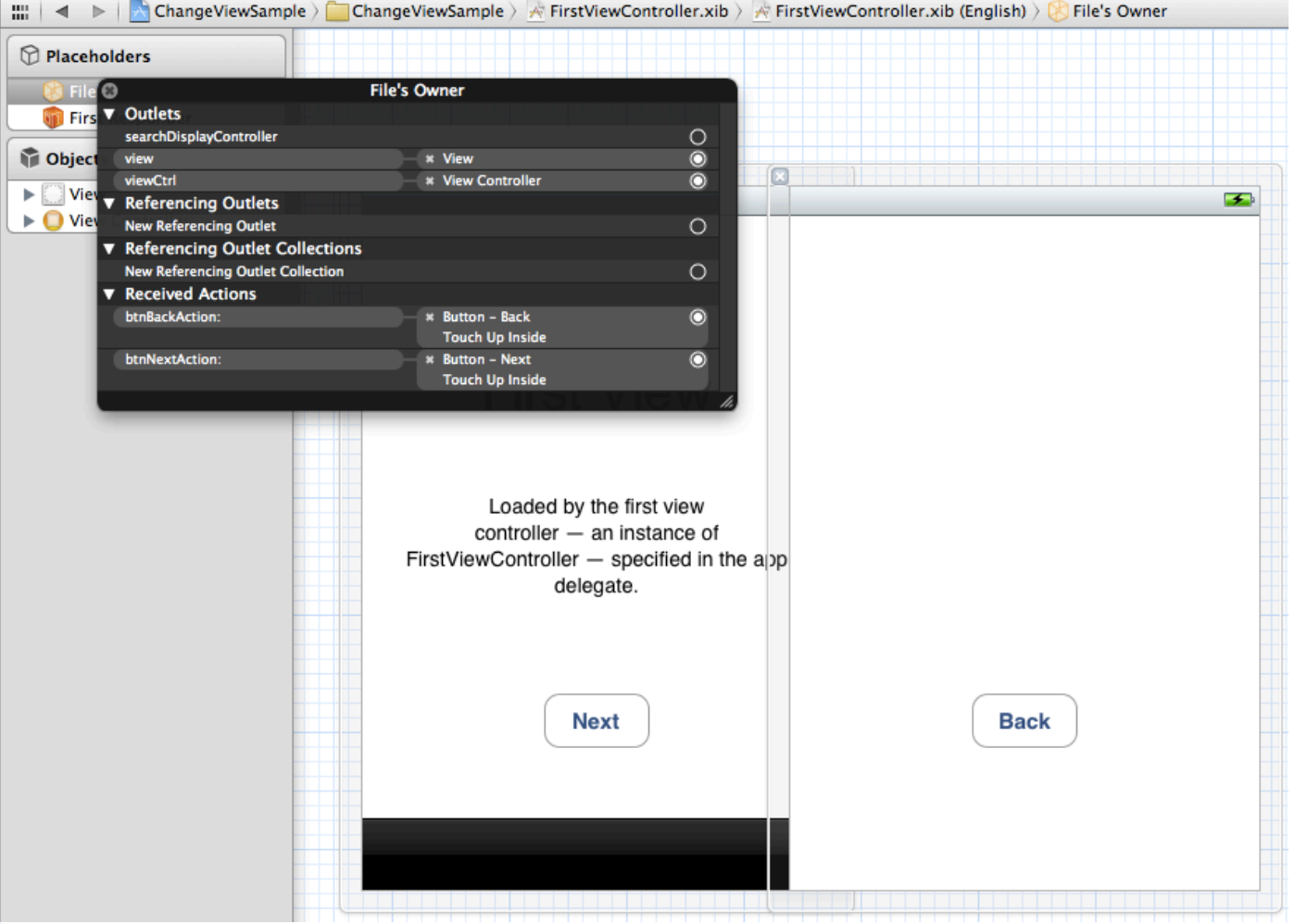

備註

### } NavigationController常用的指令

- 修改Bar上的標題
	- self.title = @"內容";
- 把畫面推出 [self.navigationController pushViewController: viewController animated: YES];
- 讓navigationBar隱藏 self.navController.navigationBarHidden =  $YES$ ;
- 讓navigationBar顯示 self.navController.navigationBarHidden =  $NO$ ;

### 切換頁面練習(由下推出)

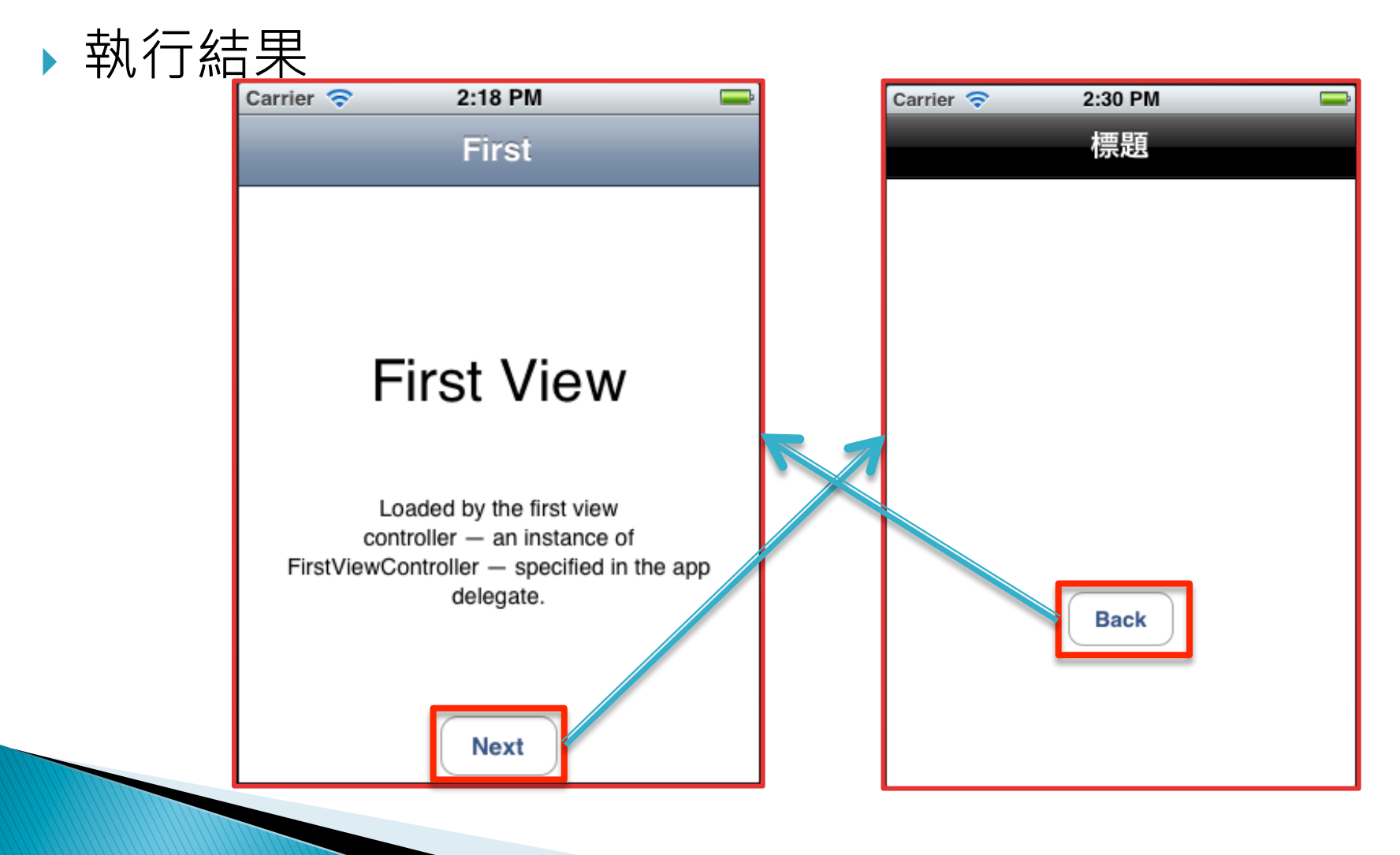

### 實作(.m)

- (IBAction)btnNextAction: (id)sender { //[self.navigationController pushViewController:viewCtrl animated:YES];

[self presentModalViewController:viewCtrl animated:YES];

- J.
- (IBAction)btnBackAction: (id) sender { //[self.navigationControllor.popViewControllorAnimated:YES]; [viewCtrl dismissModalViewControllerAnimated:YES]; <sup>}</sup>

### 製作操作介面

#### ▶ 加入標題

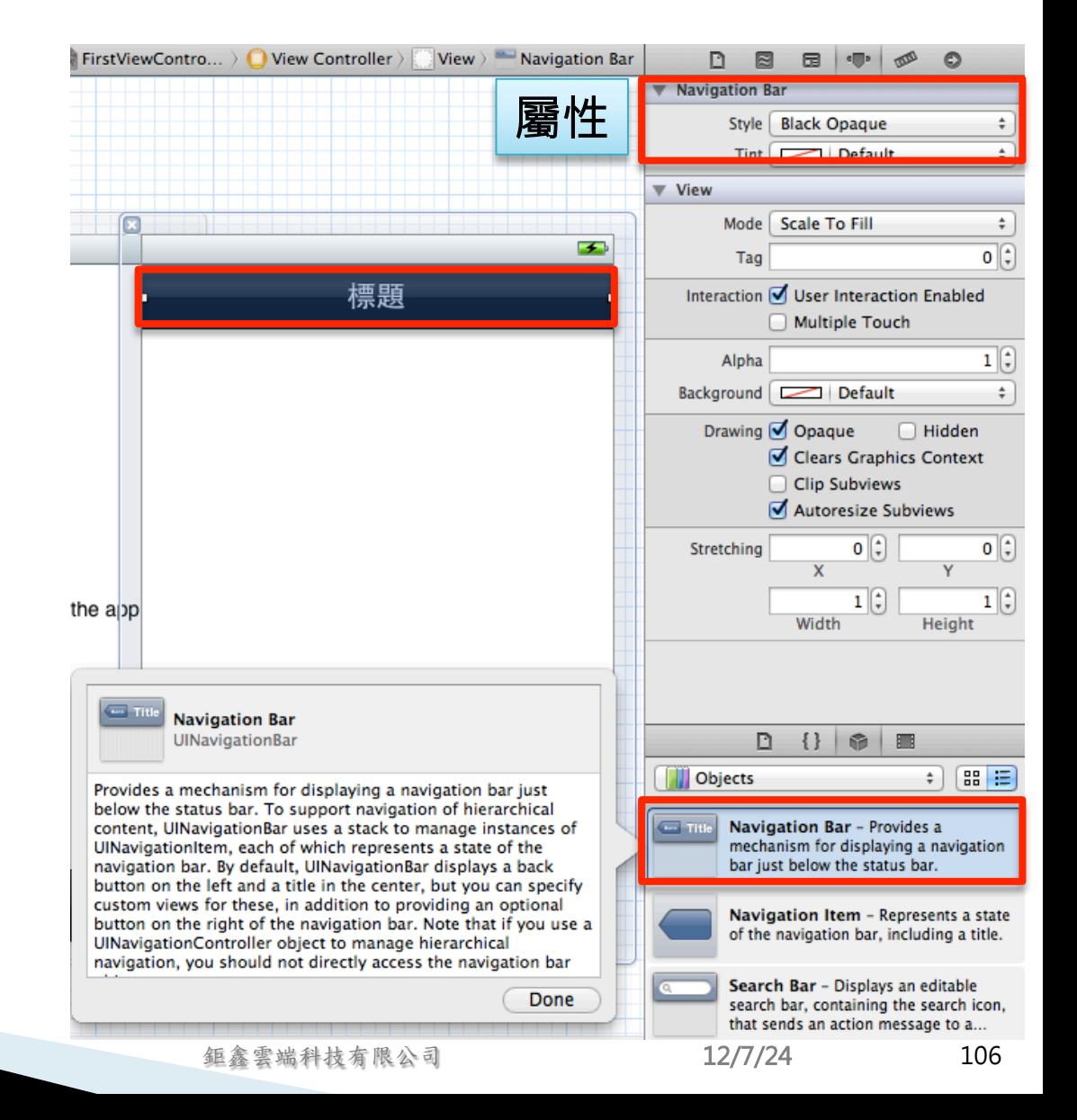

### 切換頁面練習(自訂動畫滑出)

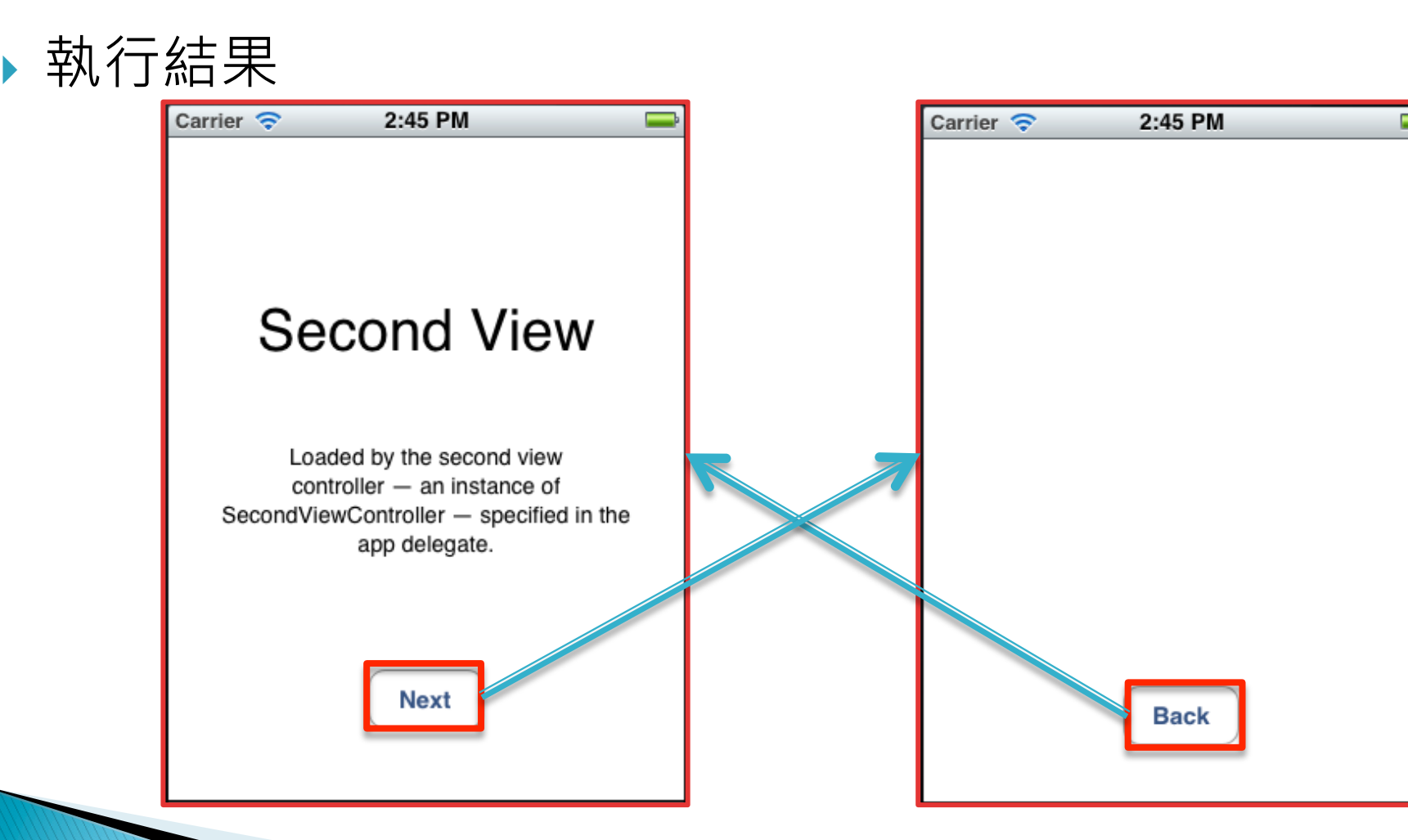

### 定義介面參數(.h)

- } 說明
	- 定義UIView的變數view2

```
#import <UIKit/UIKit.h>
@interface SecondViewController : UIViewController
ł
    IBOutlet UIView *view2;
ŀ
@end
```
# 實作(.m)

```
- (IBAction)btnNextAction: (id)sender {
    [self.view addSubview:view2];
    view2.frame = CGRectMake(self.view.center.x. self.view.center.y. 0, 0);
    [UIView beginAnimations:nil context:nil];
    [UIView setAnimationDuration:1.0f];
    [UIView setAnimationBeginsFromCurrentState:YES];
    view2.frame = self.view.frame;
    [UIView commitAnimations];
ŀ
- (IBAction)btnBackAction: (id) sender {
    [UIView animateWithDuration:1.0f animations:^(void) {
        view2.frame = CGRectMake(self.view.center.x, self.view.center.y, 0, 0);
    } completion: ^(BOOL finished) {
        [view2 removeFromSuperview];
    H:ŀ
```
### 製作操作介面-加入View

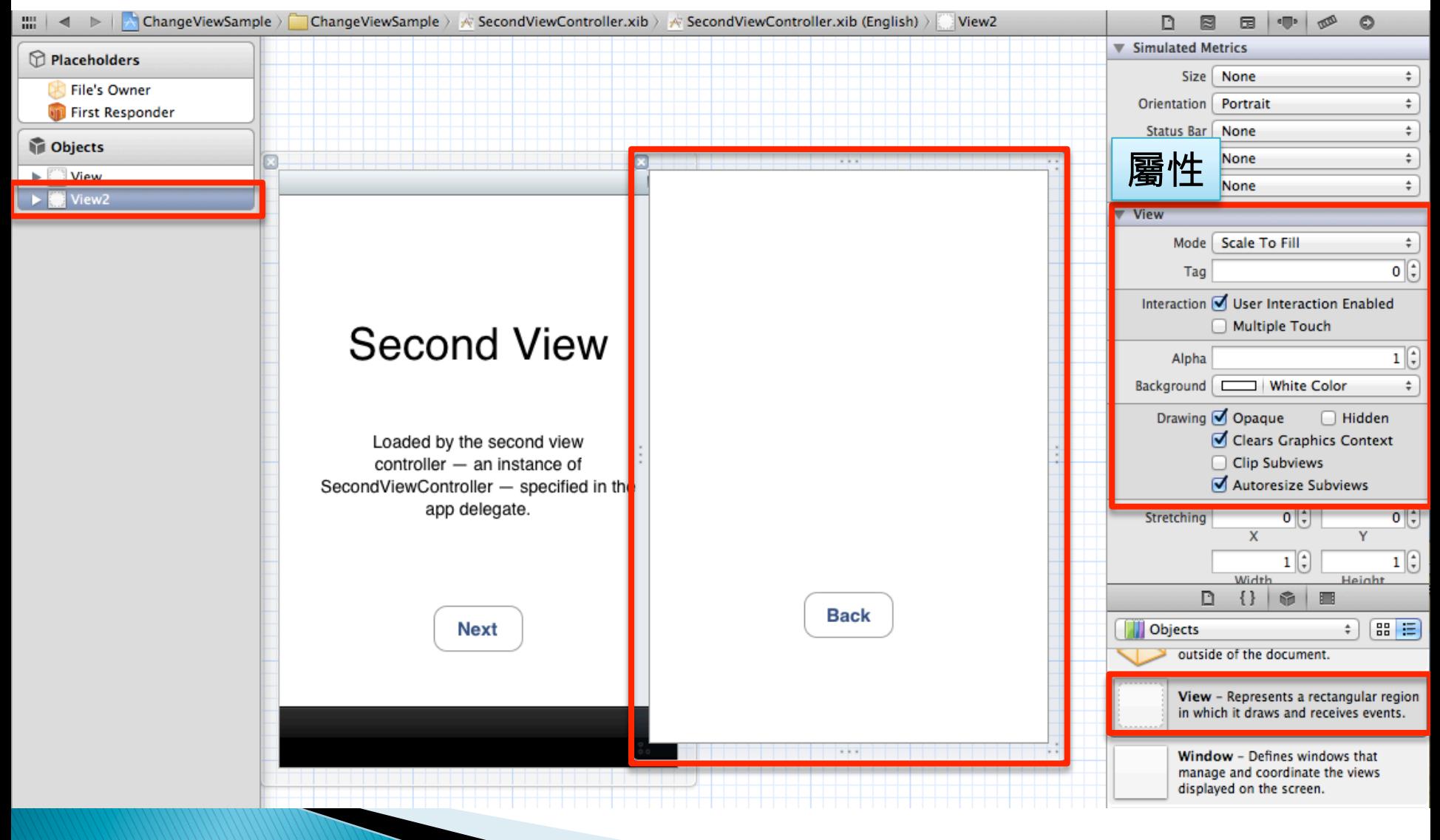

鉅鑫雲端科技有限公司 12/7/24-

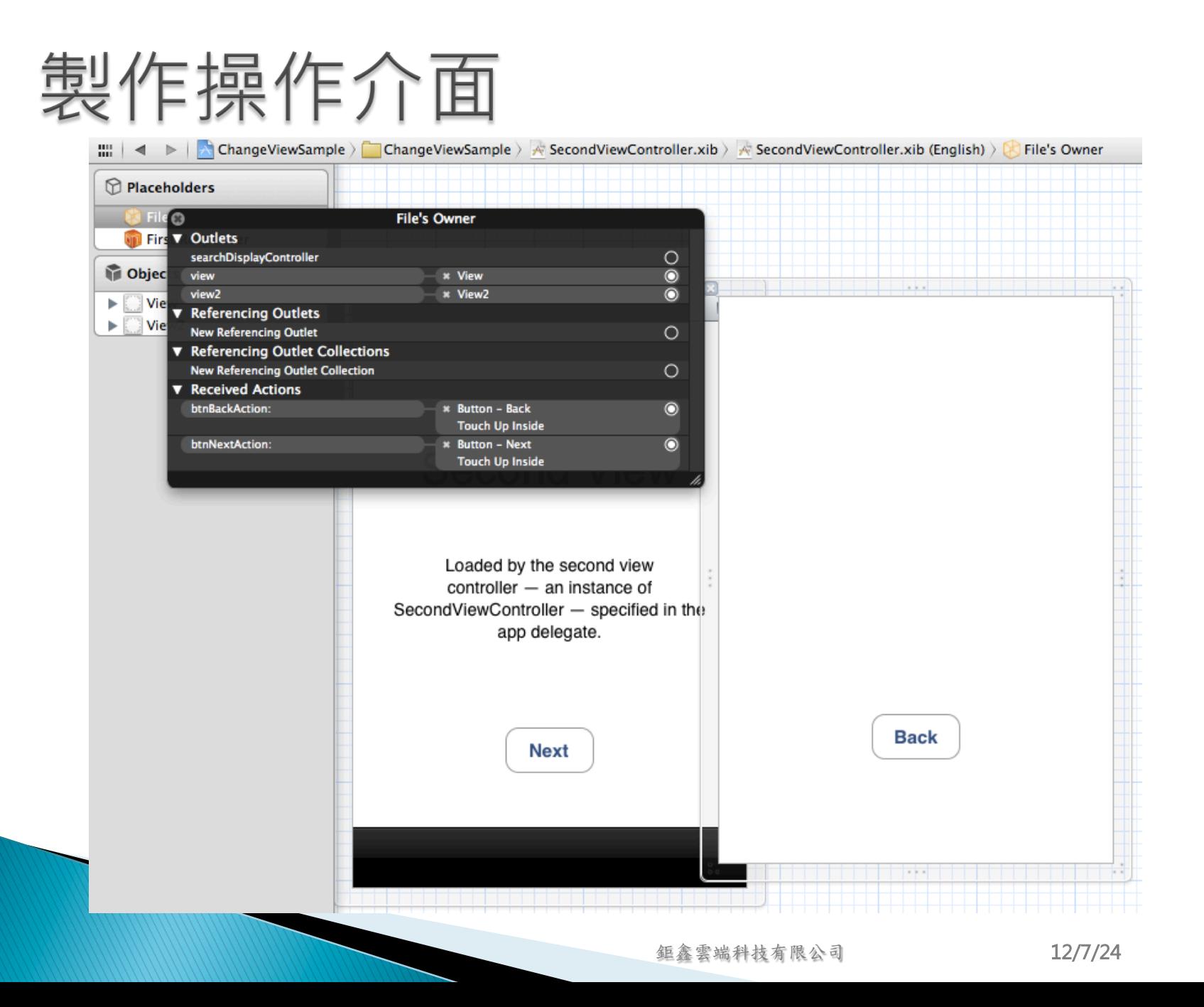

# 補充-加入第三個ViewController

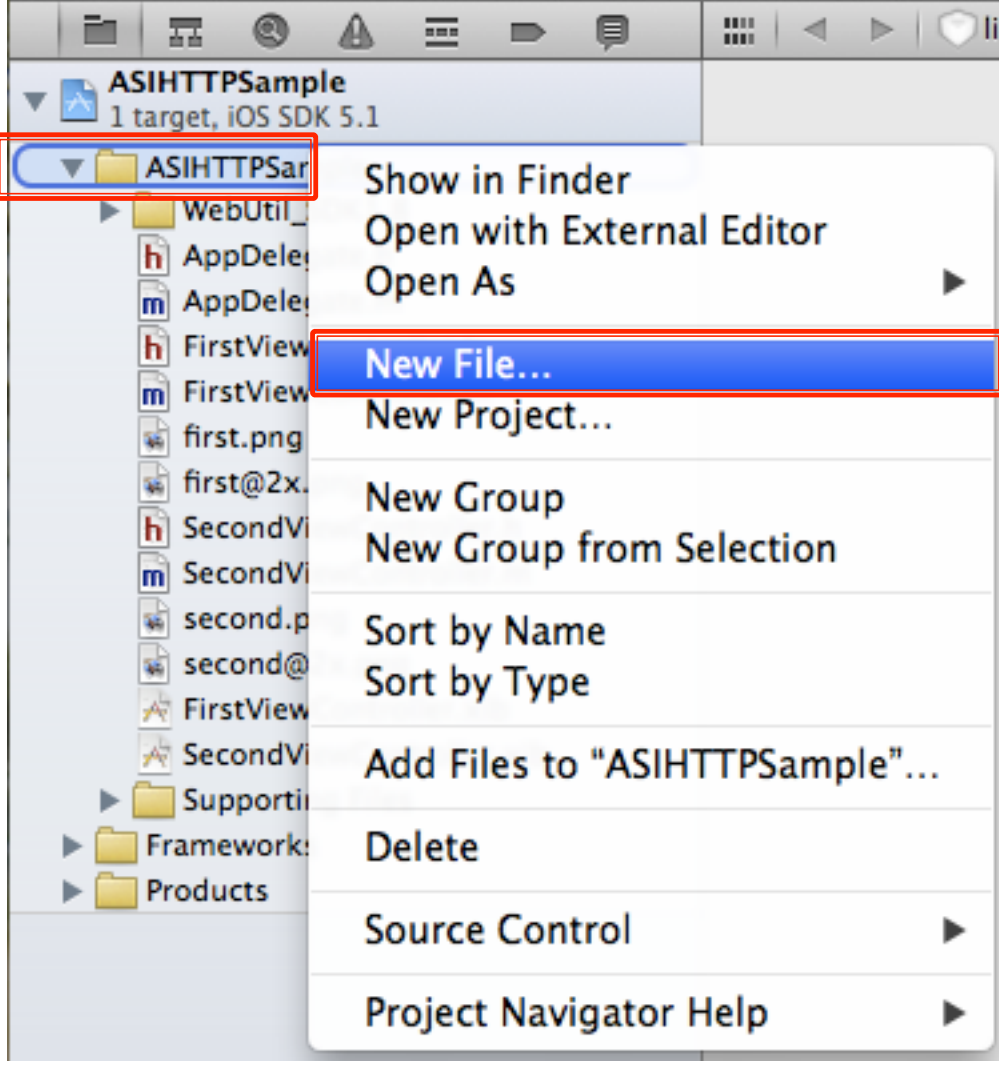

# 加入第三個ViewController

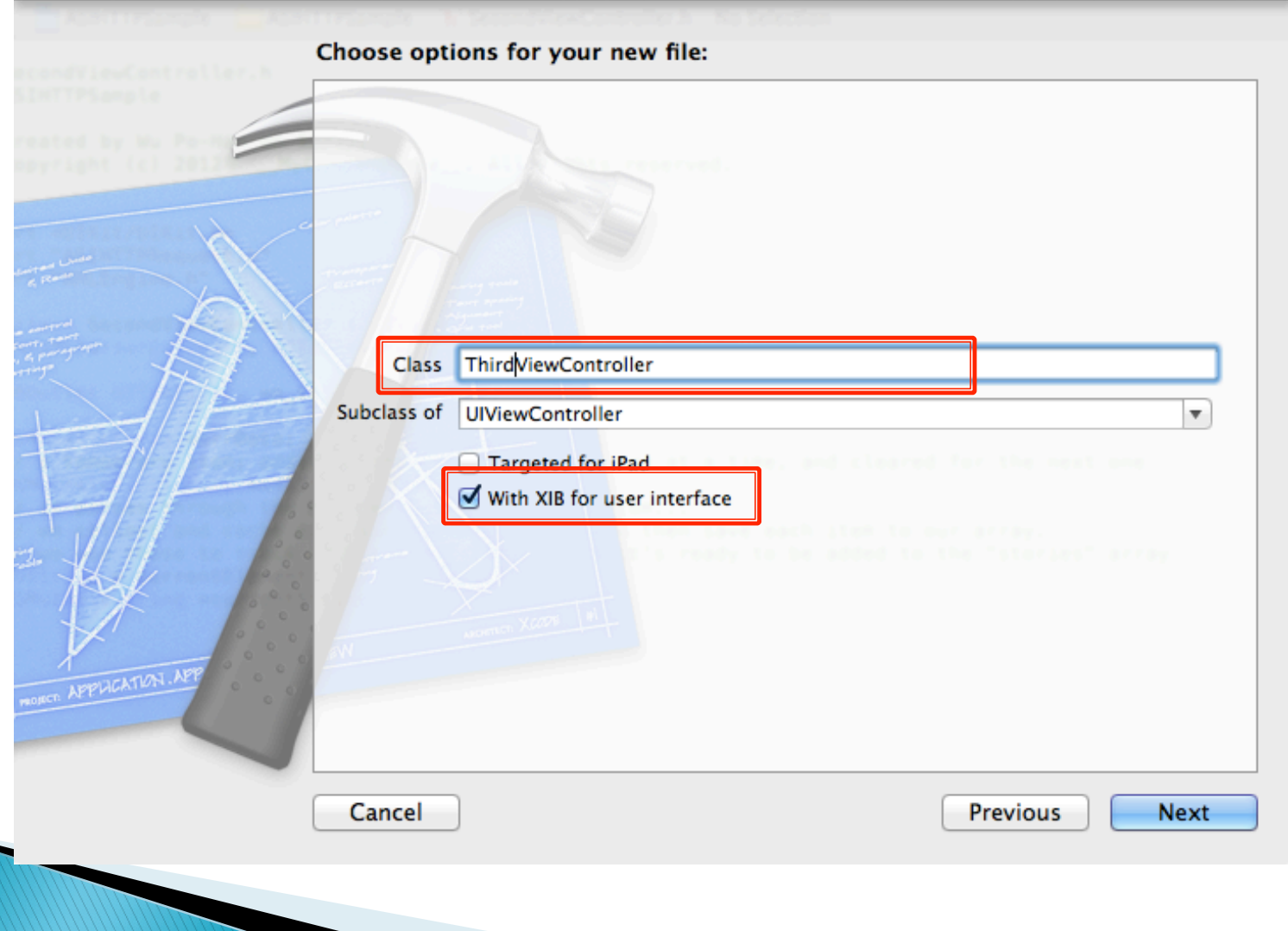

# 加入第三個ViewController

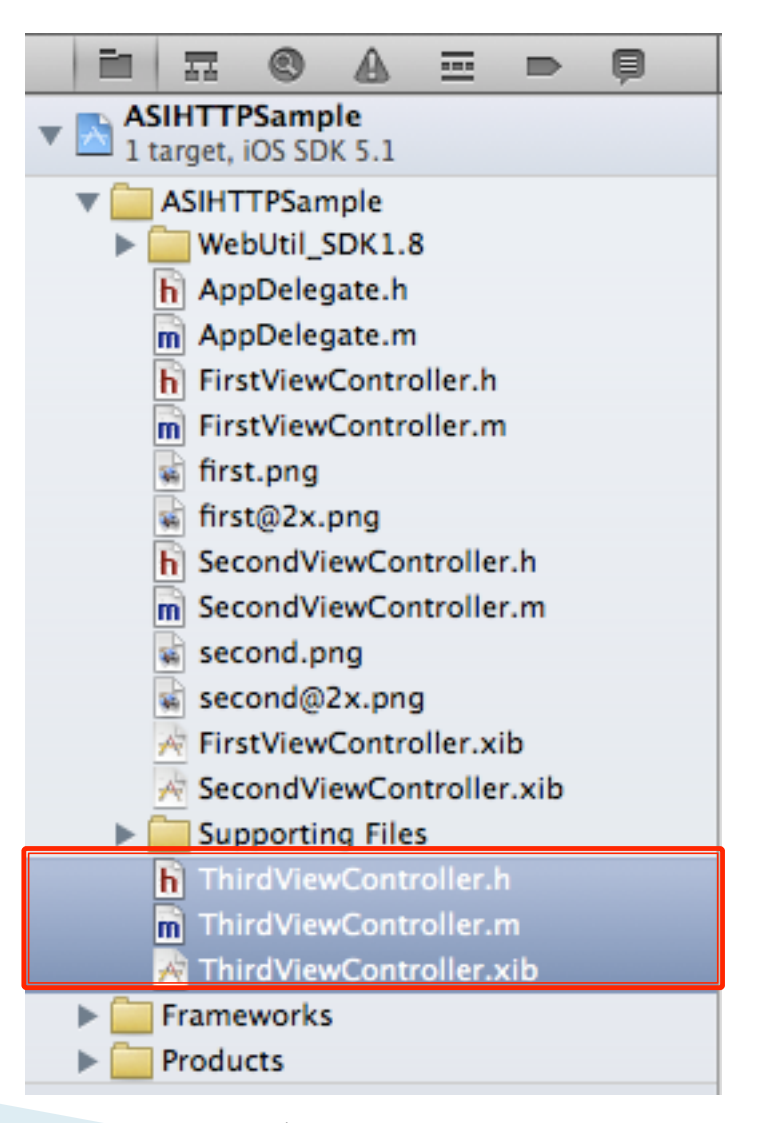

修改AppDelegate.h

#### #import "AppDelegate.h"

```
#import "FirstViewController.h"
#import "SecondViewController.h"
#import "ThirdViewController.h"
```
#### @implementation AppDelegate

```
- (BOOL)application: (UIApplication *)application didFinishLaunchingWithOptions: (NSDictionary *)launchOptions
€
   self.window = [[[UIWindow alloc] initWithFrame: [[UIScreen mainScreen] bounds]] autorelease];
   // Override point for customization after application launch.
   UIViewController *viewController1 = [[[FirstViewController alloc] initWithNibName:@"FirstViewController" bundle:nil
        ] autorelease];
   UIViewController *viewController2 = [[[SecondViewController alloc] initWithNibName:@"SecondViewController" bundle:
        nill autoreleasel:
   UIViewController *viewController3 = [[[ThirdViewController alloc] initWithNibName:@"ThirdViewController" bundle:nil
       l autoreleasel:
   self.tabBarController = [[[UITabBarController alloc] init] autorelease];
   self.tabBarController.viewControllers = [NSArray arrayWithObjects:viewController1, viewController2, viewController3
        , nil];
   self.window.rootViewController = self.tabBarController:
    [self.window makeKeyAndVisible];
    return YES:
ŀ
```
### 實作(.m)

#### @implementation ThirdViewController

```
- (id)initWithNibName: (NSString *)nibNameOrNil bundle: (NSBundle *)nibBundleOrNil
ł
    self = [super initWithNibName:nibNameOrNil bundle:nibBundleOrNil];
    if (self) \{// Custom initialization
        self.title = NSLocalizedString(@"Third", @"Third");
        self.tabBarItem.image = [UIImage imageNamed:@"First"];
    Y
    return self;
Ł
```
### 製作操作介面

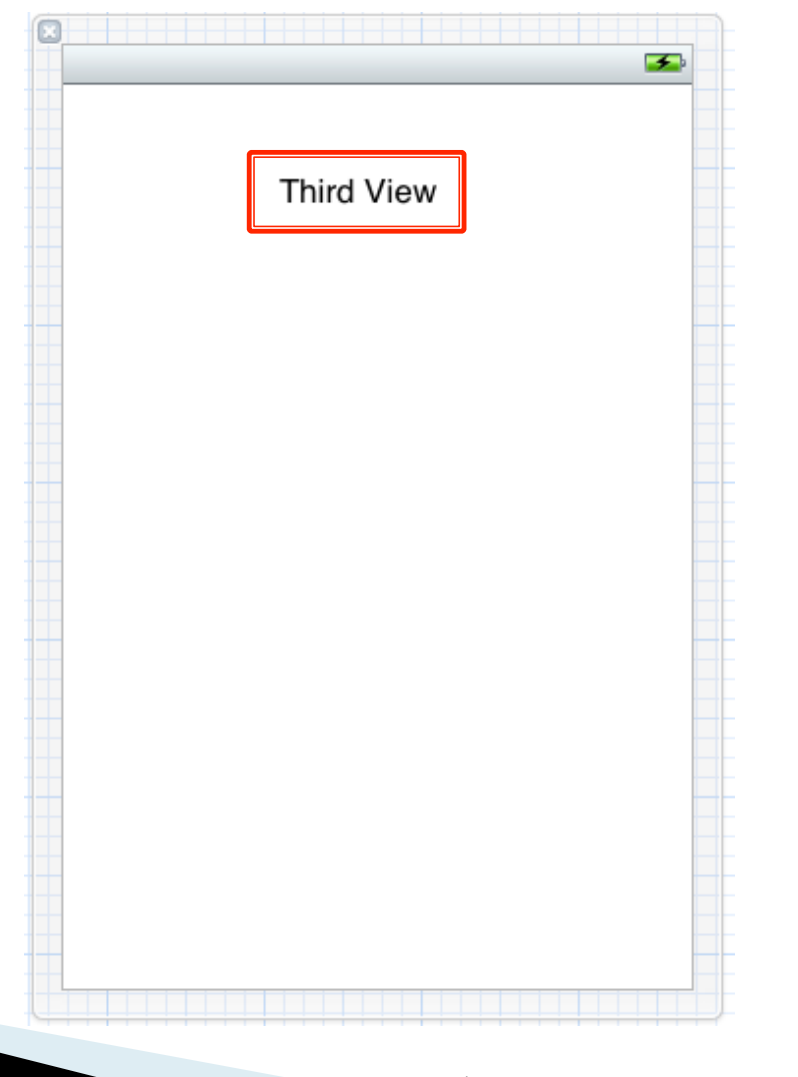

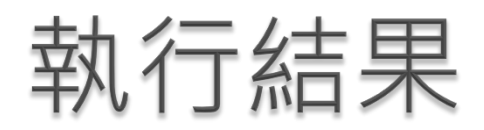

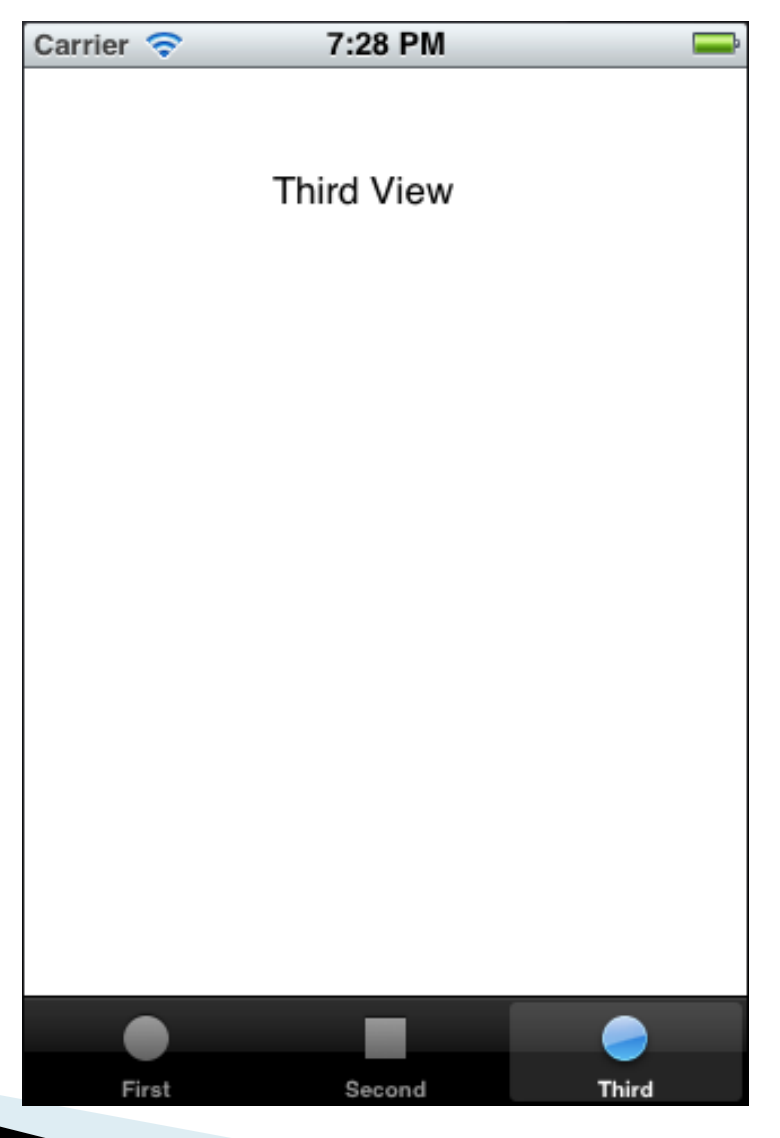

118-

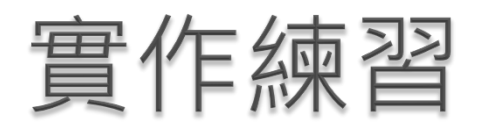

### } 簡易筆記本-

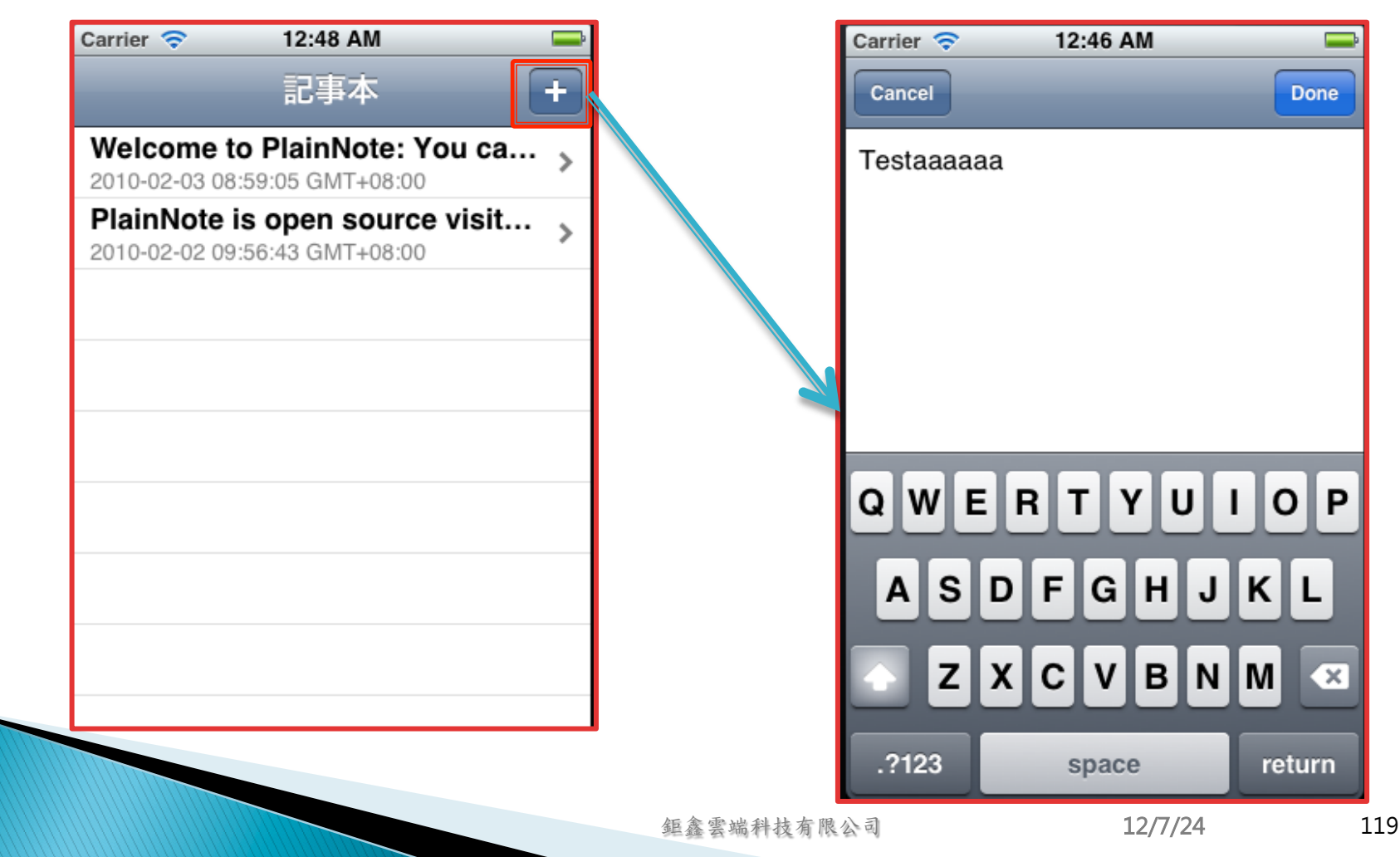